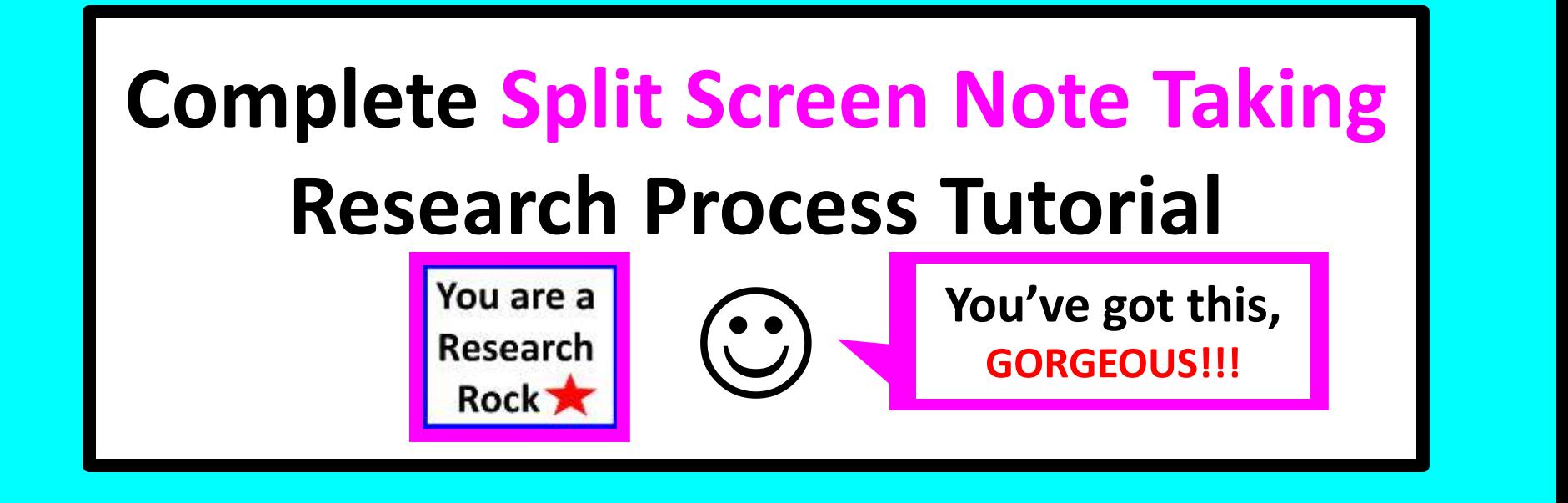

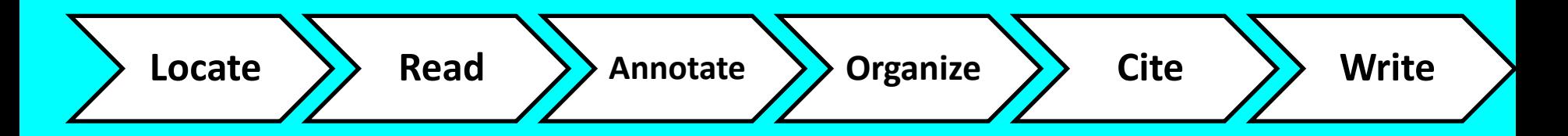

#### **Presentation Created by Lynn Murray**

### **Library Media Specialist 13 final**

**Turn of River Middle School Stamford, CT 06905 lmurray@stamfordct.gov**

## **What is Split Screen Note Taking?**

It's a research process whereby students read, write and think about high-quality SPS book and database resources to create a final product in their own words. ☺

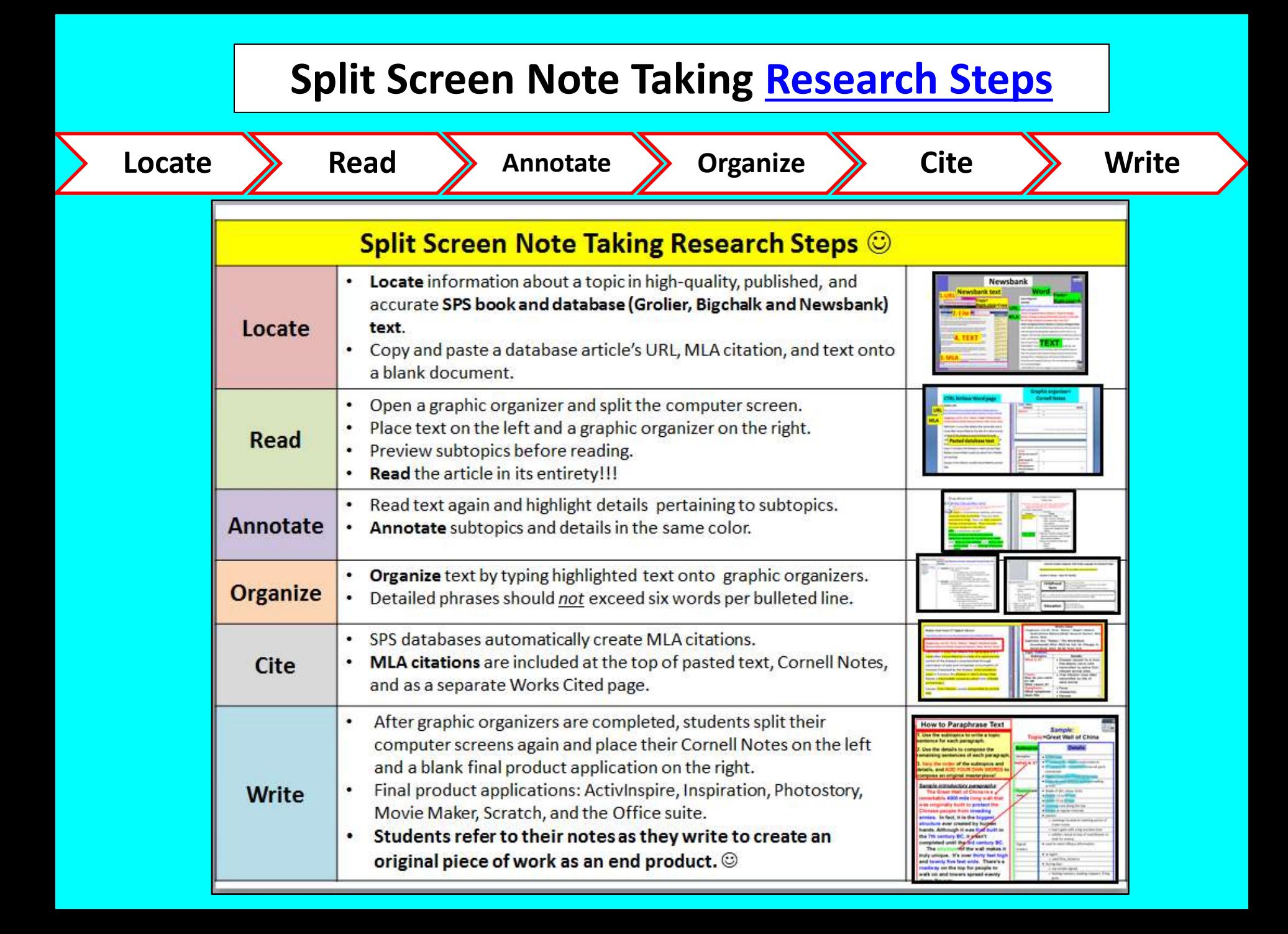

#### **CCSS Skills within Split Screen Note Taking**

-**Central idea**, **vocabulary building**, **comprehension**, **argument**, **and summary writing skills**. -**Student data is kept secure** at the local level and on USB drives for remote access. -**SPS technology skills** are **fully integrated** into each lesson.

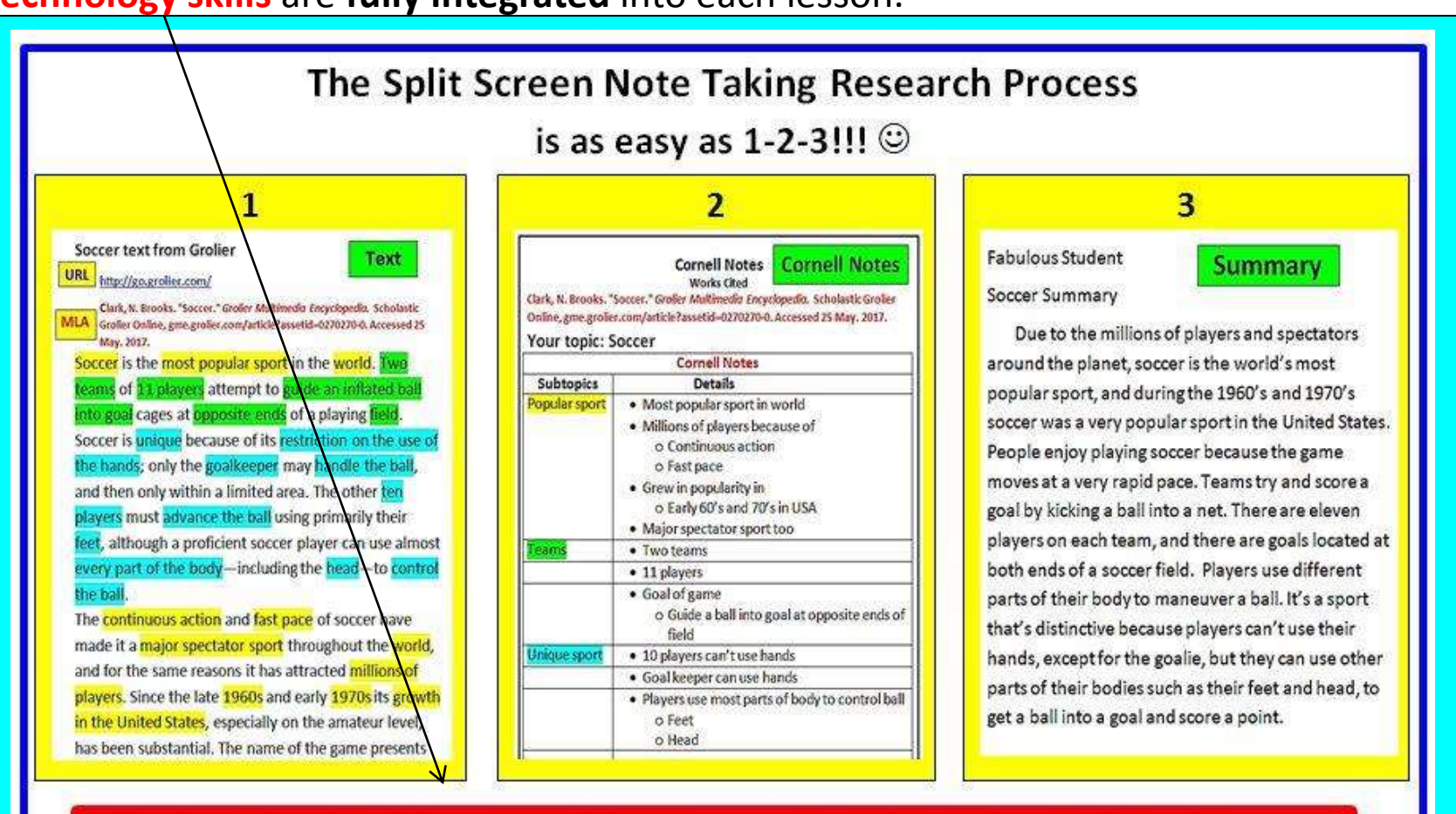

**Final product applications: Promethean Activinspire, Inspiration,** Photostory, Windows Movie Maker, Scratch, and the Office suite 2017-2018 v 12 <sup>4</sup>

**TOR Media Center Website: toronline.org>Media Policies>Destiny>TOR>TOR LMC Website**

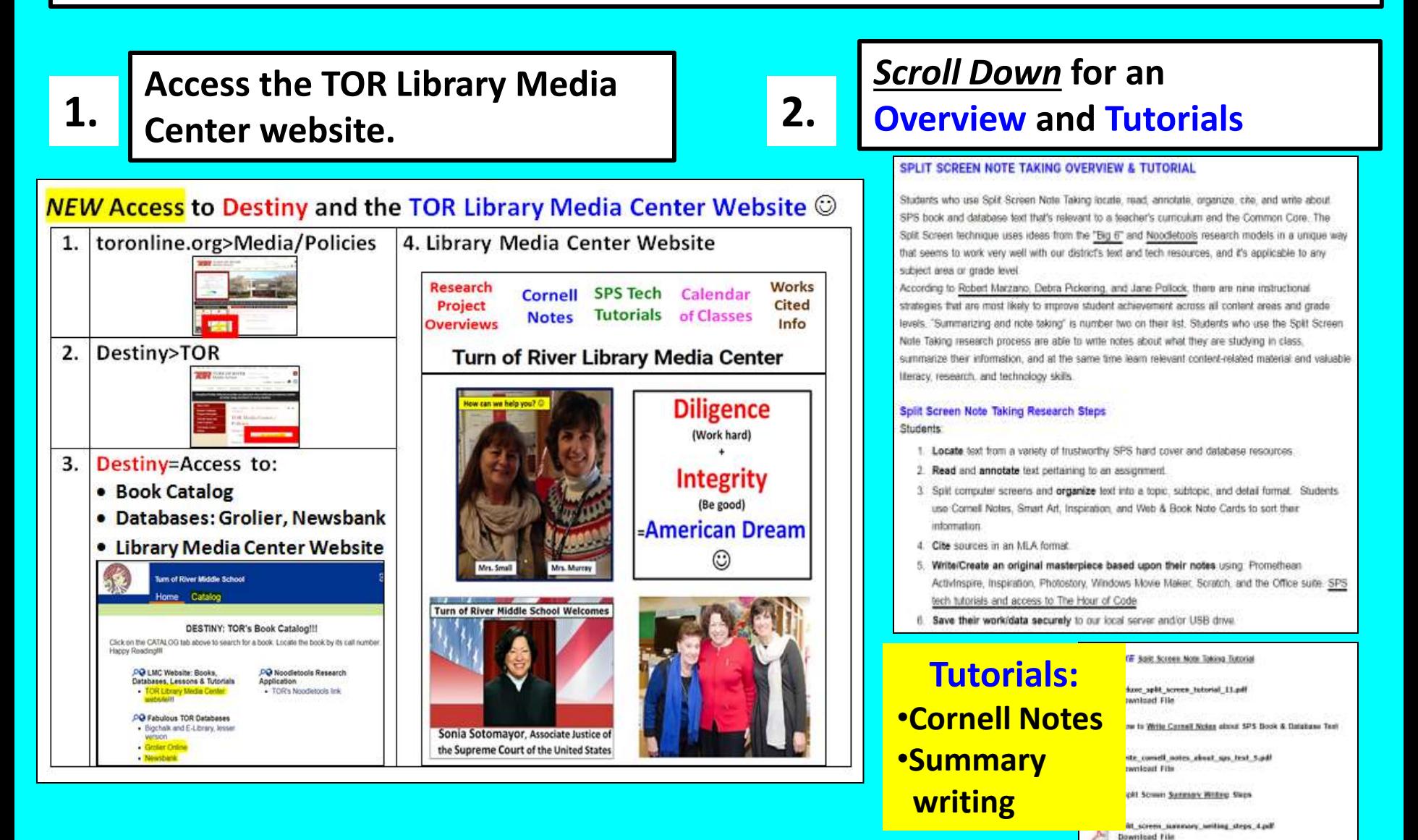

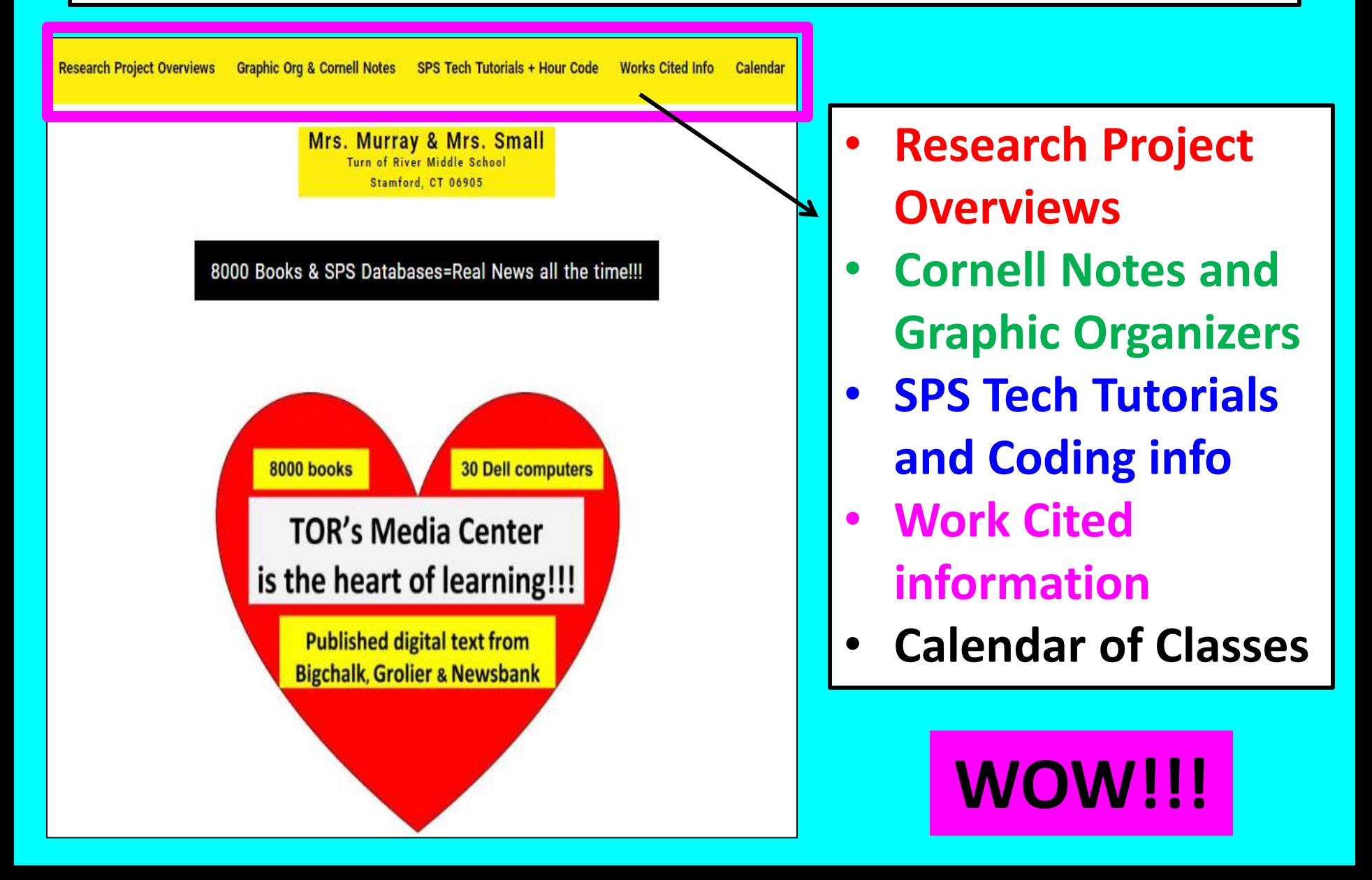

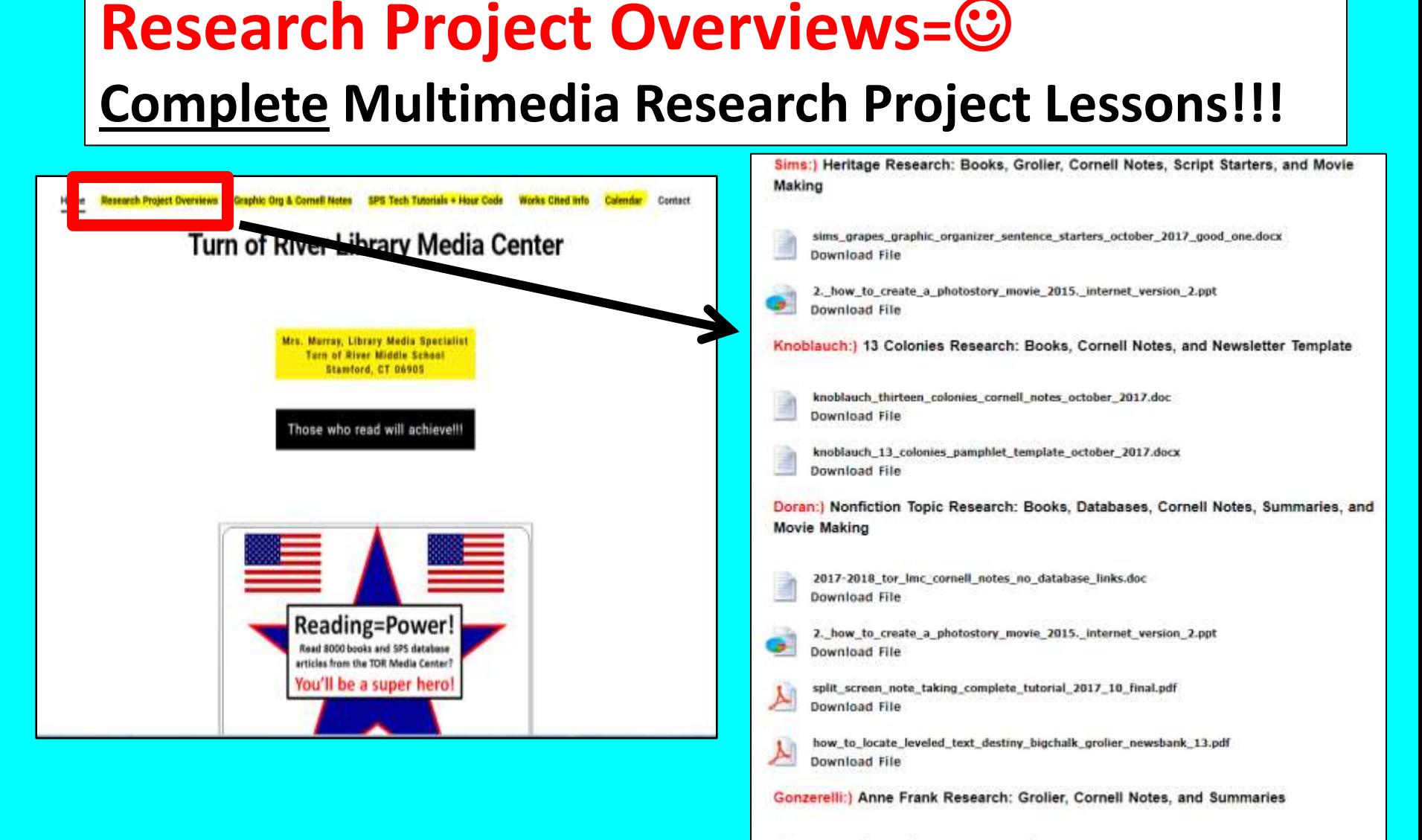

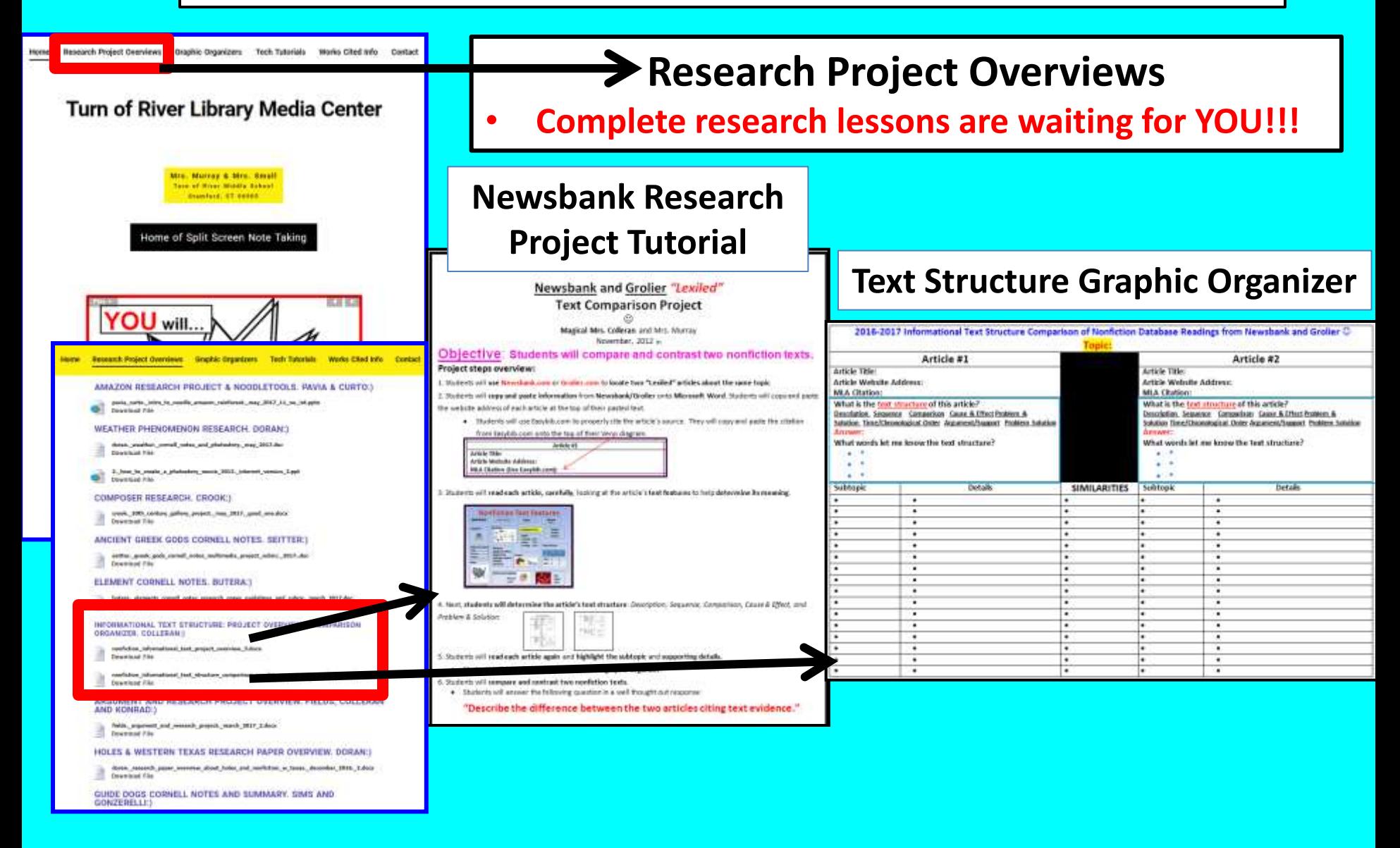

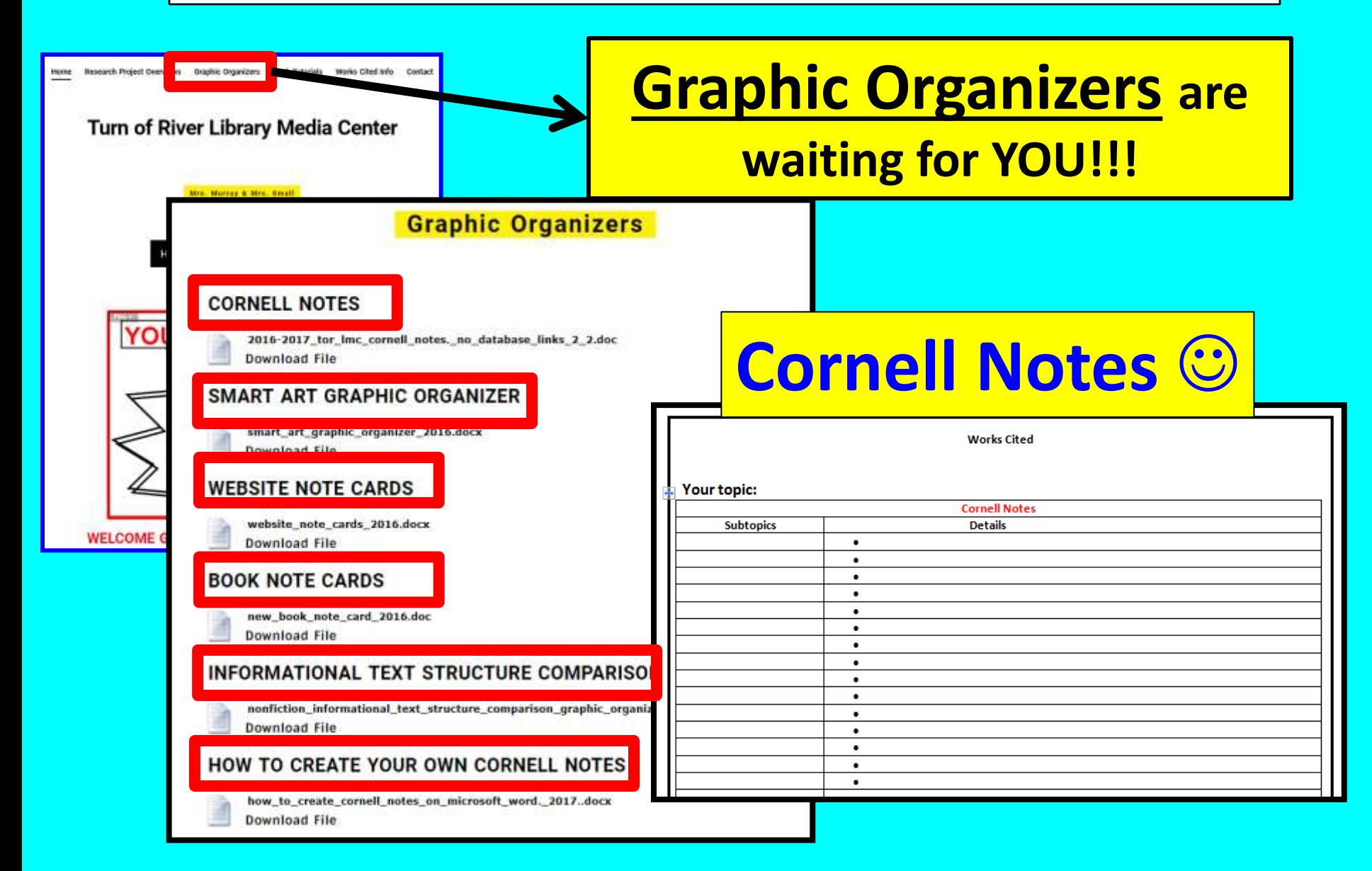

# **Lexile and Follett Reading Level Chart**

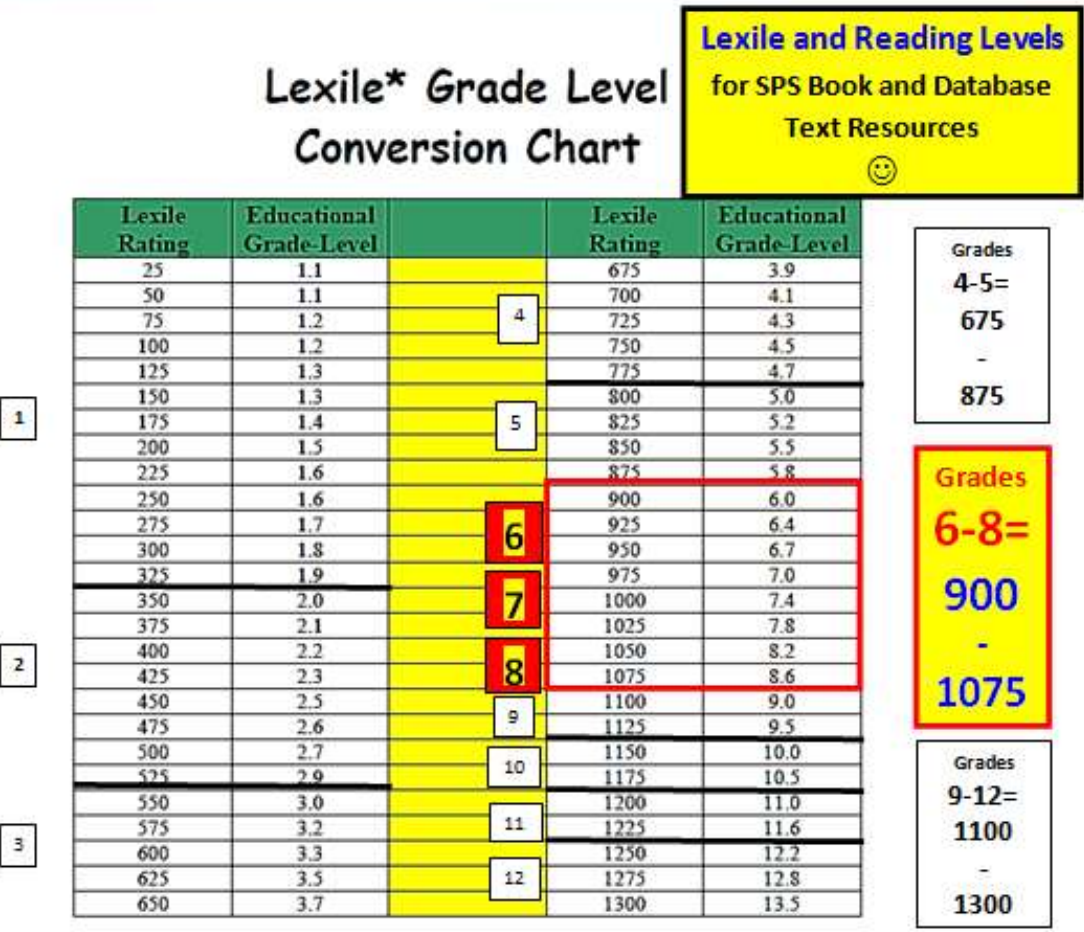

#### "Lexile" Grade Level Conversion Chart." Longuage Arts Reading,

http://languageartsreading.dadeschools.net/pdf/FAIR/LexileConversionChart.pdf

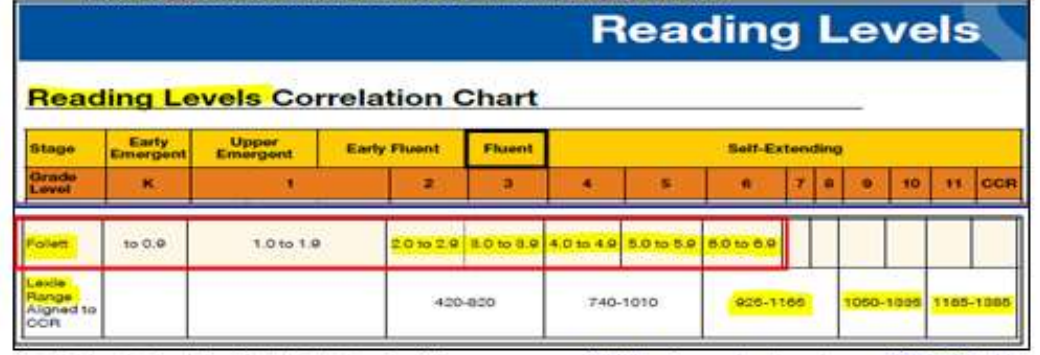

Presentation Created by Lynn Murray LMS 2017-2018 v 12 <sup>10</sup>

# **Split Screen Note Taking Steps Explained: Locate**

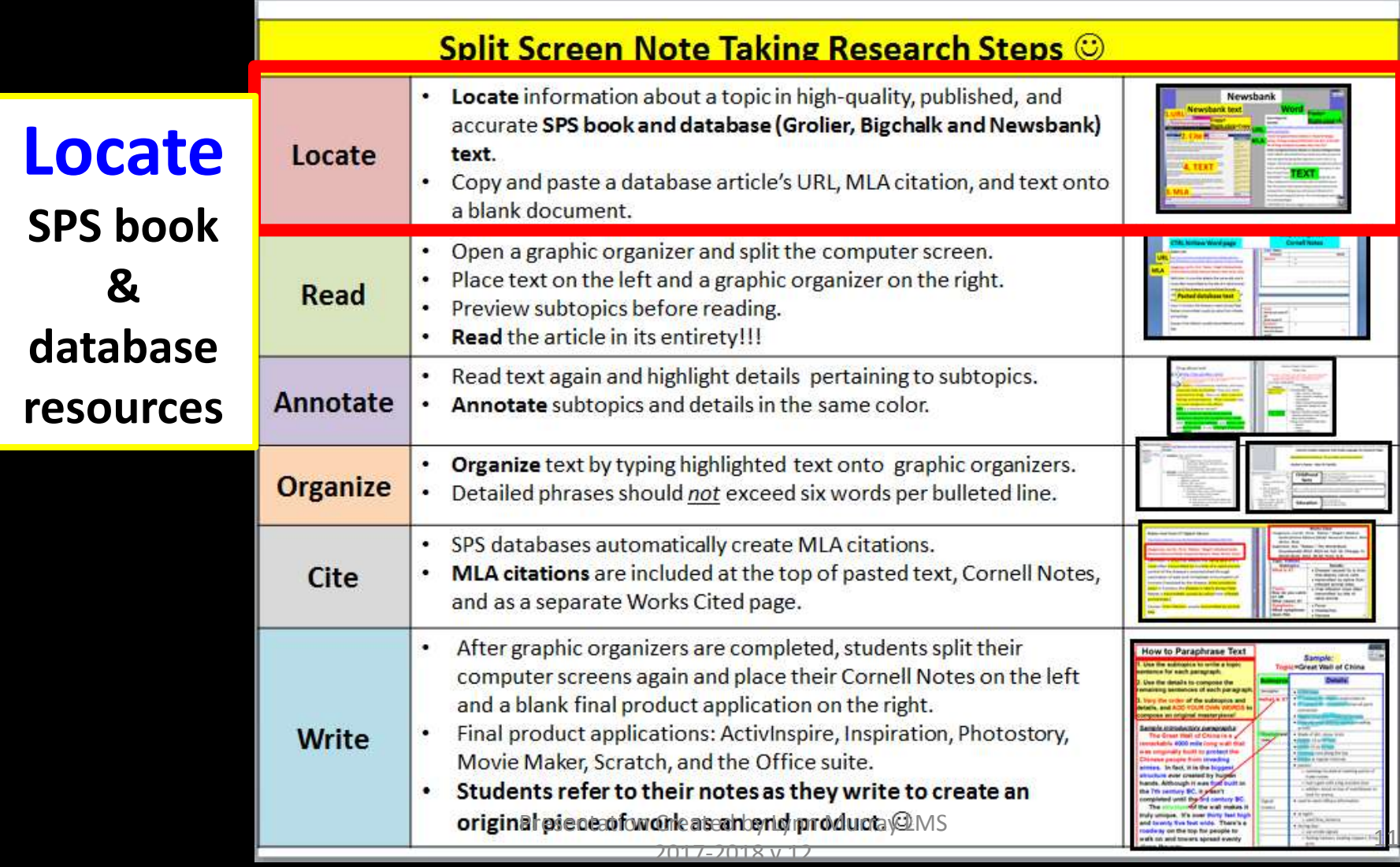

# **Destiny**=Media Center Book Catalog 1

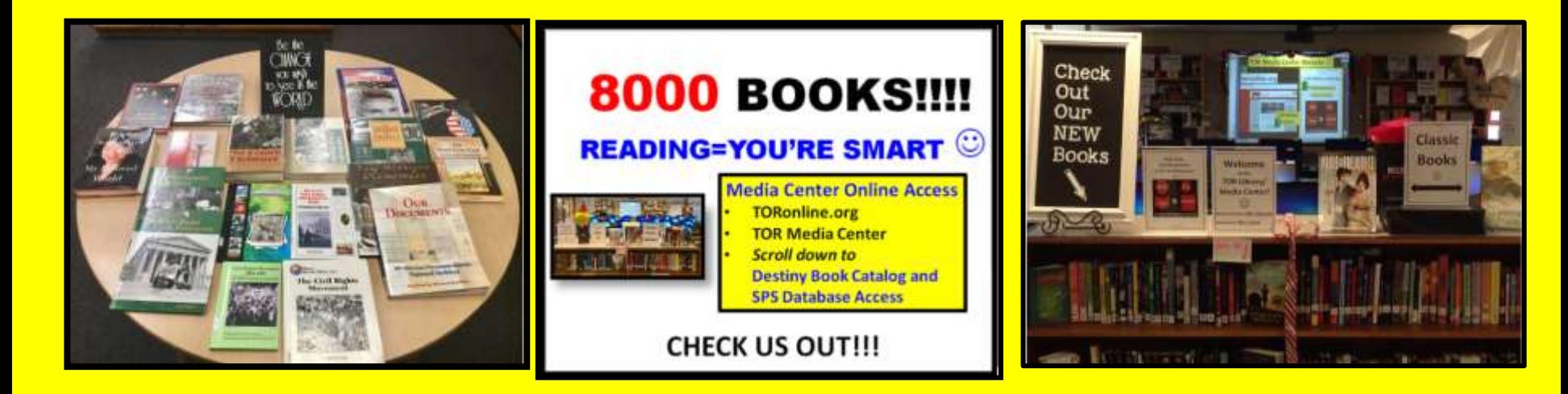

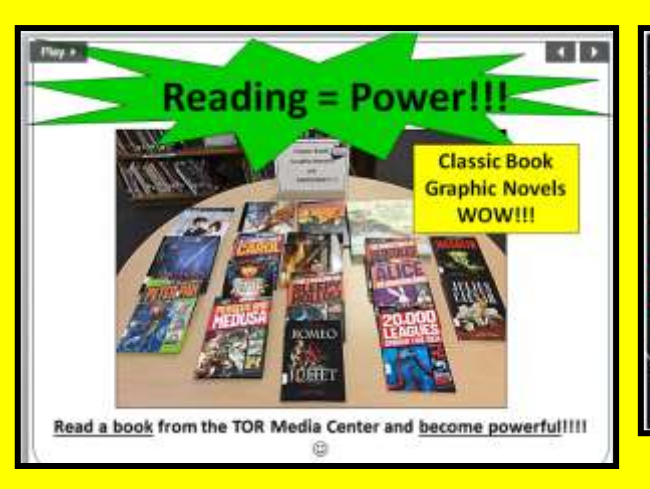

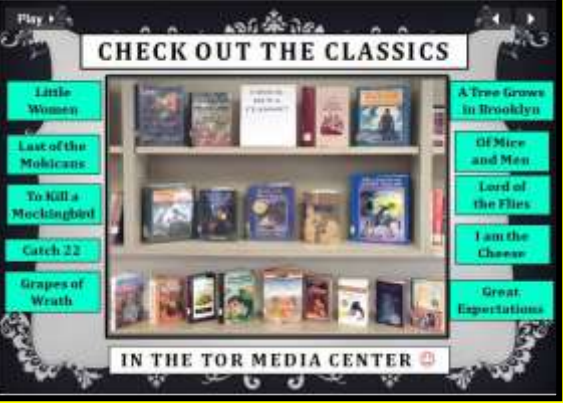

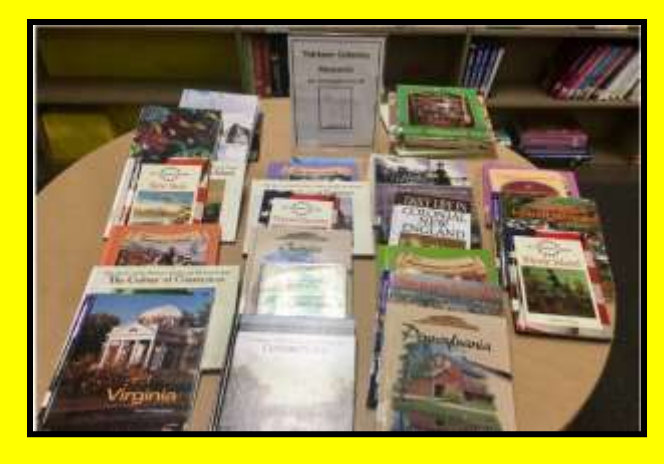

**Split Screen Note-taking Research Process=Locate Hard Cover books on Destiny 2 Students Locate + Read + Annotate + Organize + Cite + Write about district-purchased nonfiction text.**

**Locate**=Students locate **high-quality nonfiction text** from **hard cover book resources**

- A. Students use **Destiny** to **locate hard cover books.** 
	- TORonline.org>Media Policies>Destiny link>TOR.
- B. Students read **nonfiction books on reserve**.
- C. Students read hard cover **reference books**  including **World Book encyclopedias**.

**Split Screen Note-taking Research Process=Locate books on Destiny 3 Students Locate + Read + Annotate + Organize + Cite + Write about district-purchased nonfiction text.**

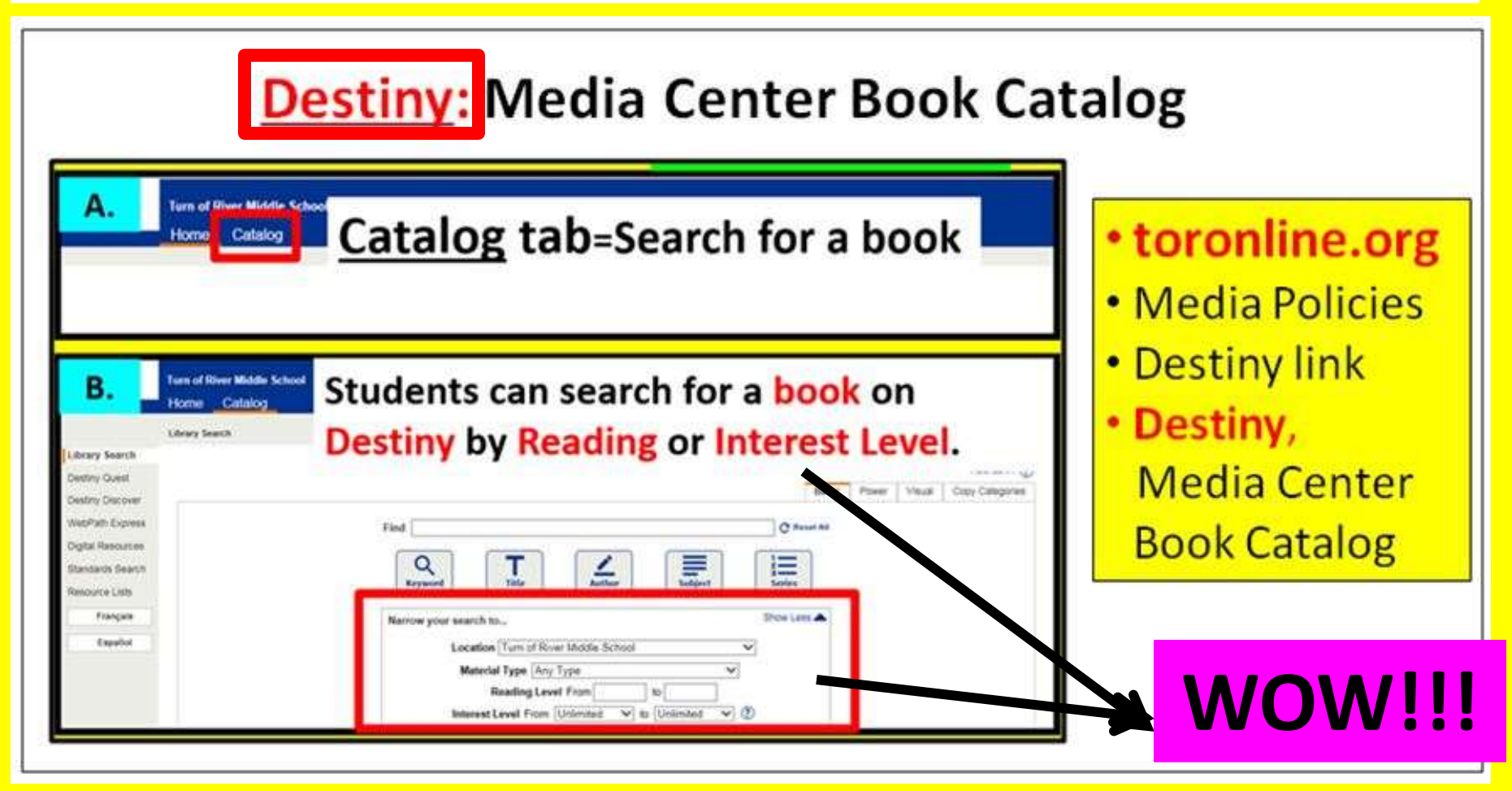

**Split Screen Note-taking Research Process=Locate Destiny E-books 4 Students Locate + Read + Annotate + Organize + Cite + Write about district-purchased nonfiction text.**

#### **Ebooks**

#### •**Click on the Destiny Home page>Exciting NEW Ebooks**

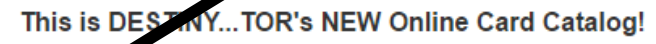

Click on the Catalog tab above to search for fabulous Media Center bog . Once you've found a book, click on the Website tab for related web sites.

- PO Exciting NEW Ebooks Access
- Exciting NEW Ebooks!

**OG** Fabulous TOR Databases

**A**ddle School

Catalog

Home

- Bigchalk and E-Library
- Connecticut Digital Library
- · Grolier Online Encyclopedia
- Historical Newspapers
- Newsbank

**OG** SBAC Practice Test

• SBAC Practice Test

#### OO TOR Media Center Website

. NEW & EXCITING TOR Library Media Center

OG Super Searches and Sites

- Bibme.org (How to Create a Bibliography/Works Cited Page)
- CIA World Factbook
- Citationmachine.net (How to Create a Bibliography/works Cited Page)
- $\bullet$ Easybib.com (How to Create a Bibliography/Works Cited Page)
- Purdue Online Writing Lab

#### OO Nifty Noodletools

• Noodletools link

@2002-2016 Follett School Solutions, Inc. 14 0 0 AU2 11/6/2016 2:00 PM EST

**Split Screen Note-taking Research Process=Locate Destiny E-books 5 Students Locate + Read + Annotate + Organize + Cite + Write about district-purchased nonfiction text.**

#### **Ebooks**

#### •**Click on an eBook choice at the bottom.**

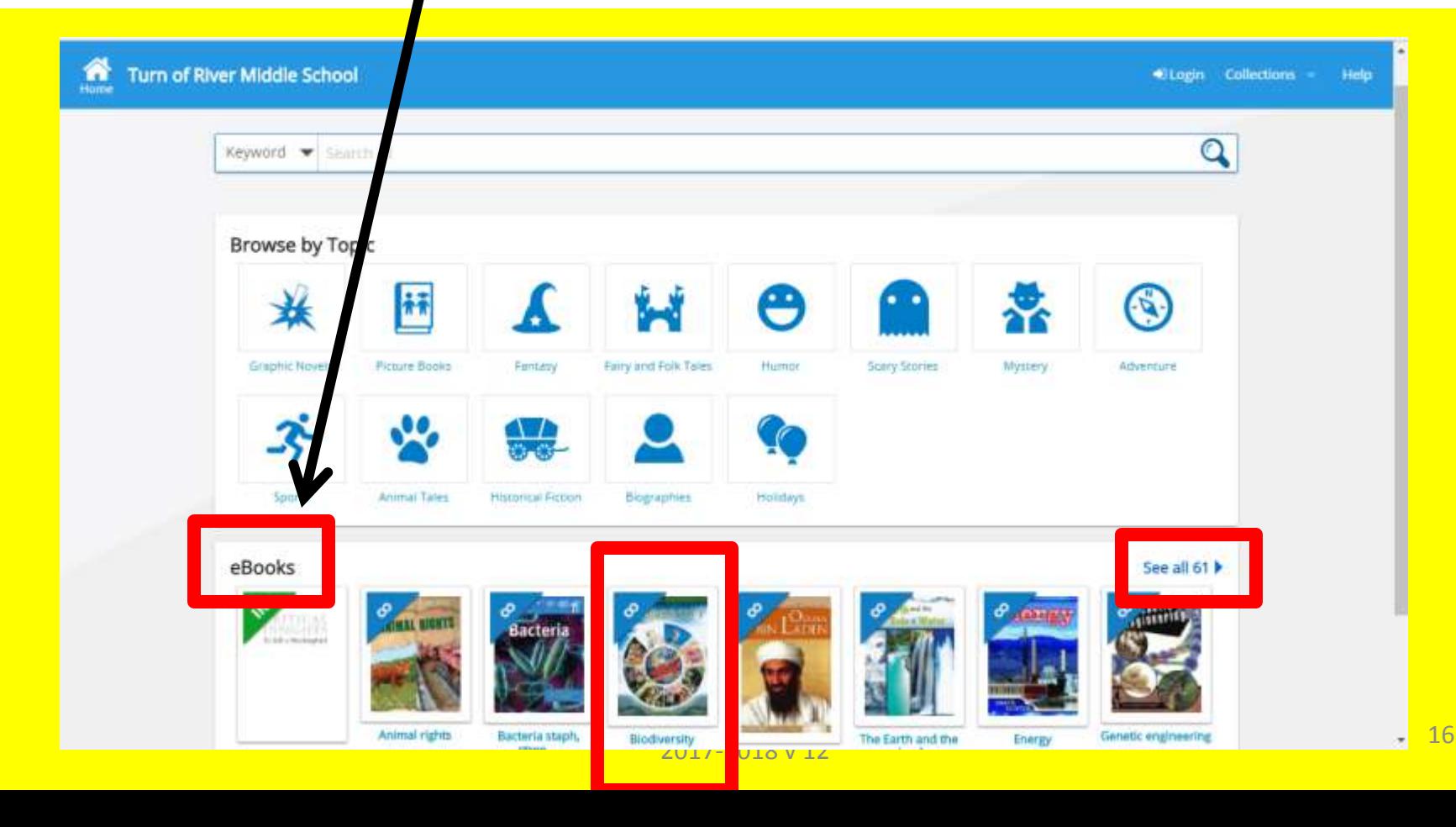

**Split Screen Note-taking Research Process=Locate Destiny E-books 6 Students Locate + Read + Annotate + Organize + Cite + Write about district-purchased nonfiction text.**

## **Ebooks**

#### **A. Click on Open. Unlimited copies**  Unlimited copies **Biodiversity Com** Back to Search y Carla Mooney **Det** Open Follett aBook Call Number: 333.95 MOO text, photographs, and graphics provide an introduction to topics related to biodiversity Series: Lat's explore science

Published: 2017 Roading Level 6.1 **of some fantastic science/social studies nonfiction Ebooks!!!**

#### Interest Level: 5-8 **B. Sign-in outside of school.**

**Turn of River Middle School** 

Log in using your Follett account

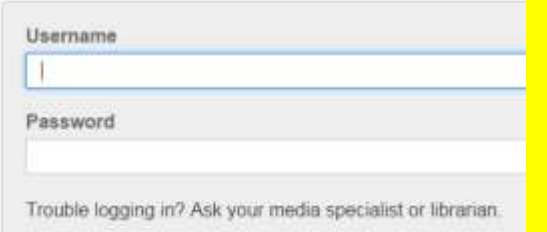

## •**Student remote sign-in**

**access=Powerschool login number in the username and password box.**

 $P^{\prime}$ 2017-2018 v 12 *3424563abc* •**Teacher remote sign-in access= teacher barcode number and abc in the username and password box.** *Example:*  17

**Split Screen Note-taking Research Process=Locate Destiny E-books 7 Students Locate + Read + Annotate + Organize + Cite + Write about district-purchased nonfiction text.**

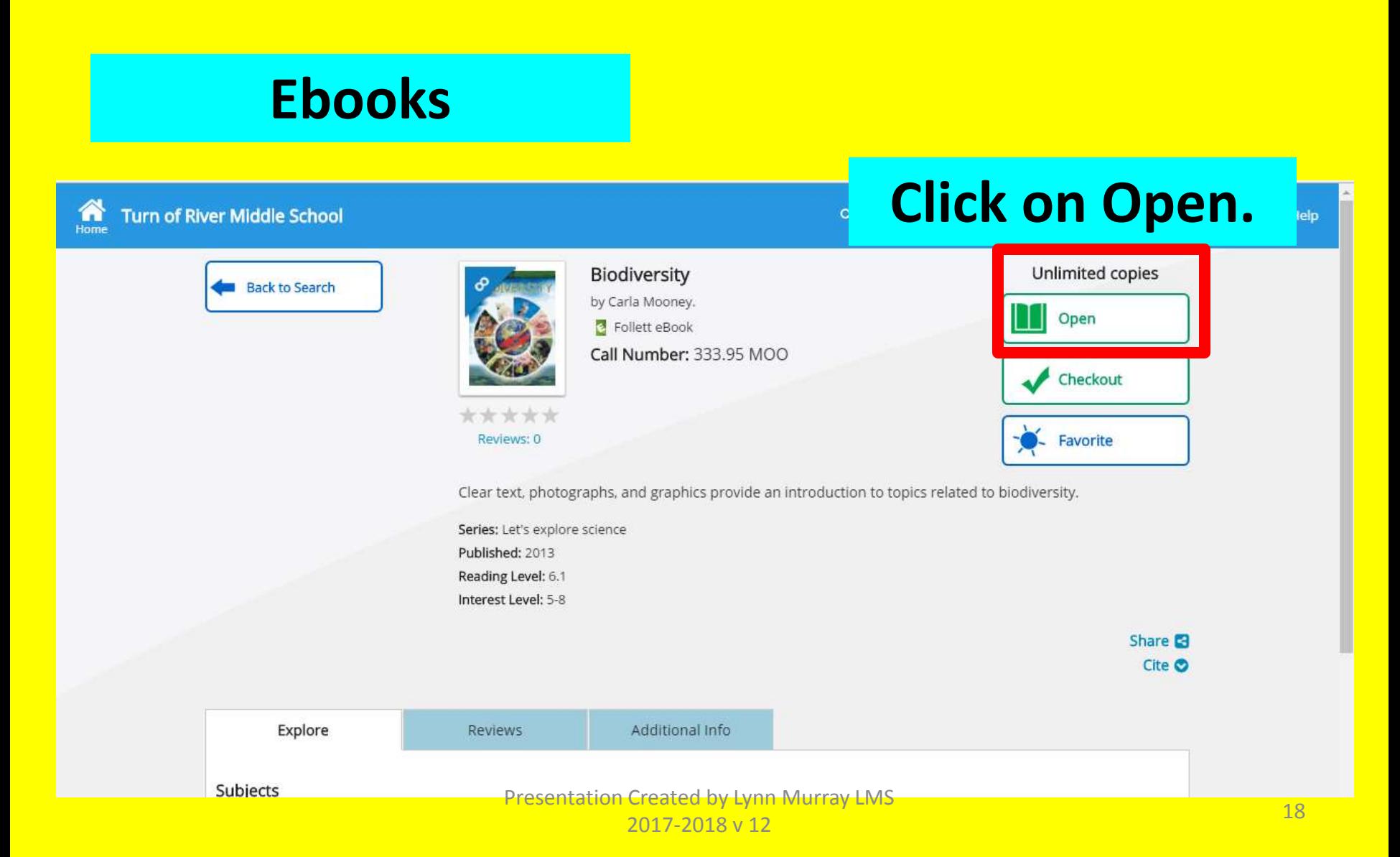

**Split Screen Note-taking Research Process=Locate Destiny E-books 8 Students Locate + Read + Annotate + Organize + Cite + Write about district-purchased nonfiction text.**

**Ebooks**

### **Awesome Display Options !!!**

 $\bullet$ 

#### CHAPTER THREE Web of Life

Within each biome, life is connected like the stran From the tiniest algae to the largest mammal, all speelie on each other. Forests provide shelter for animals ar eat dead material and release nutrients into the soil. nutrients to grow. Insects and animals eat plants. In: pollen from one plant to another, allowing the plant t Larger animals eat smaller animals and insects.

High biodiversity is a sign of a healthy biome. Wh biodiversity, the connected links between living thing All the species in the biome may be harmed.

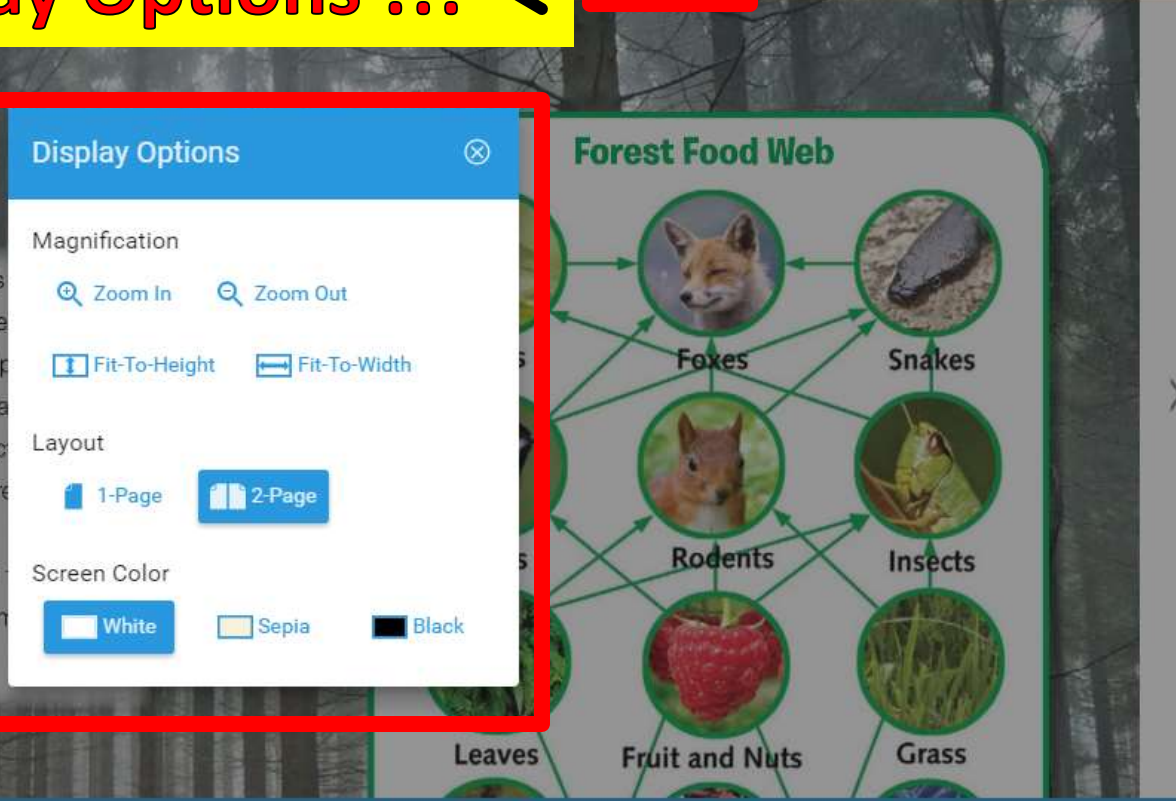

 $\Box$ 

Aa

**III** Book -

Notebook

2017-2018 v 12

**Split Screen Note-taking Research Process=Locate Destiny E-books 9 Students Locate + Read + Annotate + Organize + Cite + Write about district-purchased nonfiction text.**

#### **Ebooks**

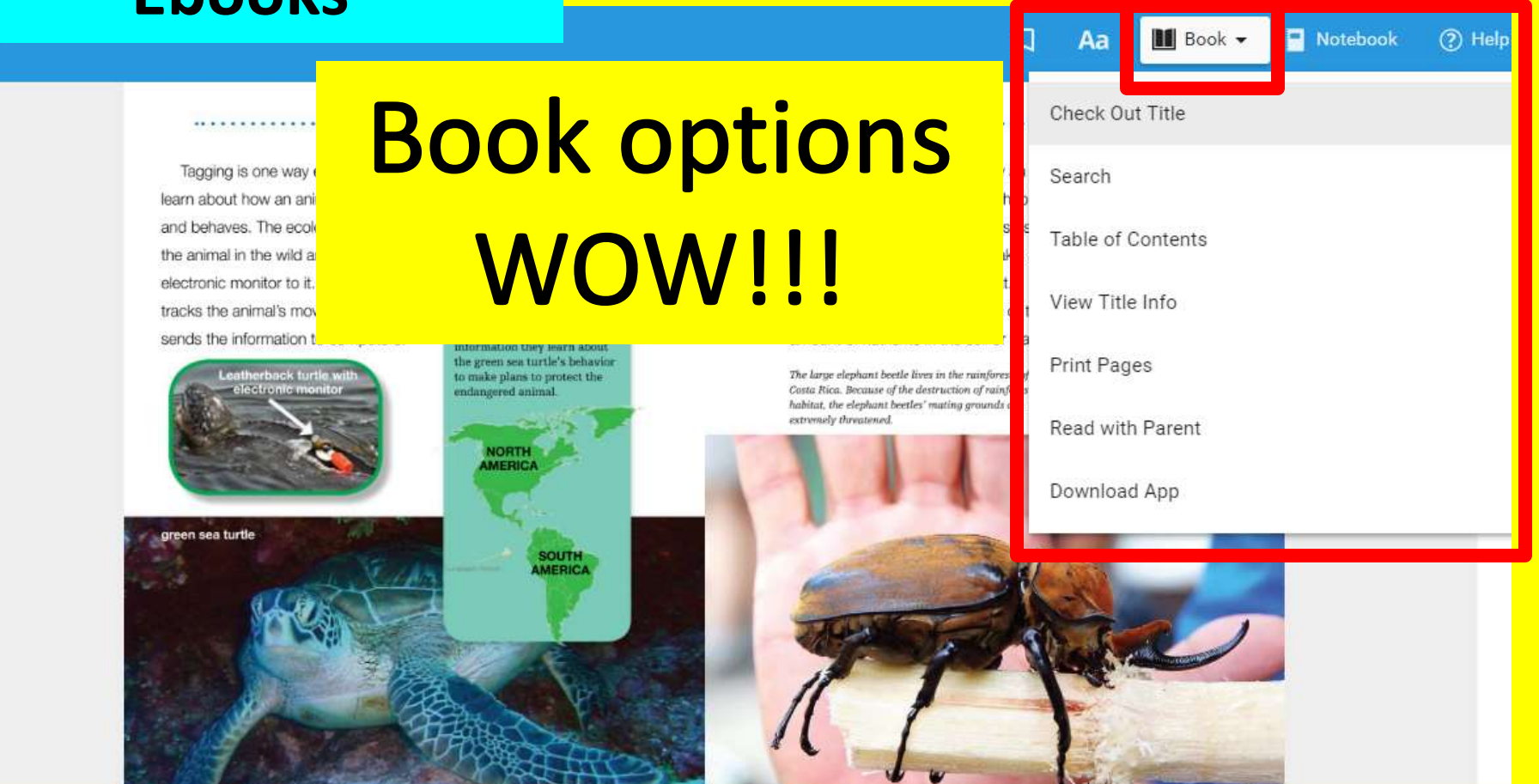

 $\Omega$ 

69% of 52 pages

**Split Screen Note-taking Research Process=Locate Destiny E-books 10 Students Locate + Read + Annotate + Organize + Cite + Write about district-purchased nonfiction text.**

#### **Ebooks**

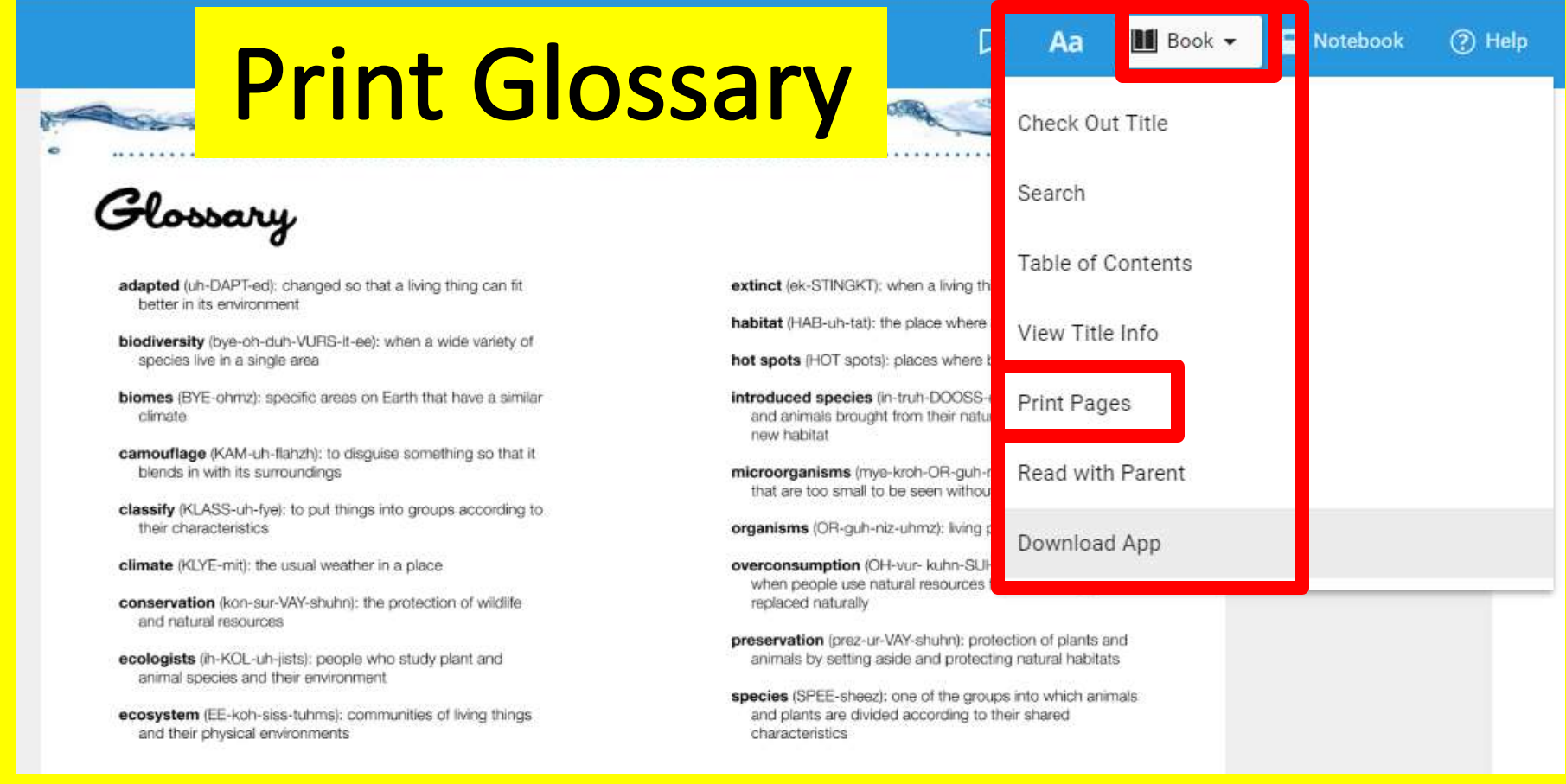

Presentation Created by Lynn Murray LMS 2017-2018 v 12

# **SPS Databases**

# •**Grolier** •**Bigchalk and E-Library** •**Newsbank**

Presentation Created by Lynn Murray LMS  $2017-2018 \text{ v } 12$  22

# **Grolier**=**Online encyclopedia**

o**High-quality text and curriculumrelated topics are available at a student's particular reading level.**  o**MLA citations "built in"**

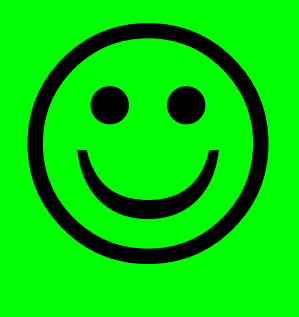

**Split Screen Note-taking Research Process=Locate books on Grolier 1 Students Locate + Read + Annotate + Organize + Cite + Write about district-purchased nonfiction text.**

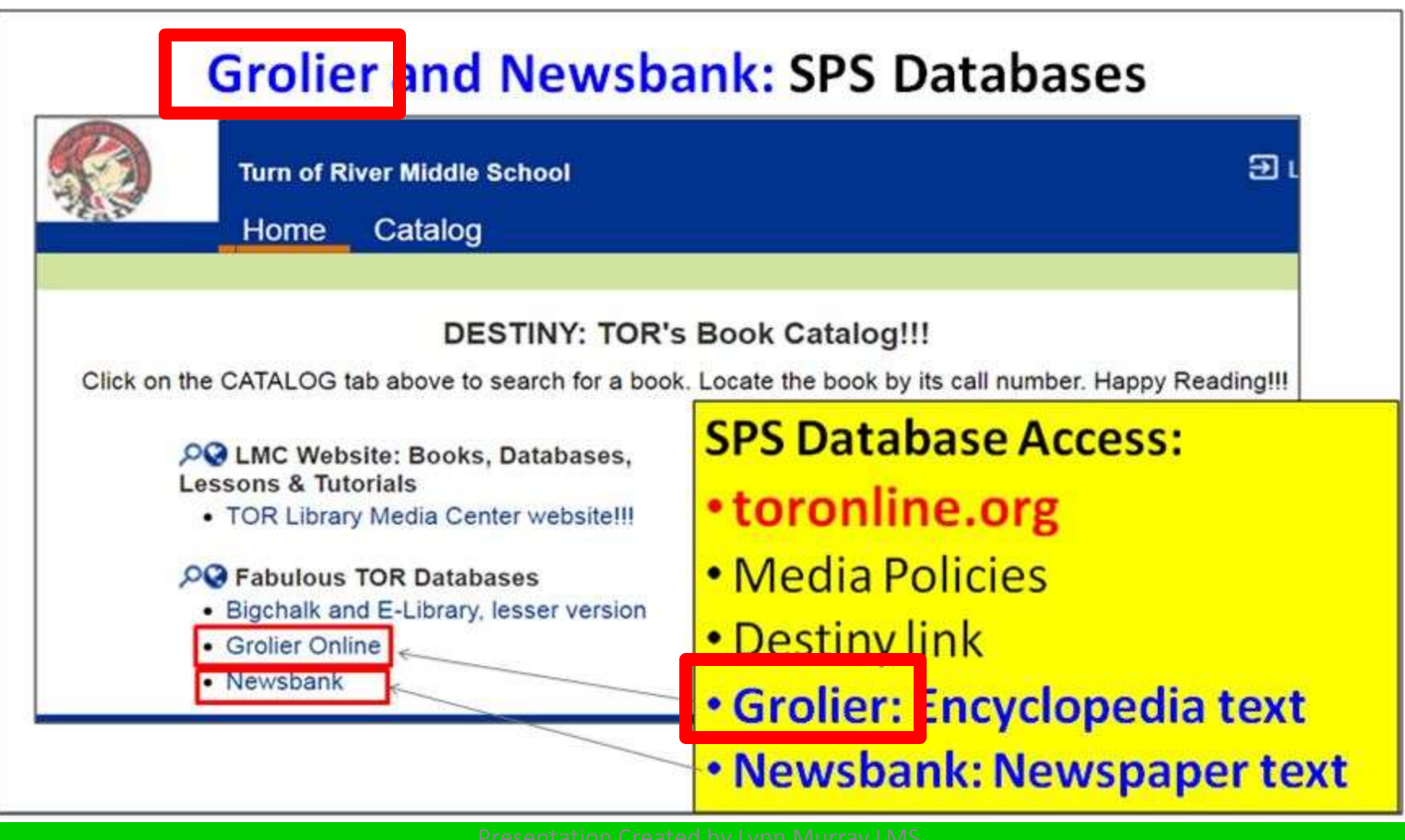

**Split Screen Note-taking Research Process=Locate books on Grolier 2 Students Locate + Read + Annotate + Organize + Cite + Write about district-purchased nonfiction text.**

#### **MSCHOLASTIC**

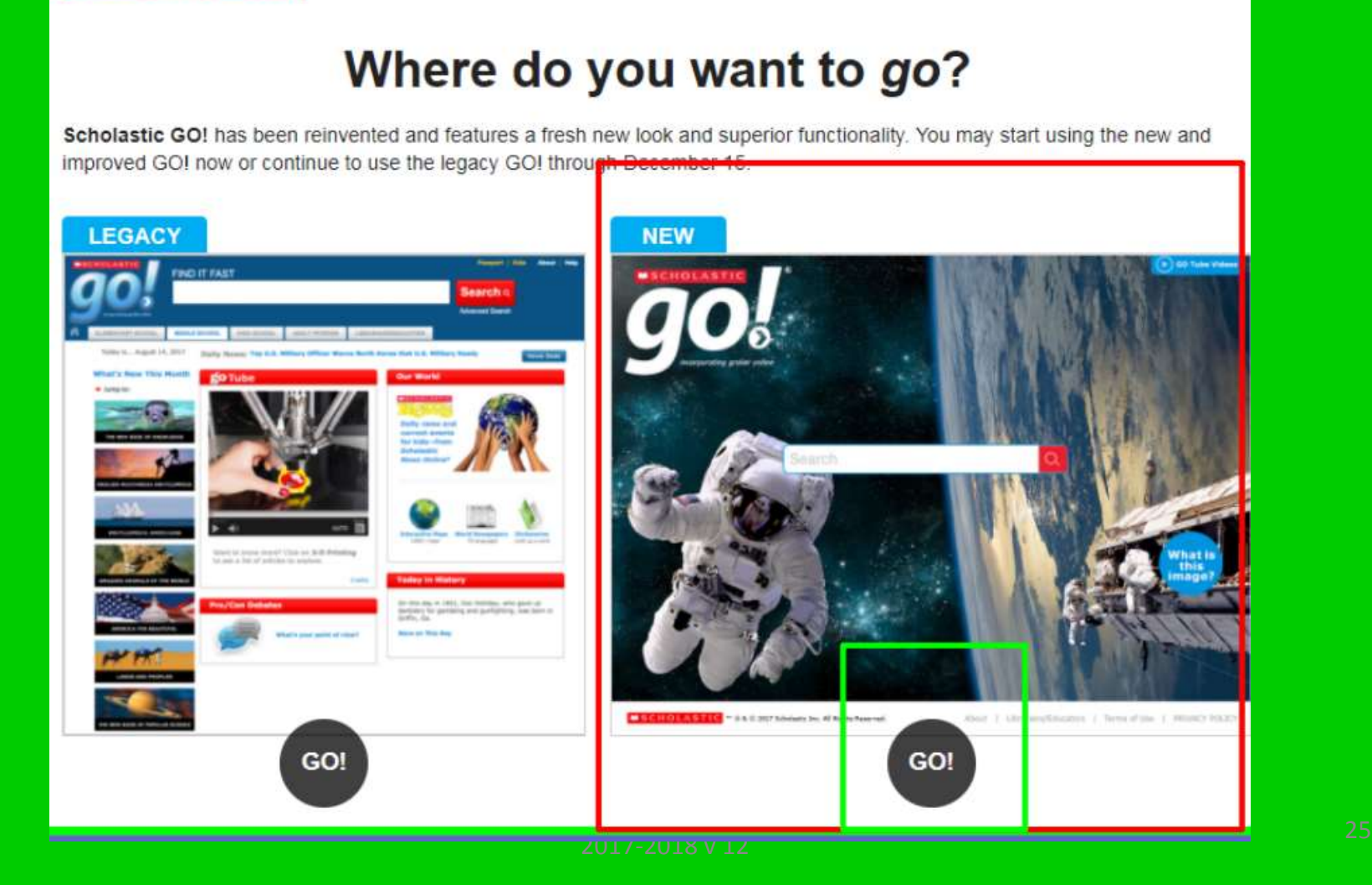

#### **Split Screen Note-taking Research Process=Locate books on Grolier 3 Students Locate + Read + Annotate + Organize + Cite + Write about district-purchased nonfiction text.**

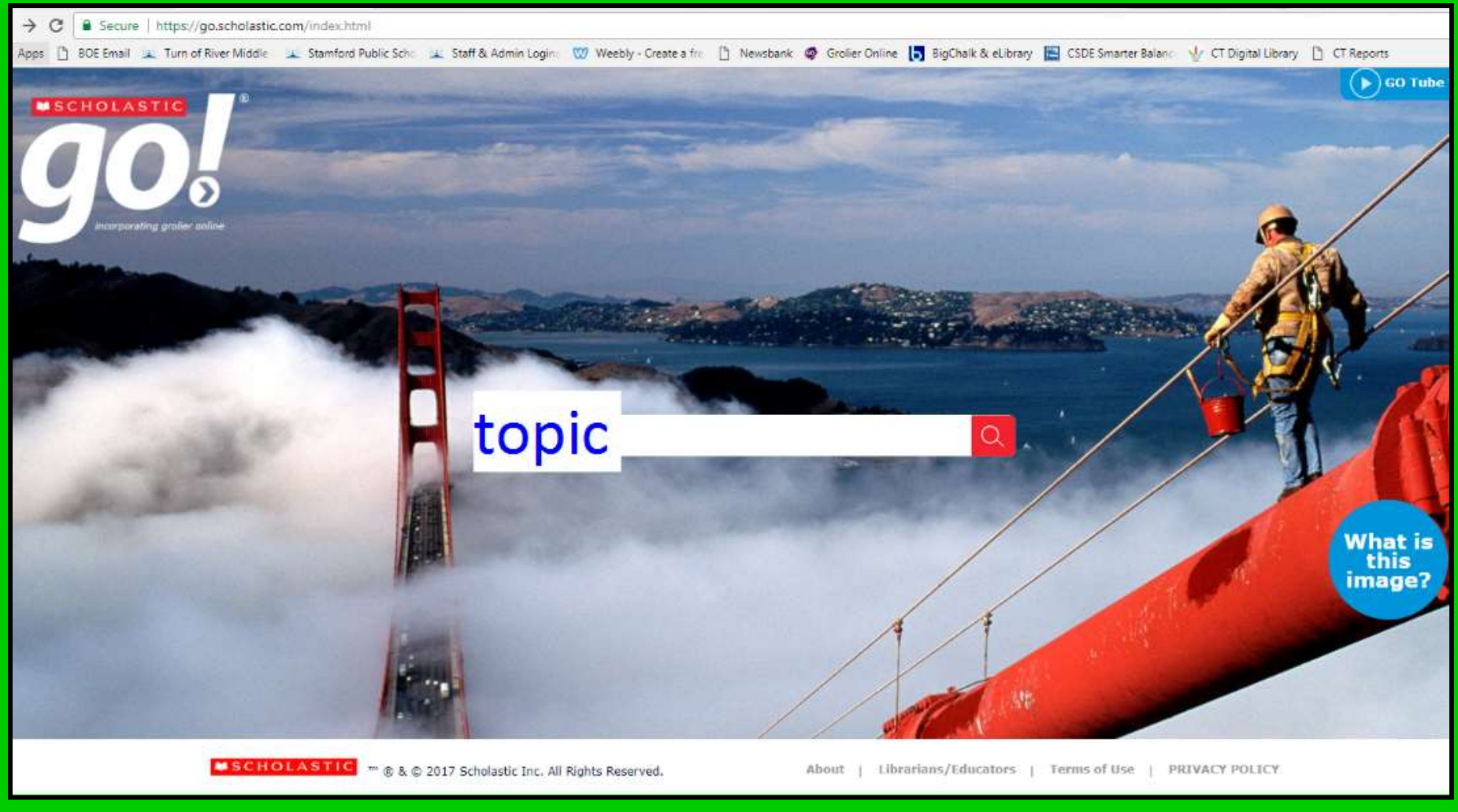

**Split Screen Note-taking Research Process= Locate Database Grolier 4 Students Locate + Read + Annotate + Organize + Cite + Write about district-purchased nonfiction text.**

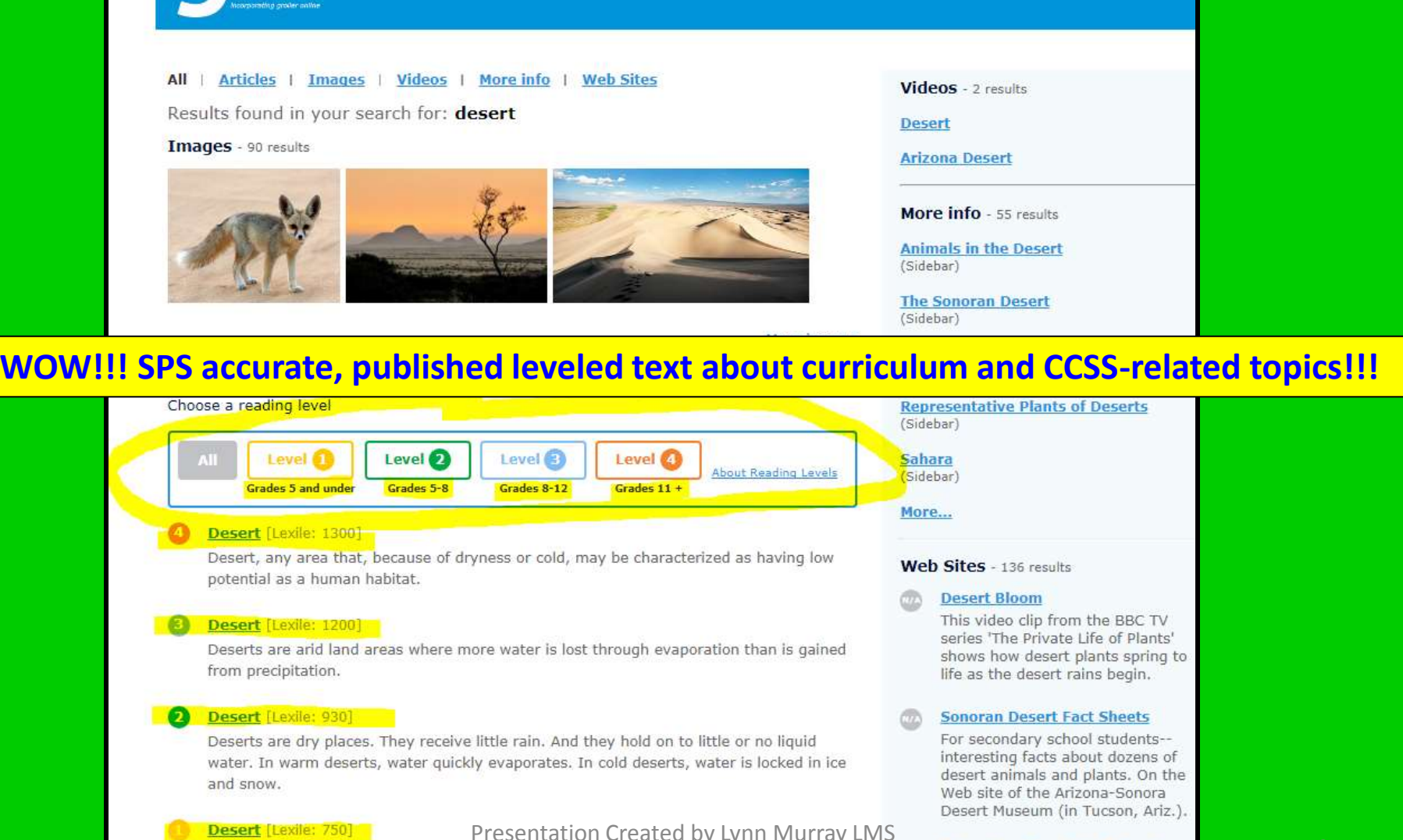

Deserts are dry, harsh places.

Presentation Created by Lynn Murray LMS 2017-2018 v 12 2017-2018 v 12

**Split Screen Note-taking Research Process= Locate Database Grolier 5 Students Locate + Read + Annotate + Organize + Cite + Write about district-purchased nonfiction text.**

**Coastal Deserts** 

**WOW!!! Grolier offers accurate, published text about curriculum and CCSS-related topics that's written at a student's reading level!!!**

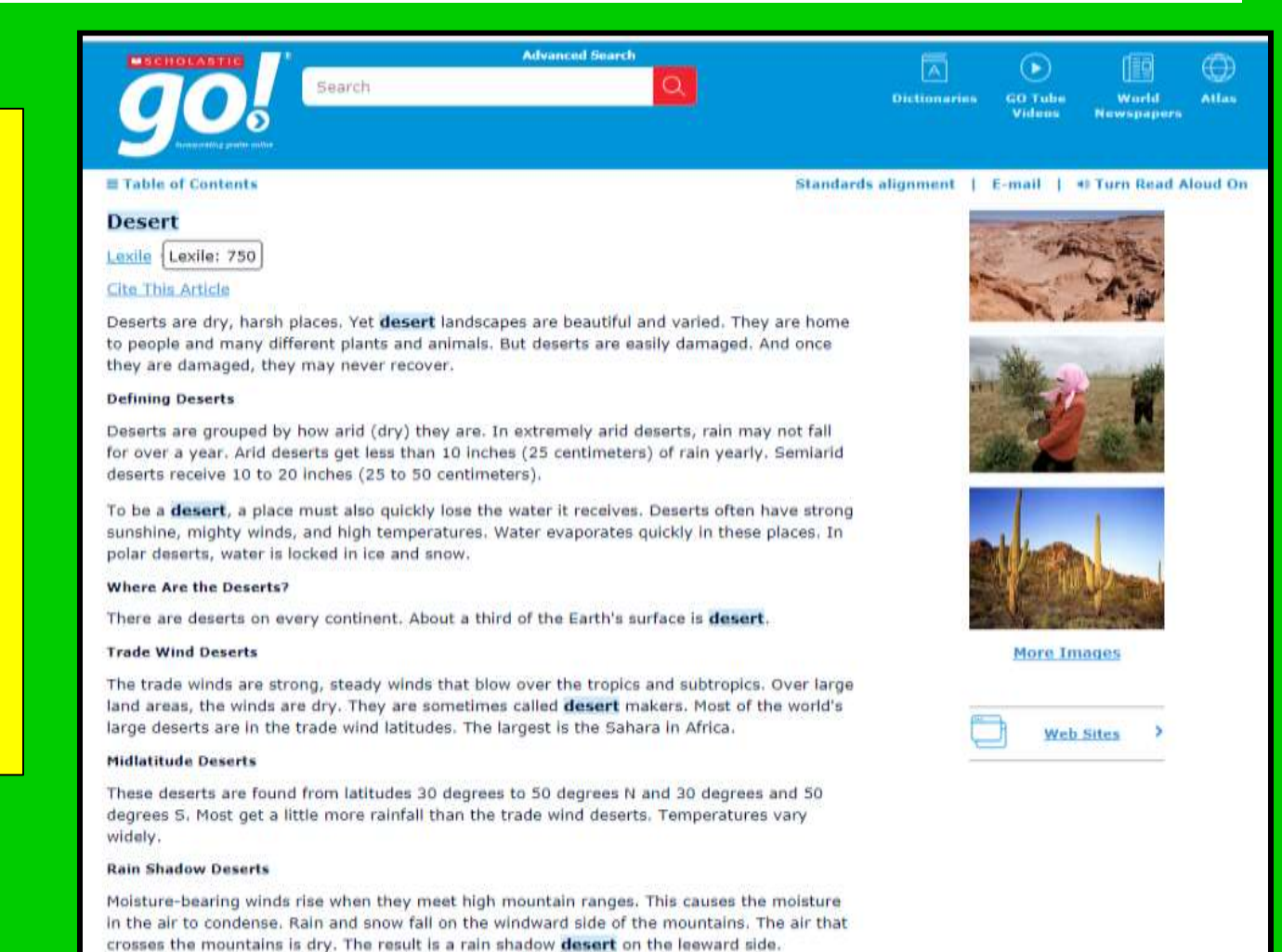

**Split Screen Note-taking Research Process=Locate books on Grolier 6 Students Locate + Read + Annotate + Organize + Cite + Write about district-purchased nonfiction text.**

**Students (Right-click>Copy) their Grolier text to Microsoft Word.**

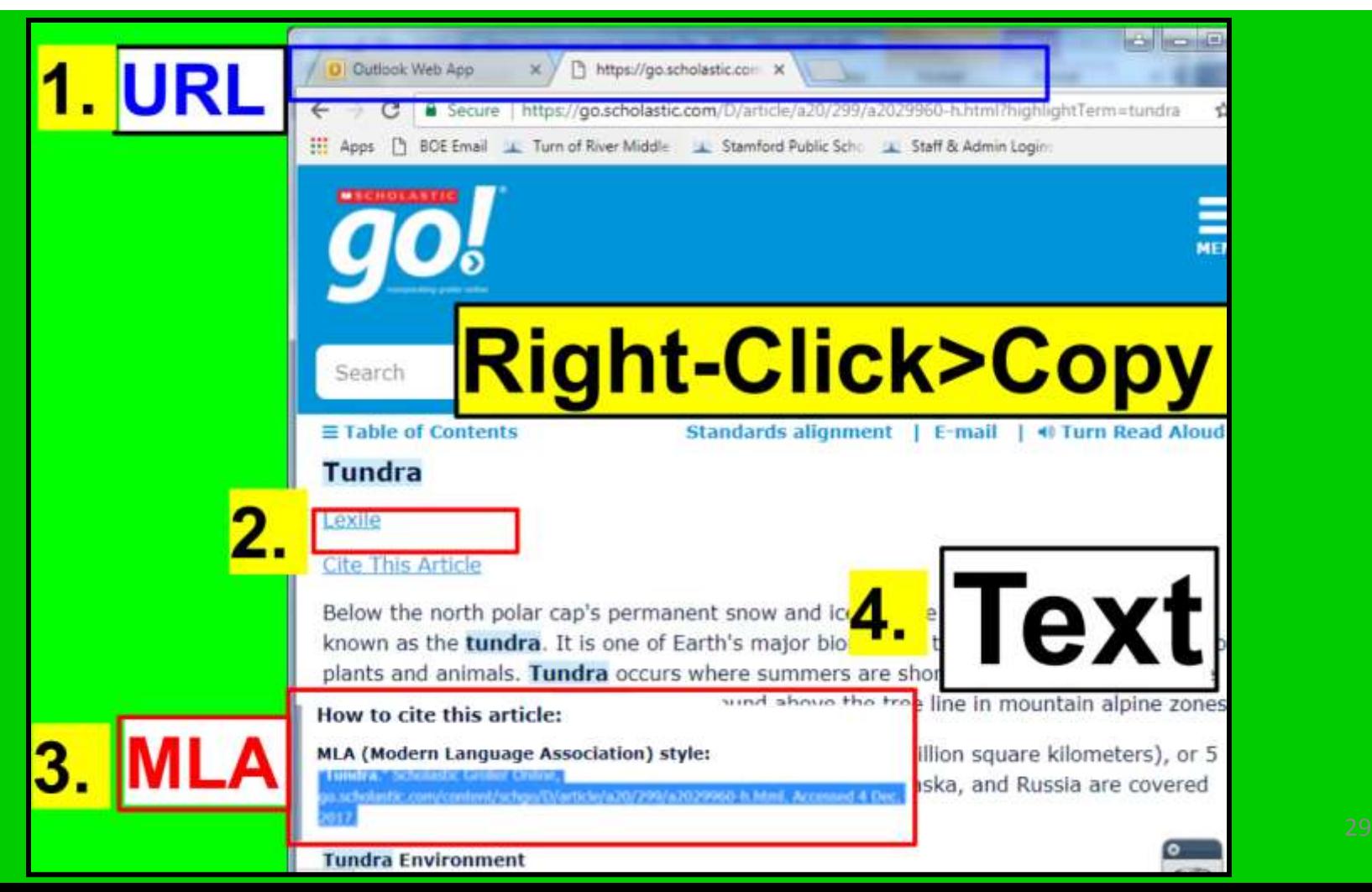

#### **Split Screen Note-taking Research Process=Locate books on Grolier 7 Students Locate + Read + Annotate + Organize + Cite + Write about district-purchased nonfiction text.**

**Students (Right-click>Copy) and paste (Right-click>A) Grolier text, and the URL and MLA citation, about their topic onto Microsoft Word so they can read and annotate successfully.**

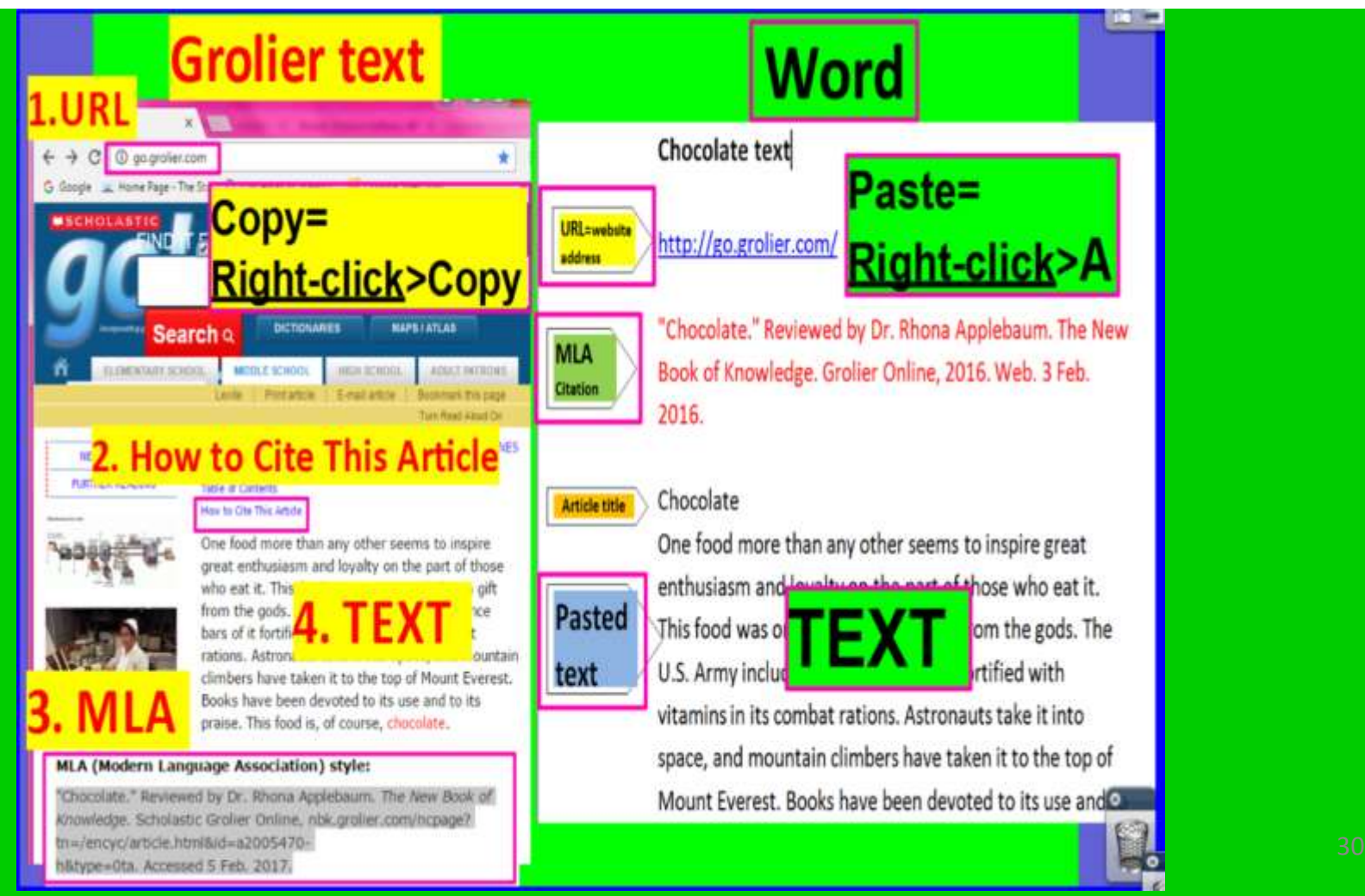

# **Bigchalk & E-Library**=**AWESOME**

o **A HUGE amount of high-quality articles are written about a variety of curriculum-related topics in an incredibly easy format to follow.** o**MLA citations "built in"** o**A research paper in a box!**

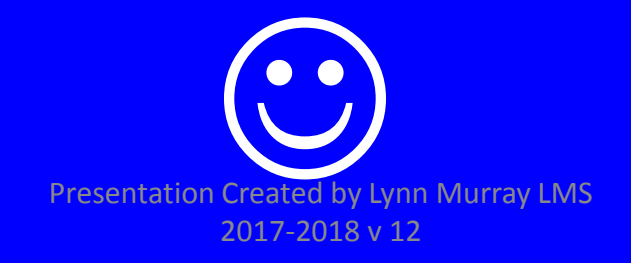

**Split Screen Note-taking Research Process=Locate books on Bigchalk 1 Students Locate + Read + Annotate + Organize + Cite + Write about district-purchased nonfiction text.**

## **Bigchalk and E-Library: AWESOME!**

- **toronline.org**
	- •**Turn of River Middle School website [toronline.org](https://www.stamfordpublicschools.org/turn-river-middle-school)**
	- •**Media Policies**
	- •**Destiny Link>TOR**
	- •**Bigchalk & E-Library**

**Split Screen Note-taking Research Process= Locate Database Bigchalk 2 Students Locate + Read + Annotate + Organize + Cite + Write about district-purchased nonfiction text.**

#### **Bigchalk and E-Library= SAFE Internet Searching**

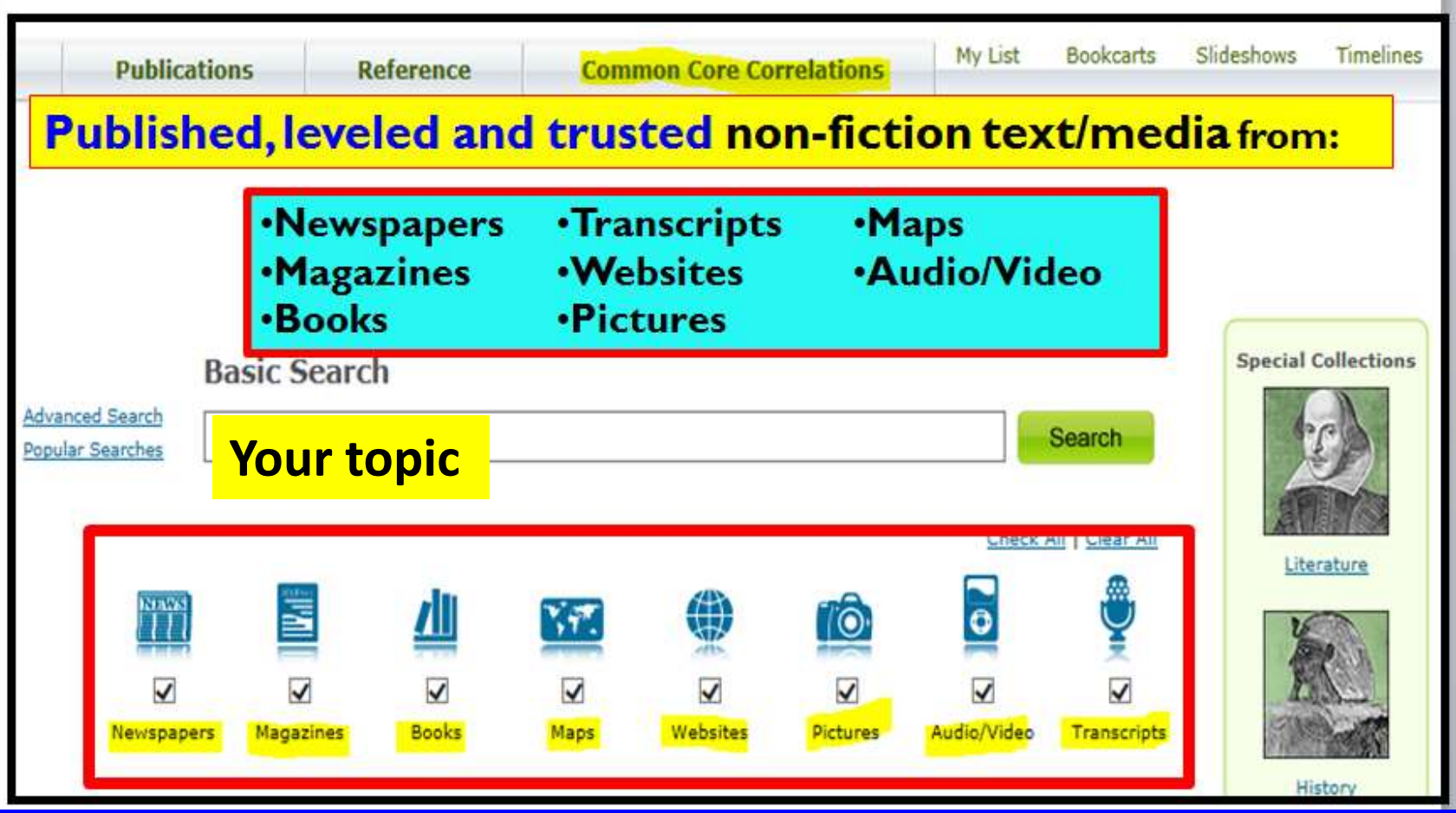

# **Bigchalk and E-Library**=*WOW!* **Bigchalk <sup>3</sup>**

# **A research paper "in a box"**

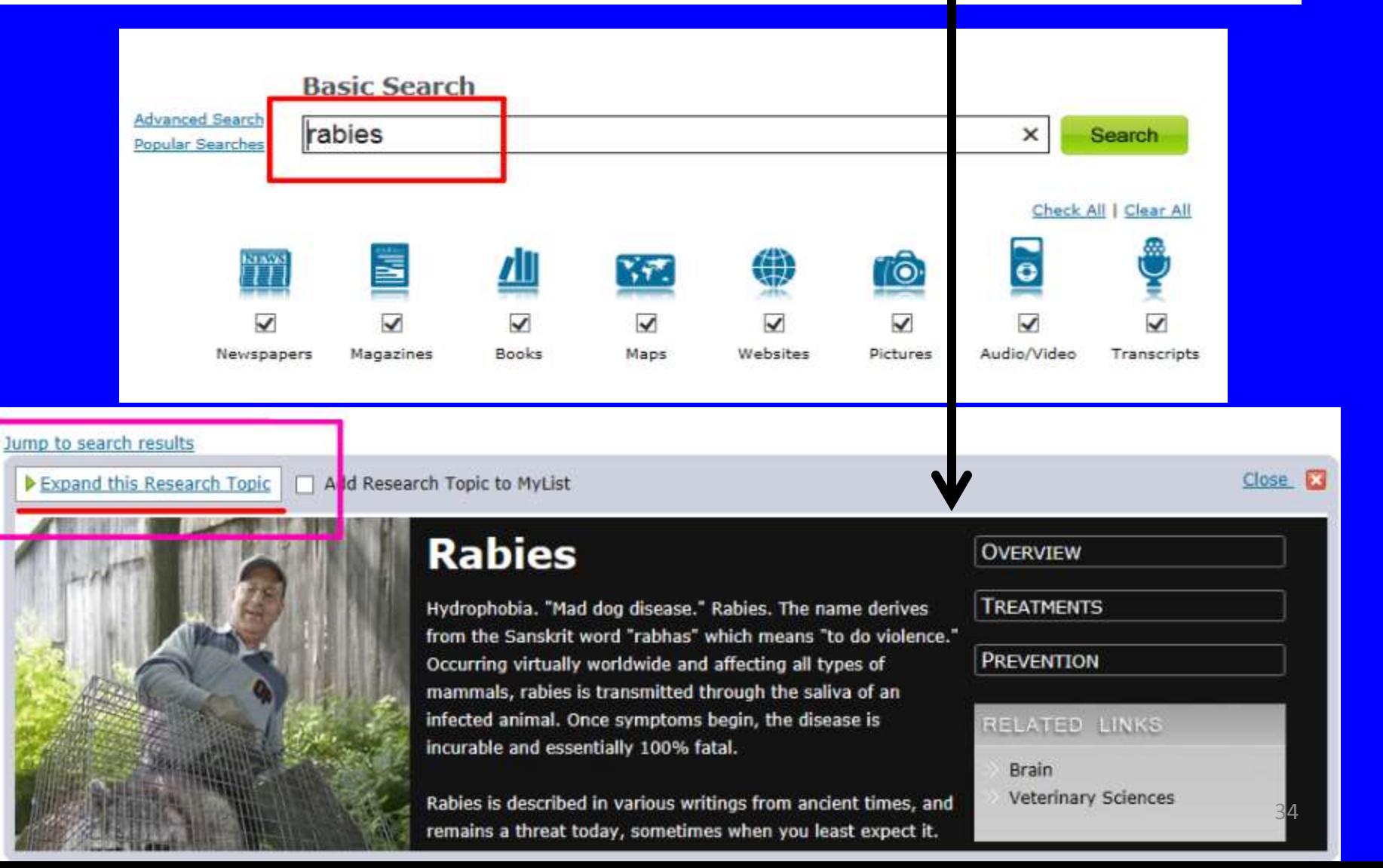

**Split Screen Note-taking Research Process= Locate Database Bigchalk 4 Students Locate + Read + Annotate + Organize + Cite + Write about district-purchased nonfiction text.**

# **Bigchalk & ELibrary**

**Bigchalk and eLibrary Internet>Favorites>Bigchalk** 

- Look for the big black box
- **Click on Expand this Research Topic**

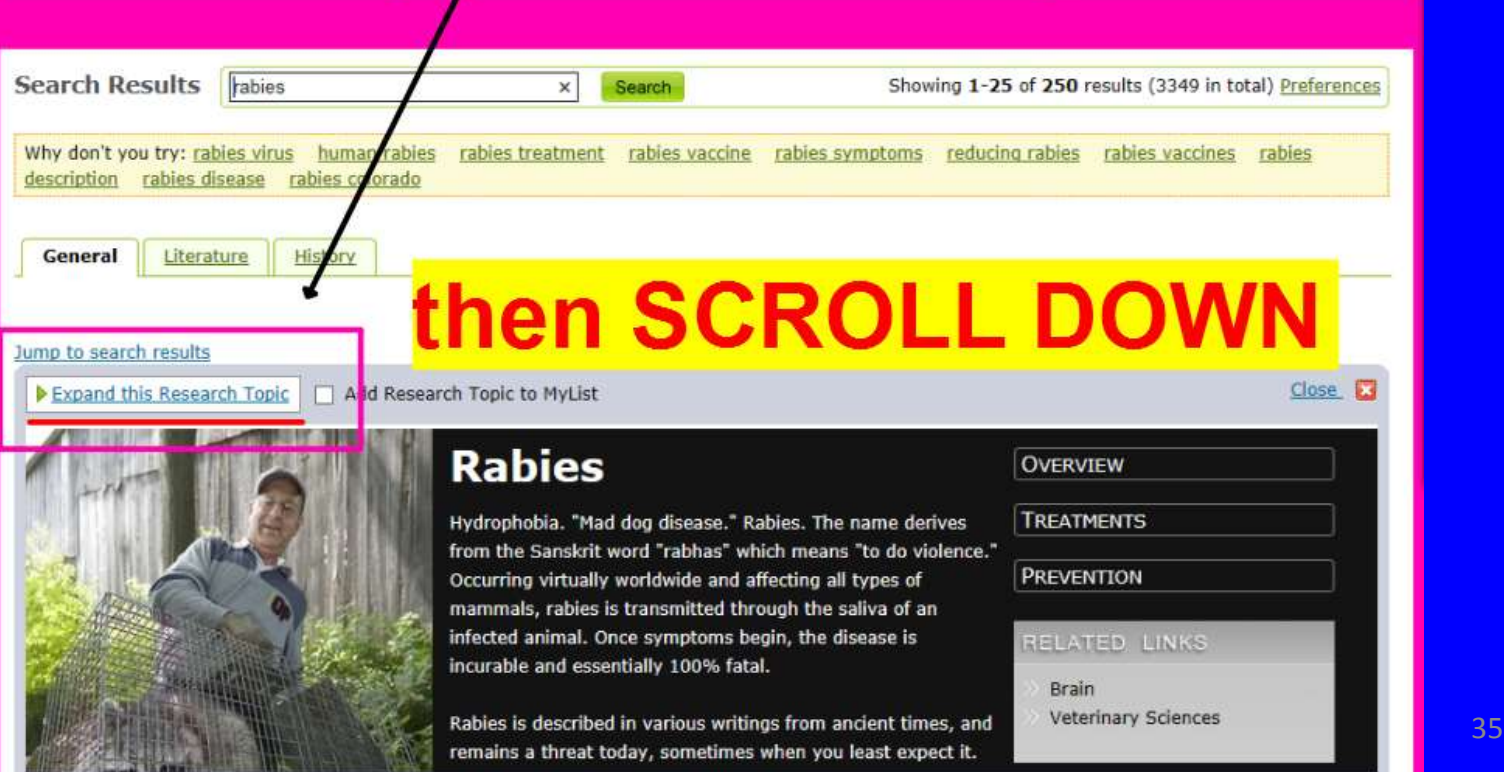

**Split Screen Note-taking Research Process= Locate Database Bigchalk 5 Students Locate + Read + Annotate + Organize + Cite + Write about district-purchased nonfiction text.**

## **Bigchalk & ELibrary**

#### **Bigchalk & ELibrary Disease text**

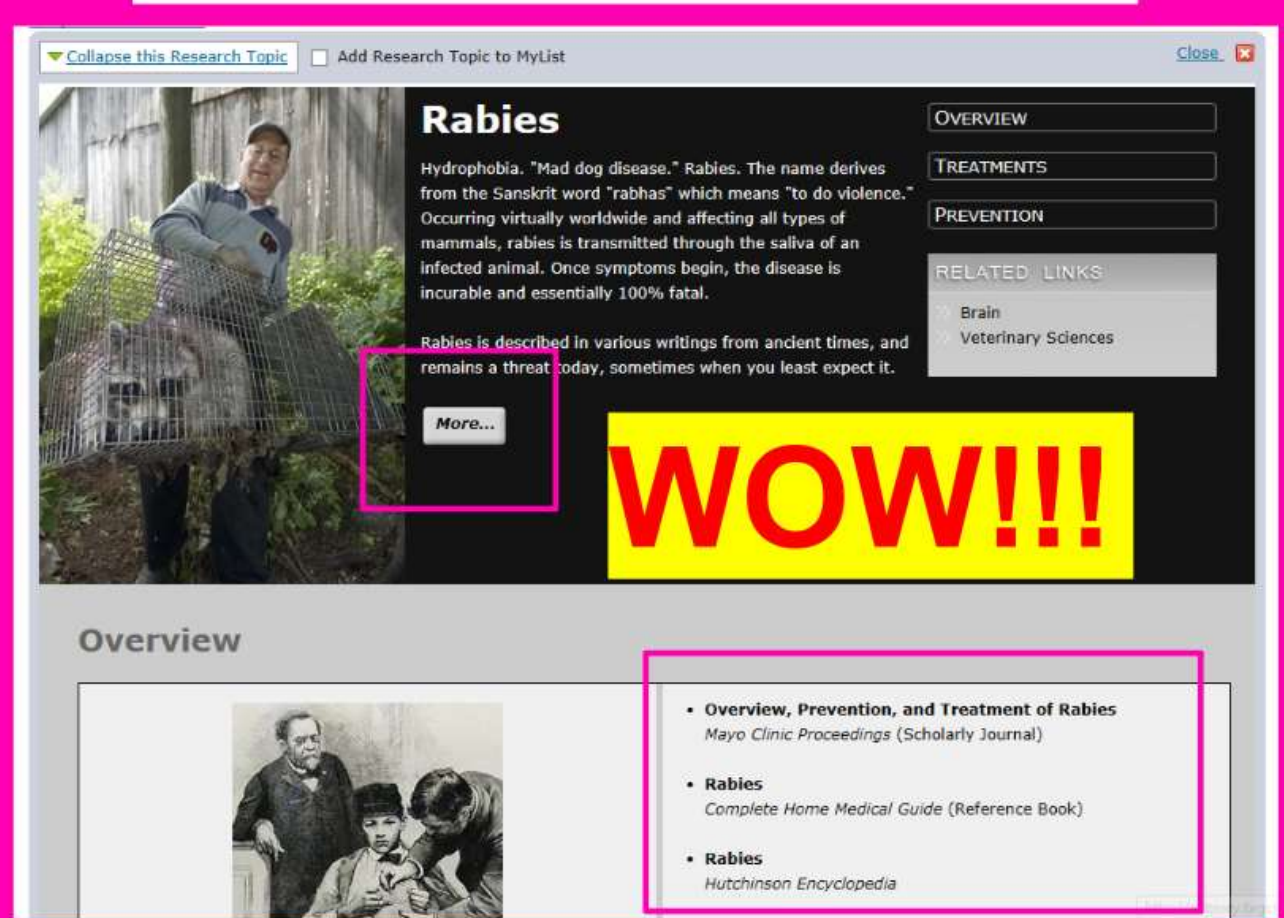
**Split Screen Note-taking Research Process= Locate Database Bigchalk 6 Students Locate + Read + Annotate + Organize + Cite + Write about district-purchased nonfiction text. Bigchalk & ELibrary**

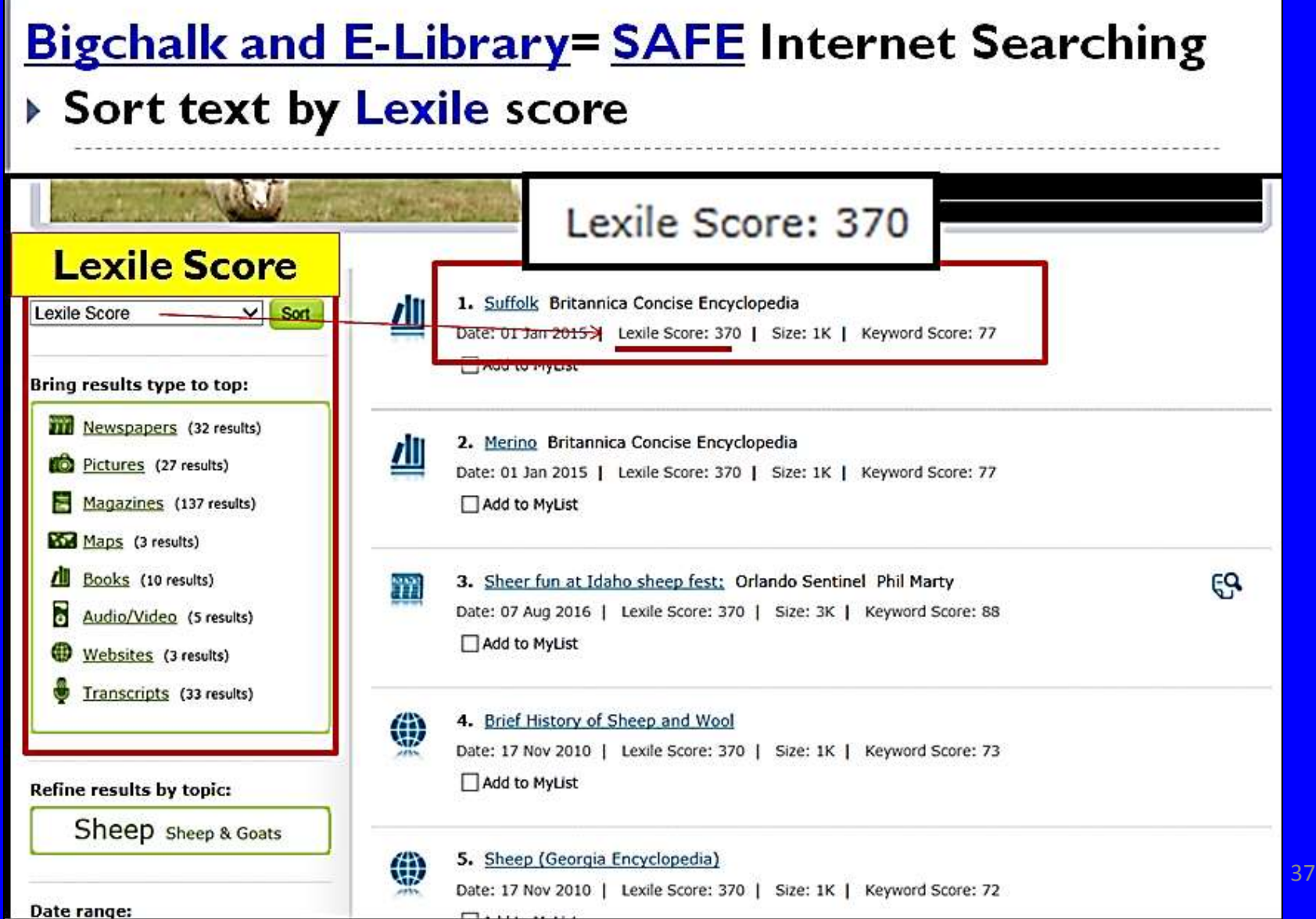

**Split Screen Note-taking Research Process= Locate Database Bigchalk 7 Students Locate + Read + Annotate + Organize + Cite + Write about district-purchased nonfiction text.**

## **Bigchalk & ELibrary**

prophylaxis. We review the 5 clinical

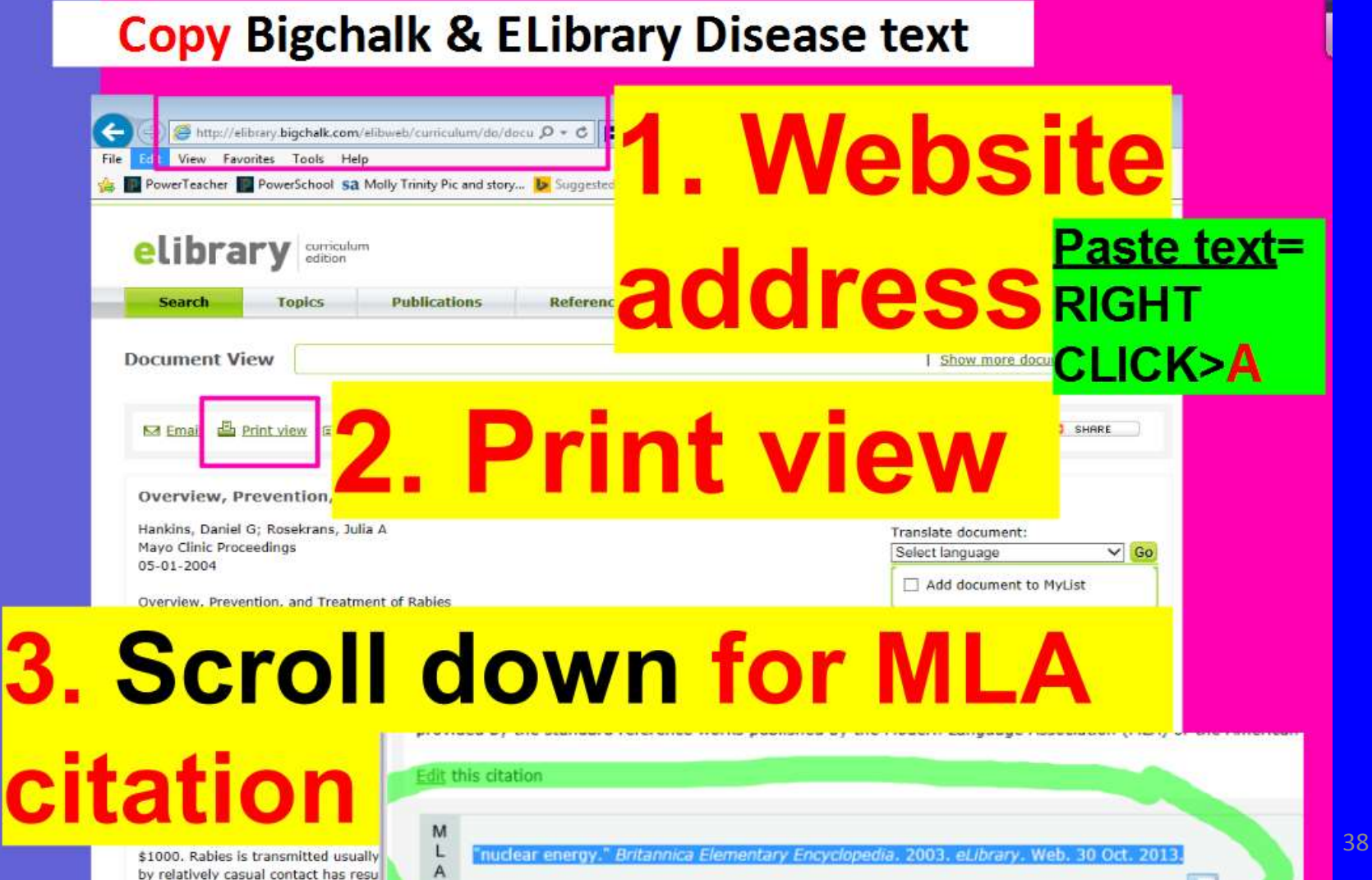

ы

**Split Screen Note-taking Research Process= Locate Database Bigchalk 8 Students Locate + Read + Annotate + Organize + Cite + Write about district-purchased nonfiction text.**

### **Bigchalk & ELibrary**

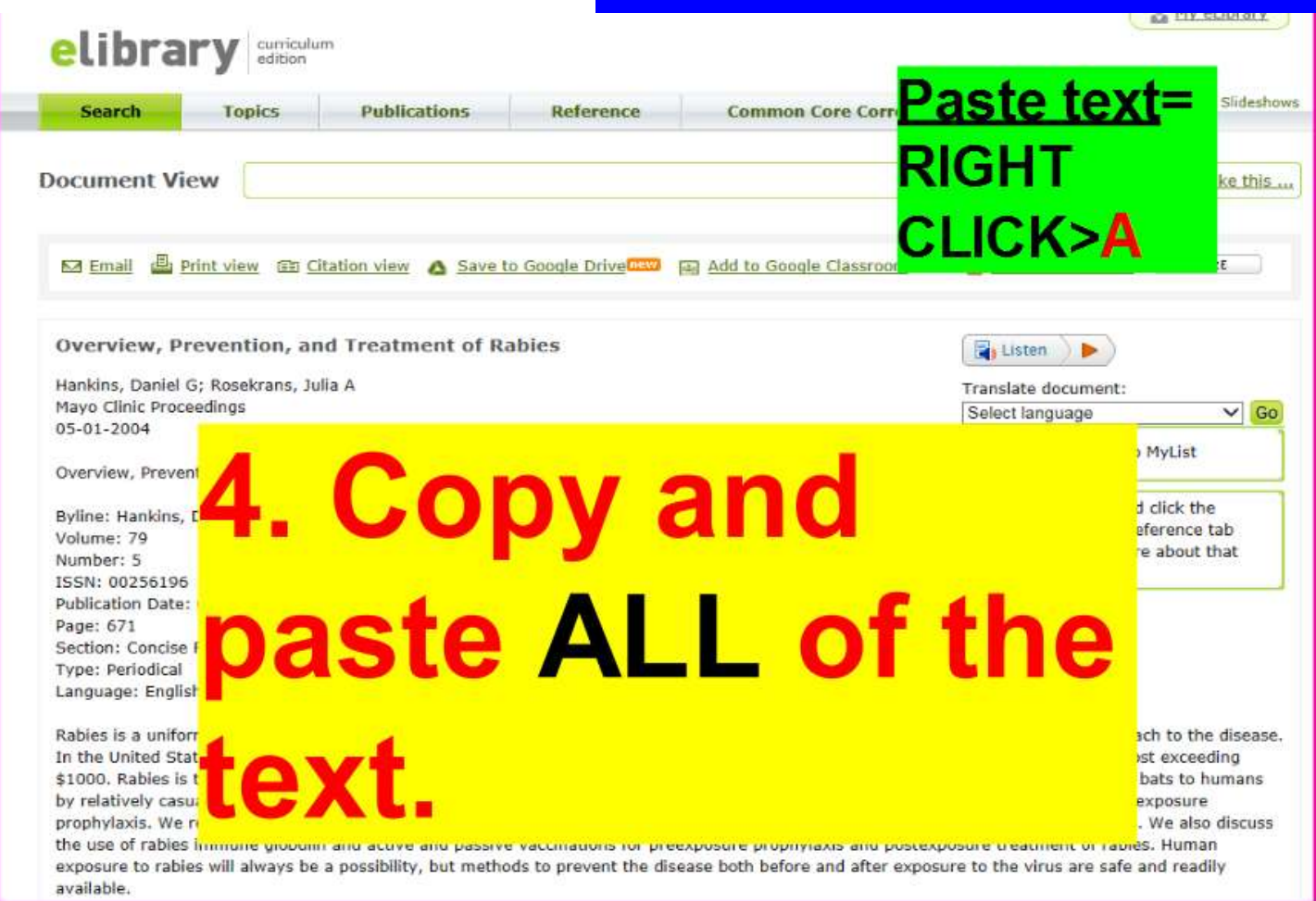

**Split Screen Note-taking Research Process= Locate Database Bigchalk 9 Students Locate + Read + Annotate + Organize + Cite + Write about district-purchased nonfiction text. Paste text=** 

### **Bigchalk & ELibrary**

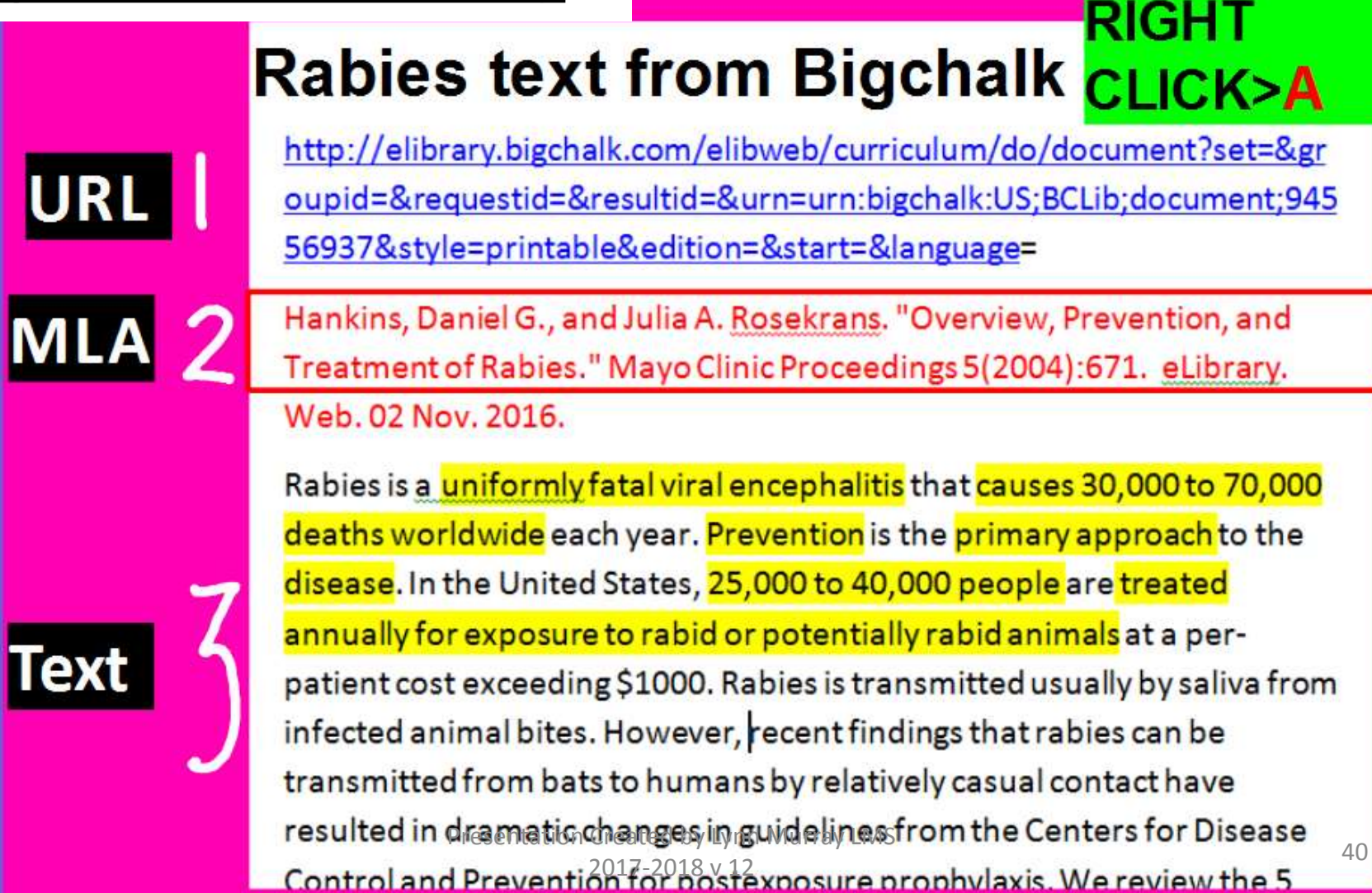

**Split Screen Note-taking Research Process= Locate Database Bigchalk 10 Students Locate + Read + Annotate + Organize + Cite + Write about district-purchased nonfiction text.**

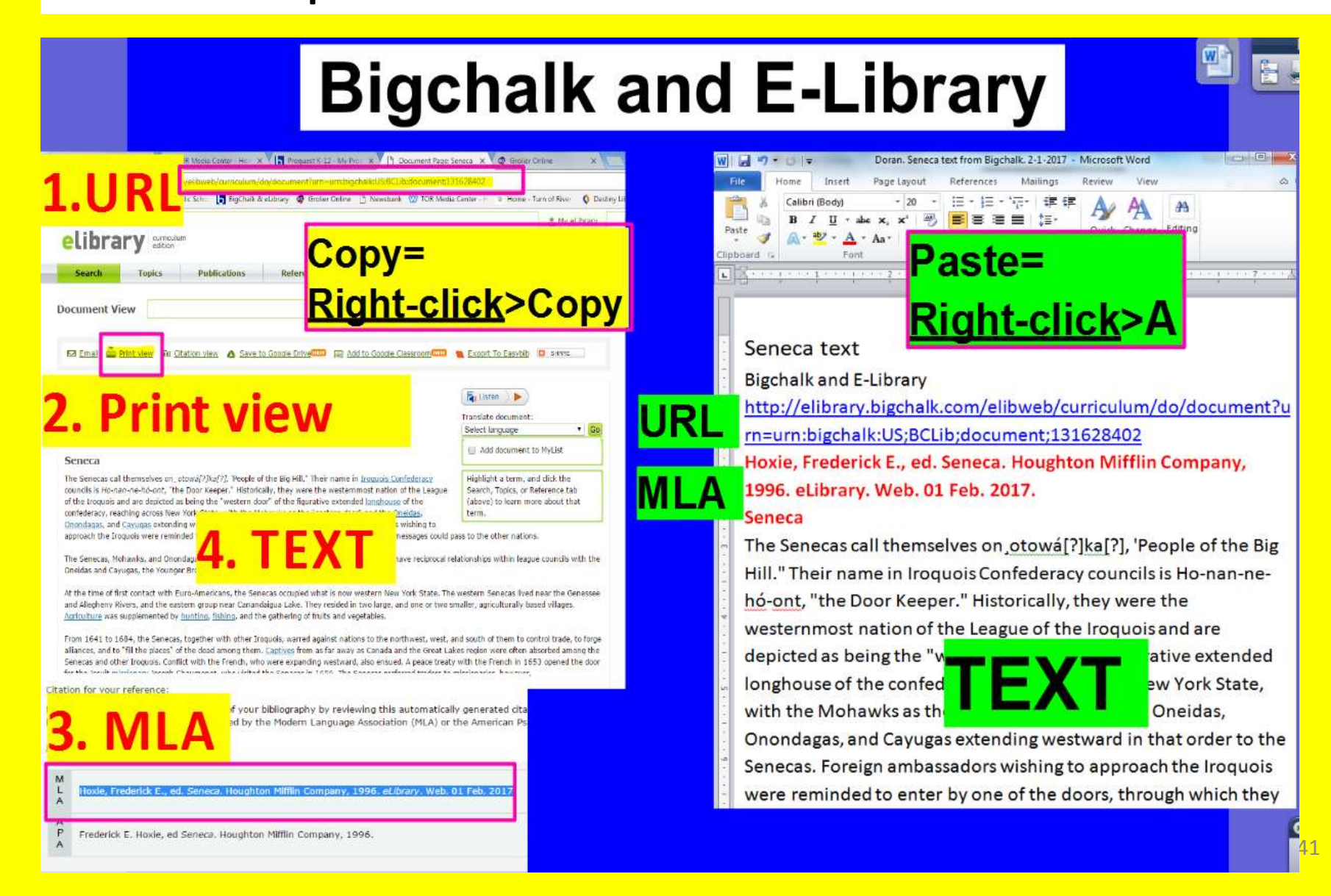

# **Newsbank**= Fantastic!!!

**Historical and current newspapers**

- **Nonfiction text available in an easy, medium and advanced format**
- **More robust searching is also available on Newsbank for additional curriculum-relevant text**

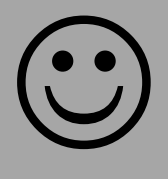

Presentation Created by Lynn Murray LMS 2017-2018 v 12

**Split Screen Note-taking Research Process=Locate books on Newsbank 1 Students Locate + Read + Annotate + Organize + Cite + Write about district-purchased nonfiction text.**

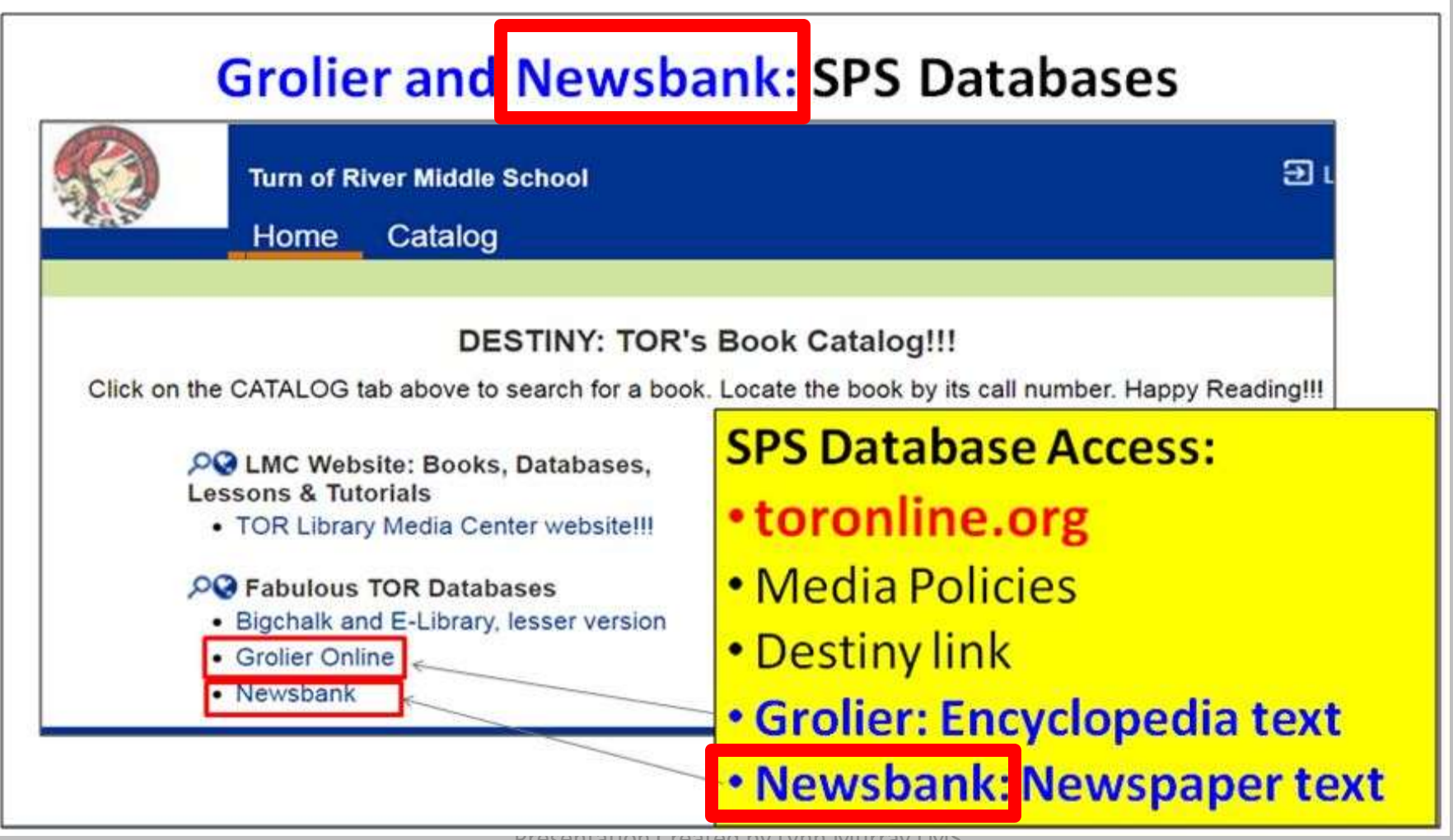

Presentation Created by Lynn Murray LMS

#### **Split Screen Note-taking Research Process= Locate Database Newsbank 2**

#### **Students Locate + Read + Annotate + Organize + Cite + Write about district-purchased nonfiction text.**

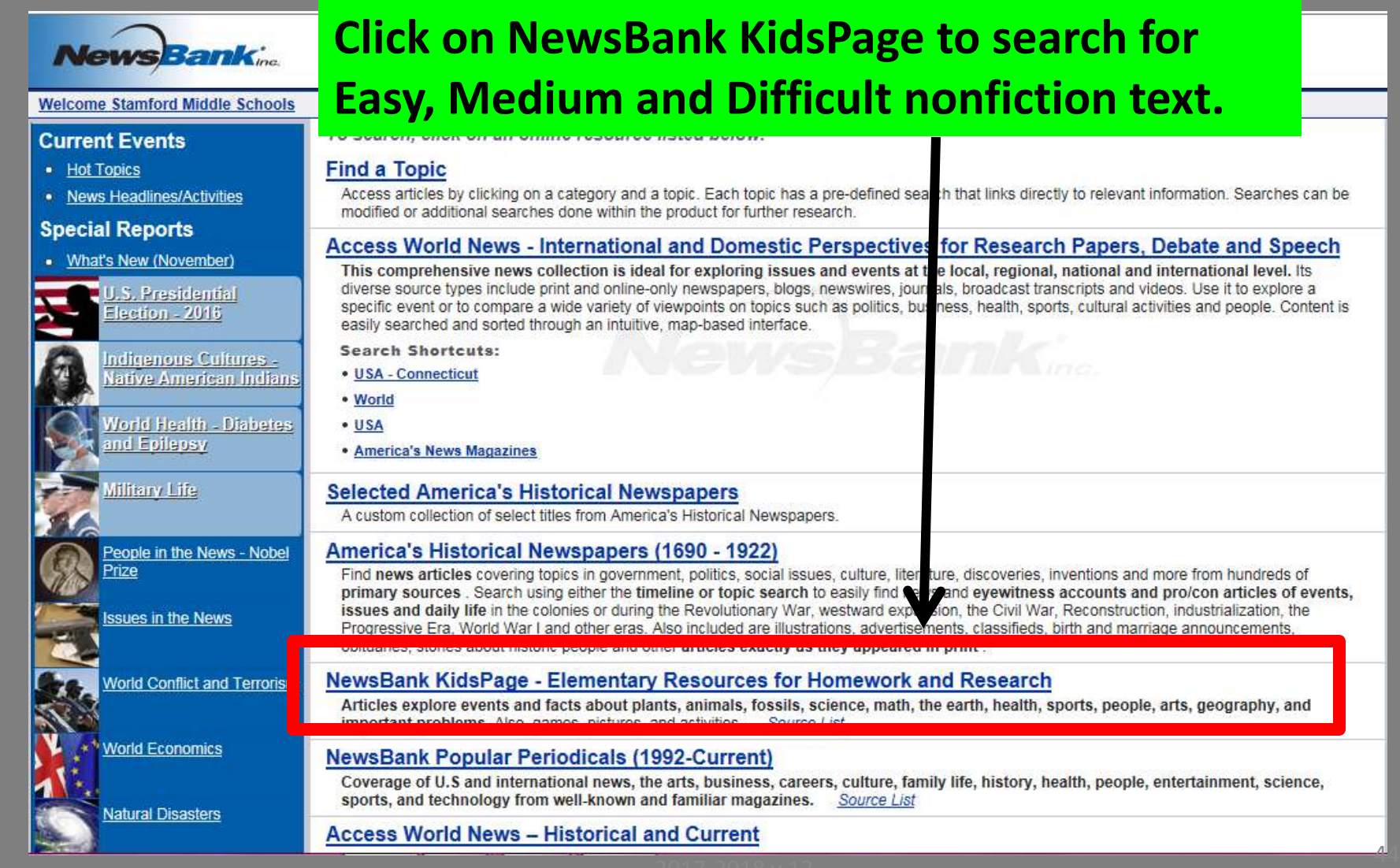

**Split Screen Note-taking Research Process= Locate Database Newsbank 3 Students Locate + Read + Annotate + Organize + Cite + Write** 

**about district-purchased nonfiction text.**

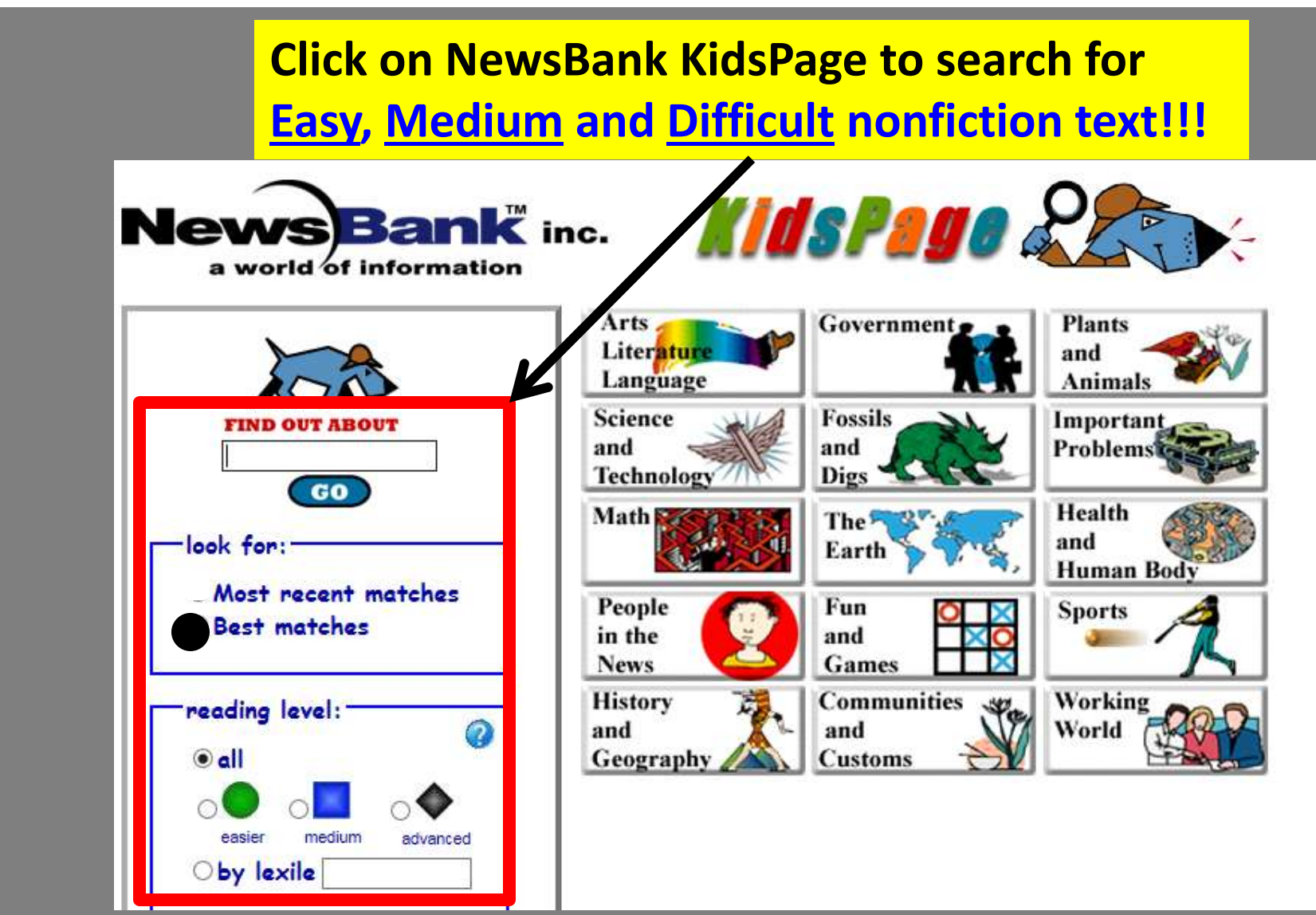

**Split Screen Note-taking Research Process= Locate Database Newsbank 4** 

**Students Locate + Read + Annotate + Organize + Cite + Write about district-purchased nonfiction text.**

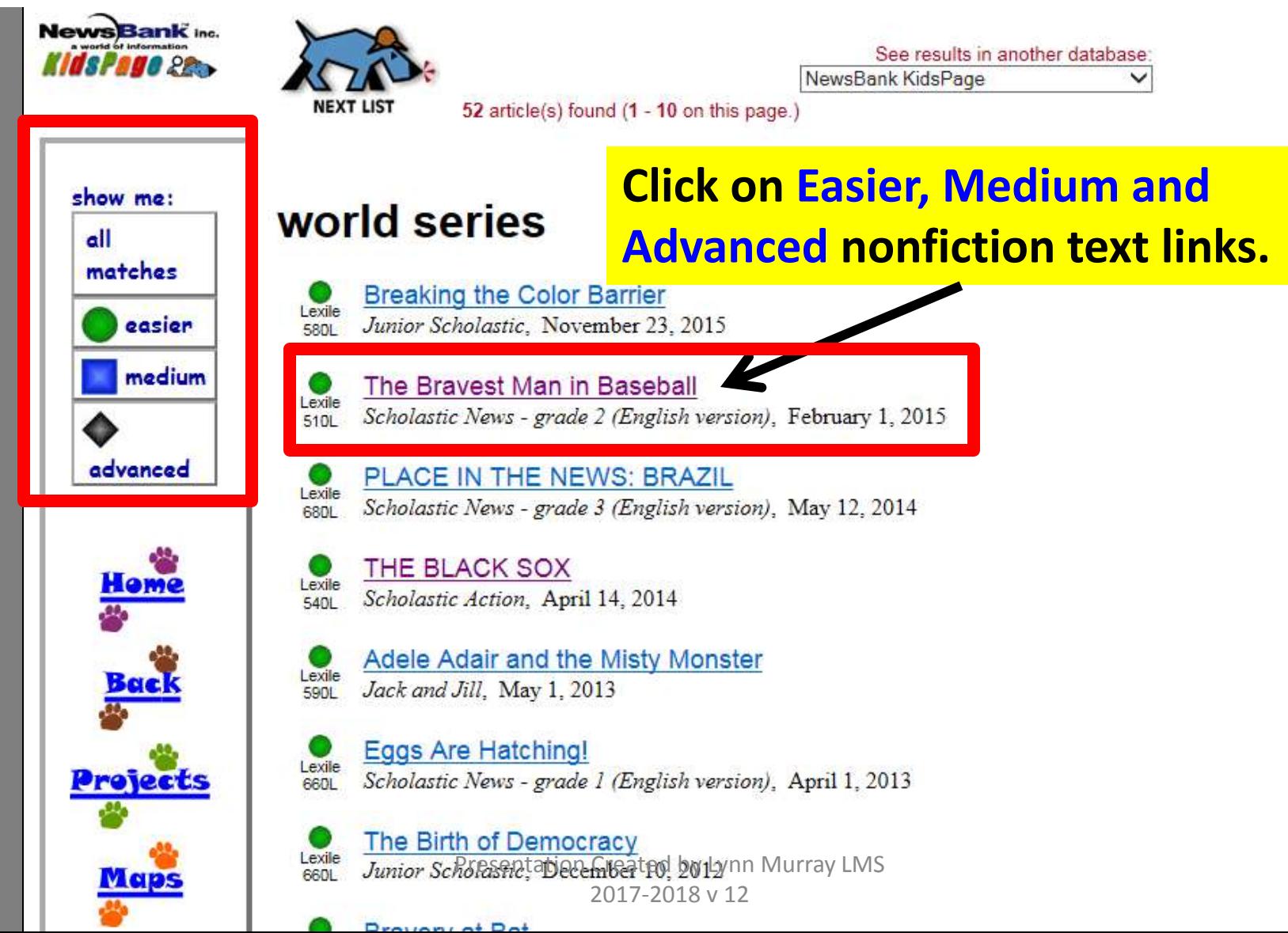

**Split Screen Note-taking Research Process= Locate Database Newsbank 5 Students Locate + Read + Annotate + Organize + Cite + Write about district-purchased nonfiction text.**

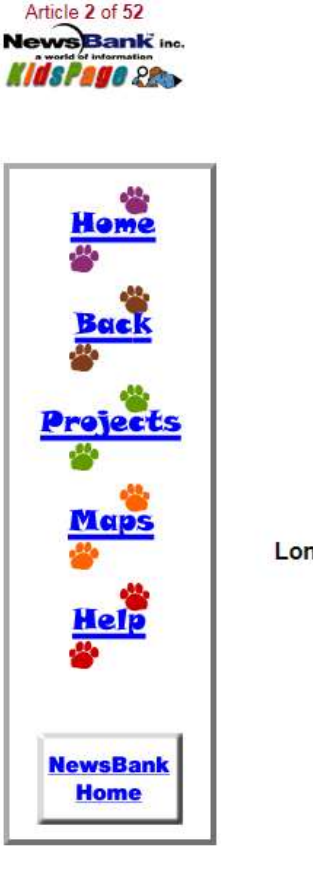

#### **The Brayest Man in Baseball**

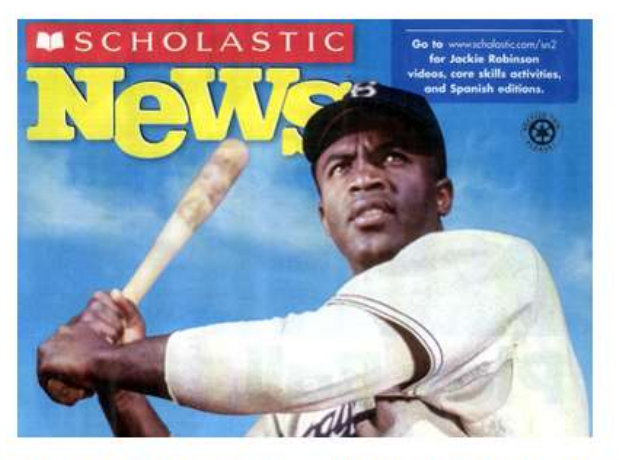

Long ago, baseball was segregated. That means there were different leagues for African-American players and white players. They couldn't play together. But Jackie Robinson changed all that in 1947.

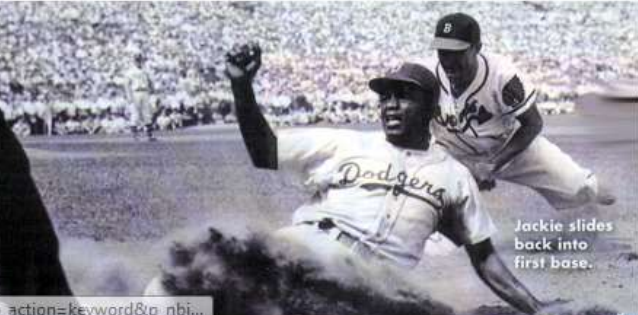

http://infoweb.newsbank.com/iw-search/we/InfoWeb/?p\_product=JRKP&p\_theme=kids&**p\_action=ke**yword&p\_**nbi** 

#### **Split Screen Note-taking Research Process= Locate Database Newsbank 6**

#### **Students Locate + Read + Annotate + Organize + Cite + Write about district-purchased nonfiction text.**

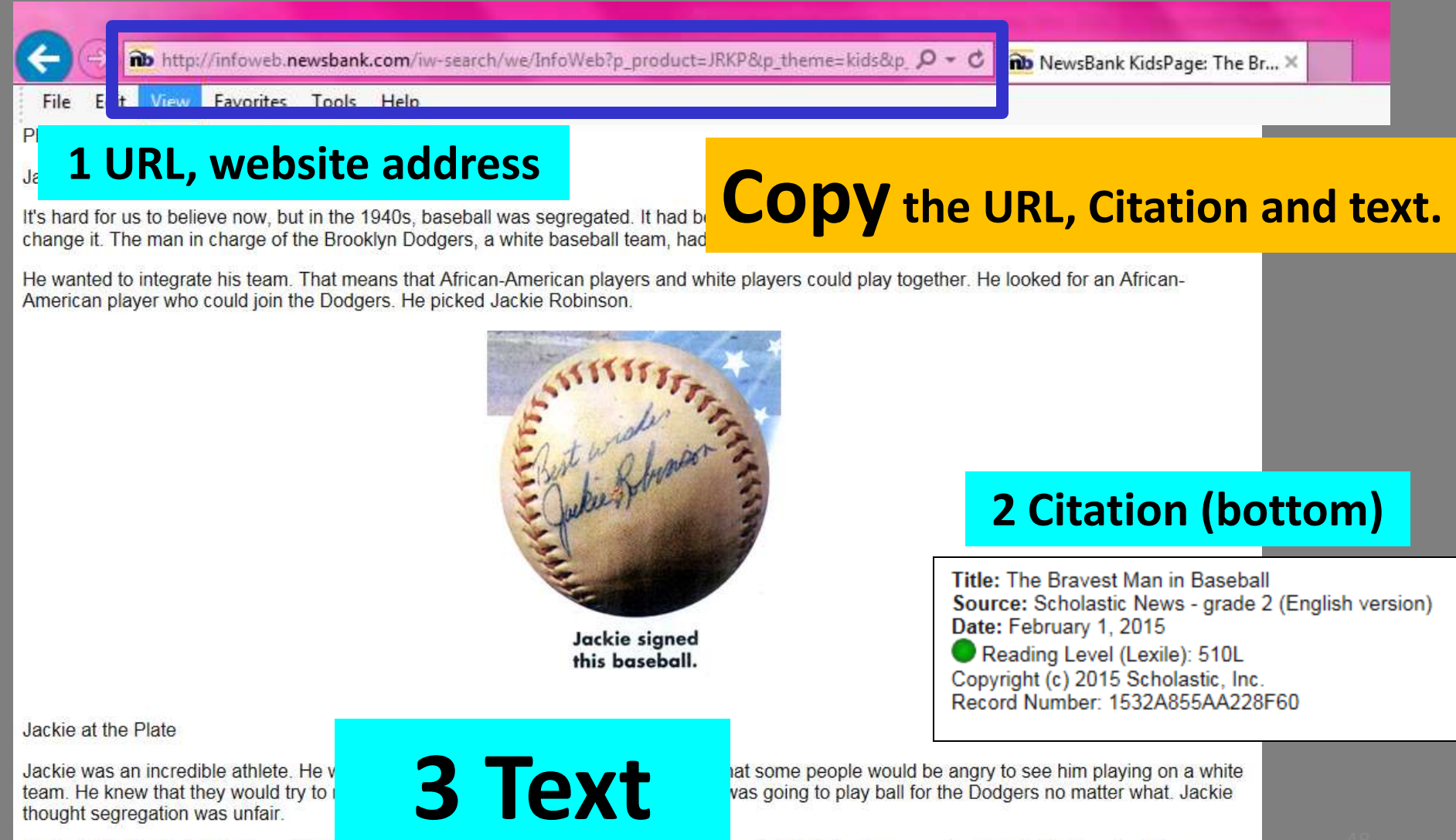

On April 15, 1947, Jackie played his first game with the Dougers, many people were excited that the team was integrated. Thousands of fans came to see Jackie play.

#### **Split Screen Note-taking Research Process= Locate Database Newsbank 7**

#### **Students Locate + Read + Annotate + Organize + Cite + Write**

#### **about district-purchased nonfiction text.**

# **Paste text=**

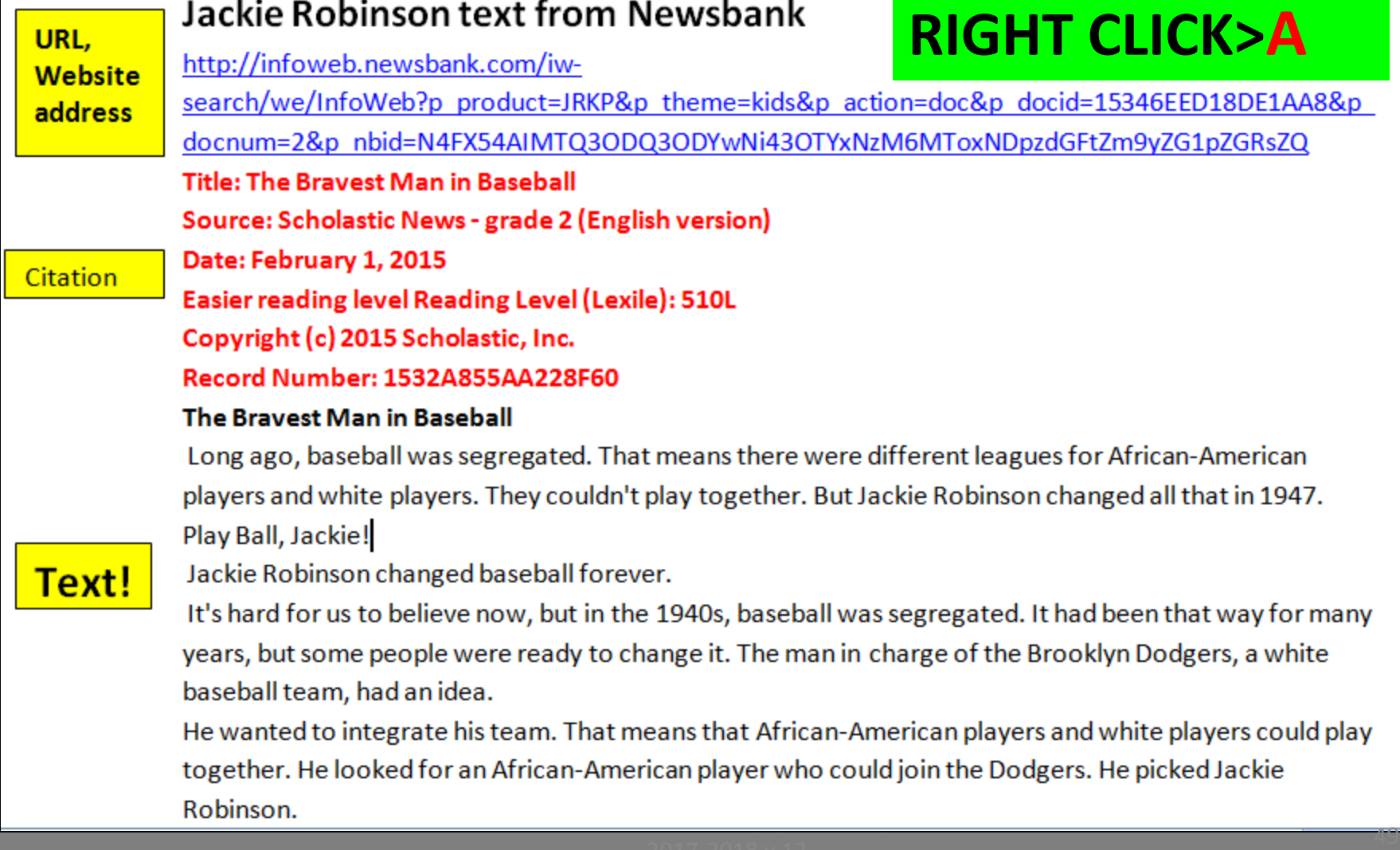

**Split Screen Note-taking Research Process= Locate Database Newsbank 8 Students Locate + Read + Annotate + Organize + Cite + Write about district-purchased nonfiction text.**

#### Newsbank: KidsPage

![](_page_49_Figure_2.jpeg)

### Newsbank is AWESOME!!! 9

#### **A. Newsbank's Access World News**: TORonline.org>Media Policies>Destiny>TOR>Newsbank**>Access World News**

![](_page_50_Picture_25.jpeg)

### Newsbank is AWESOME!!! 10

**B. Newsbank's Access World News**: Type your **topic**>Click on **Best Matches First**>Click on **Readability (Lexile)**>Choose a **reading level**.

![](_page_51_Picture_46.jpeg)

Article Type Readability (Lexile)

### Newsbank is AWESOME!!! 11

![](_page_52_Picture_10.jpeg)

# **Newsbank: Access World News**

#### Newsbank is AWESOME !!!

#### D. READ the article!!!! Copy the URL, MLA citation and text about your topic.

![](_page_53_Picture_25.jpeg)

高

**Split Screen Note-taking Research Process= Locate Database Newsbank 14 Students Locate + Read + Annotate + Organize + Cite + Write about district-purchased nonfiction text.**

![](_page_54_Figure_1.jpeg)

# **Split Screen Note Taking Steps Explained: Read**

![](_page_55_Picture_30.jpeg)

**Students Locate + Read + Annotate + Organize + Cite + Write about district-purchased nonfiction text.**

![](_page_56_Figure_2.jpeg)

### **It's a process in which students:**

- **1. Locate**
- **2. Read**
- **3. Annotate**
- **4. Organize**
- **5. Cite**
- **6. Write**

### **about district-purchased nonfiction text.**

**Students Locate + Read + Annotate + Organize + Cite + Write about district-purchased nonfiction text.**

**A. Open a digital graphic organizer on Word.**

**B. See the TOR Media Center website for samples to download.**

![](_page_57_Figure_4.jpeg)

#### **Students Locate + Read + Annotate + Organize + Cite + Write about district-purchased nonfiction text.**

- **Press CTRL N on the keyboard and split the screen so the text is on the left and a graphic organizer is on the right.**
- **Students read over their graphic organizer's subtopics before they start reading the pasted text.**

#### **CTRL N=New Word page**

![](_page_58_Picture_67.jpeg)

#### **Graphic organizer= Cornell Notes**

![](_page_58_Picture_68.jpeg)

#### **Students Locate + Read + Annotate + Organize + Cite + Write**

#### **about district-purchased nonfiction text.**

- 1. CTRL N>Type the name of your country and the word "text" at the top of your blank document. *Sample: Poland text*
- 2. Locate an article about your country from Grolier and then Bigchalk.
- 3. Highlight the URL of the first article>*Right-click>Copy* the URL.
- 4. Click on the country text document on Word at the bottom of the screen.
- *5. Right-click*>regular click on the (**A**) adjacent to Paste to paste the URL.
- 6. Click back on Grolier or Bigchalk at the bottom of the screen and locate the article's MLA citation.
- 7. Highlight the MLA citation>*Right-click>Copy* the MLA citation.
- 8. Click on the country text document on Word at the bottom of the screen.
- *9. Right-click*>regular click on the (**A**) adjacent to Paste to paste the MLA citation underneath the URL.
- 10. Click back on Grolier or Bigchalk at the bottom of the screen and locate text about your country.
- 11. Highlight this text and *Right-click>Copy* the text about your country.
- 12. Click on the country text document on Word. Click on the (A) adjacent to Paste.
- **13. Save both documents to your number: File>Save As>Computer>Number>SAVE.**
- 14. Click and hold the text document and drag it to the left. Click and hold the Cornell Notes document and drag it to the right.

**Students Locate + Read + Annotate + Organize + Cite + Write about district-purchased nonfiction text.**

### **Students READ the TEXT closely FOR MEANING!**

#### Rabies text from CT Digital Library

http://eds.b.ebscohost.com/eds/detail/detail?sid=126b96ba-d304-437ef3b7e9ff9a59%40sessionmgr103&vid=5&hid=103&bdata=JkF1dGhUeXBlPWN

Hoagstrom, Carl W., Ph.D. "Rabies." Magill's Medical Guide (Online Edition) (2016): Research Starters. Web. 28 Oct. 2016.

Definition: A virus that attacks the nerve cells and is most often transmitted by the bite of a rabid animal; control of the disease is accomplished through vaccination of pets and immediate immunization of humans if exposed to the disease; once symptoms occur in humans, the disease is nearly always fatal. Rabies is transmitted usually by saliva from infected animal bites.

Causes: Viral infection usually transmitted by animal bite

![](_page_60_Picture_68.jpeg)

# **Split Screen Note Taking Steps Explained: Annotate**

![](_page_61_Picture_27.jpeg)

#### **Split Screen Note-taking Research Process= Annotate 1**

**Students Locate + Read + Annotate + Organize + Cite + Write about district-purchased nonfiction text.**

![](_page_62_Figure_2.jpeg)

#### **It's a process in which students:**

- **1. Locate**
- **2. Read**
- **3. Annotate**
- **4. Organize**
- **5. Cite**
- **6. Write**

### **about district-purchased nonfiction text.**

**Split Screen Note-taking Research Process= Annotate 2 Students Locate + Read + Annotate + Organize + Cite + Write about district-purchased nonfiction text.**

- **A. After a student reads text for meaning, they read it a second time and highlight the details pertaining to the appropriate subtopic.**
- **B. Students can highlight the subtopic and corresponding details in the same color.**

![](_page_63_Picture_57.jpeg)

#### **Split Screen Note-taking Research Process= Annotate 3**

**Students Locate + Read + Annotate + Organize + Cite + Write about district-purchased nonfiction text.**

- **A. After a student reads text for meaning, they read it a second time and highlight the details pertaining to the appropriate subtopic.**
- **B. Students can highlight the subtopic and corresponding details in the same color.**

![](_page_64_Figure_4.jpeg)

![](_page_64_Picture_61.jpeg)

# **Split Screen Note Taking Steps Explained: Organize**

![](_page_65_Picture_25.jpeg)

**Organiz text**

### **Split Screen Note-taking Research Process= Organize 1**

**Students Locate + Read + Annotate + Organize + Cite + Write about district-purchased nonfiction text.**

![](_page_66_Figure_2.jpeg)

### **It's a process in which students:**

- **1. Locate**
- **2. Read**
- **3. Annotate**
- **4. Organize**
- **5. Cite**
- **6. Write**

### **about district-purchased nonfiction text.**

**Split Screen Note-taking Research Process= Organize 2 Students Locate + Read + Annotate + Organize + Cite + Write about district-purchased nonfiction text.**

- **A. Students organize their highlighted text on graphic organizers by typing the appropriate detail phrases.**
- **B. Students should** *not* **exceed six words per bulleted line.**

![](_page_67_Figure_3.jpeg)

**Split Screen Note-taking Research Process= Organize 3 Students Locate + Read + Annotate + Organize + Cite + Write about district-purchased nonfiction text.**

- **A. Students organize their highlighted text on graphic organizers by typing the appropriate detail phrases.**
- **B. Students should** *not* **exceed six words per bulleted line.**

![](_page_68_Picture_43.jpeg)

**Split Screen Note-taking Research Process= Organize 4 Students Locate + Read + Annotate + Organize + Cite + Write about district-purchased nonfiction text.**

![](_page_69_Figure_1.jpeg)

#### **Split Screen Note-taking Research Process= Organize 5 Students Locate + Read + Annotate + Organize + Cite + Write about district-purchased nonfiction text.**

![](_page_70_Picture_27.jpeg)

#### **Split Screen Note-taking Research Process= Organize 6 Students Locate + Read + Annotate + Organize + Cite + Write about district-purchased nonfiction text.**

![](_page_71_Picture_1.jpeg)
**Students Locate + Read + Annotate + Organize + Cite + Write about district-purchased nonfiction text. Argument Writing**

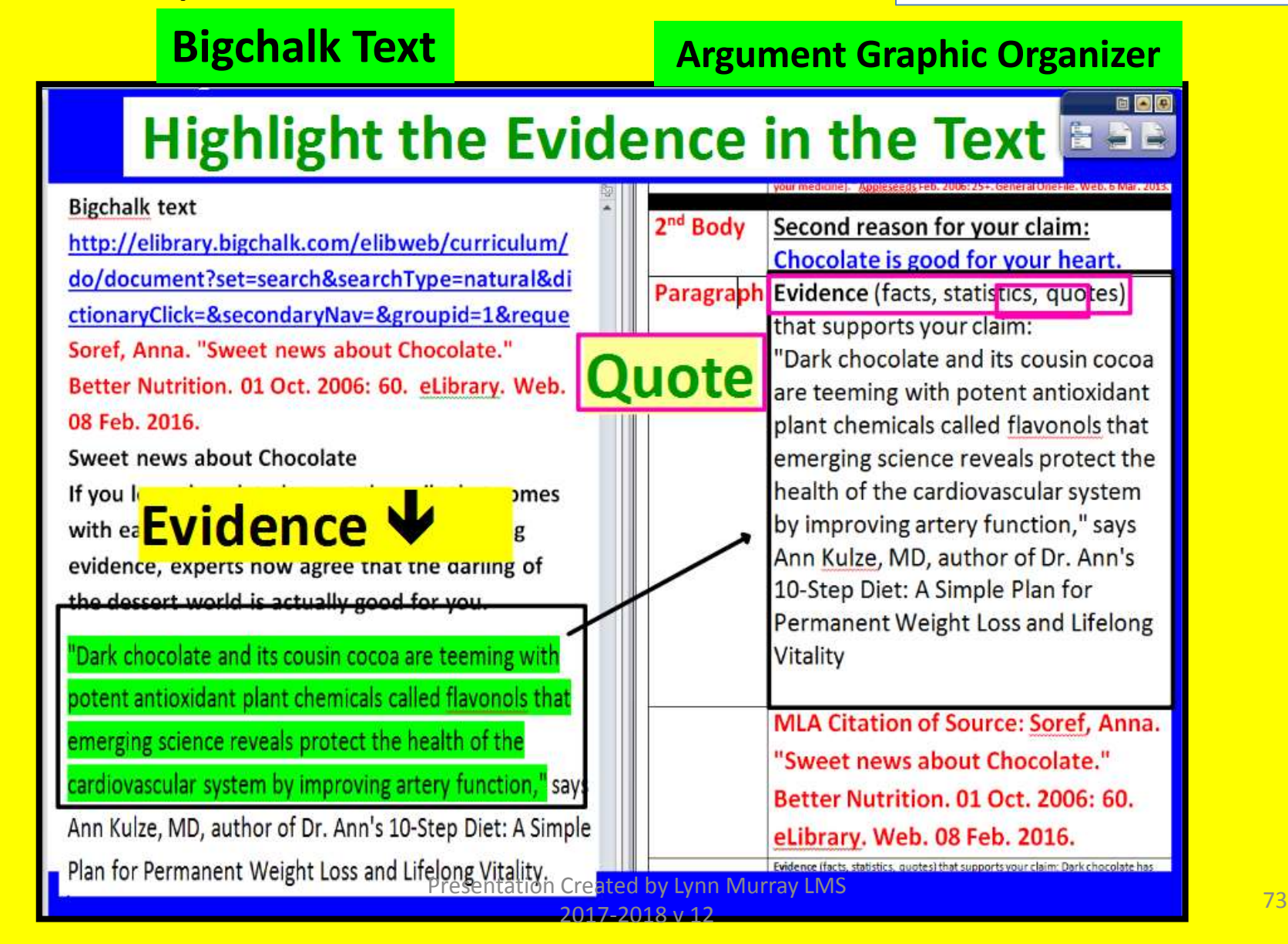

# **Split Screen Note Taking Steps Explained: Cite**

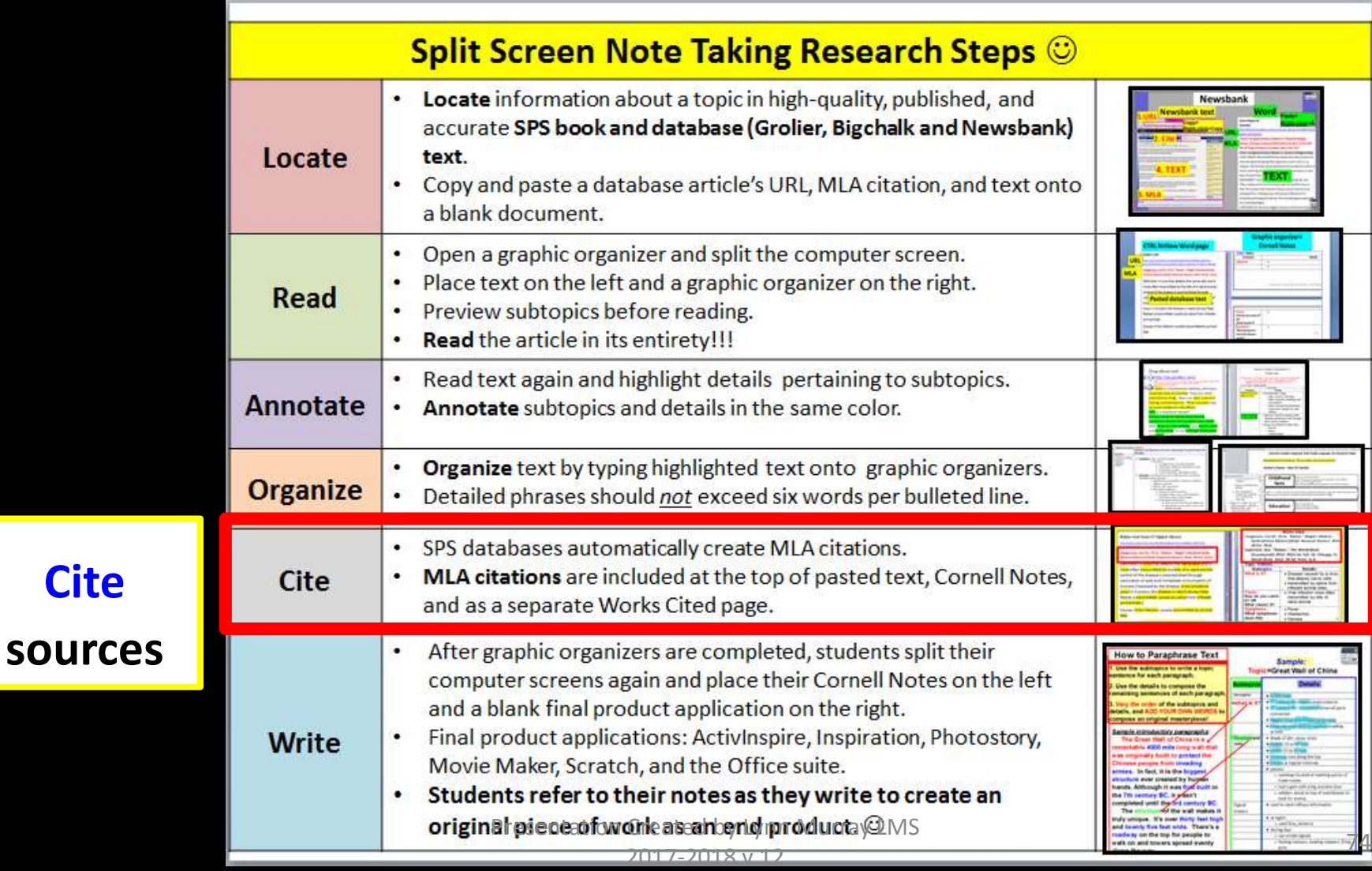

**Cite**

**Students Locate + Read + Annotate + Organize + Cite + Write about district-purchased nonfiction text.**

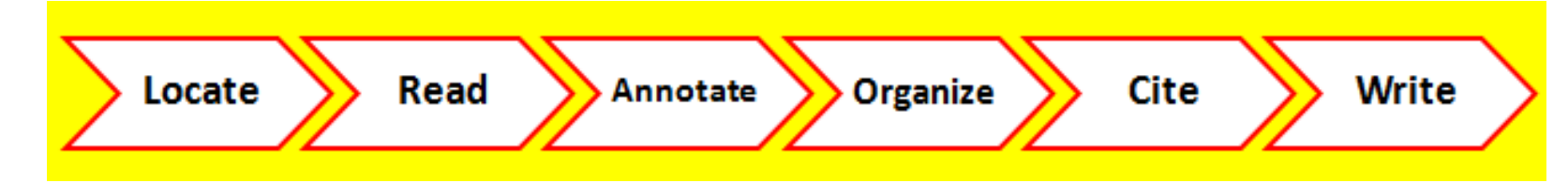

## **It's a process in which students:**

- **1. Locate**
- **2. Read**
- **3. Annotate**
- **4. Organize**
- **5. Cite**
- **6. Write**

**Students Locate + Read + Annotate + Organize + Cite + Write about district-purchased nonfiction text.**

- **A. The district-purchased databases automatically create MLA citations for students.**
- **B. Students include the MLA citations at the top of their pasted text, Cornell Notes, and text as a separate Works Cited page.**

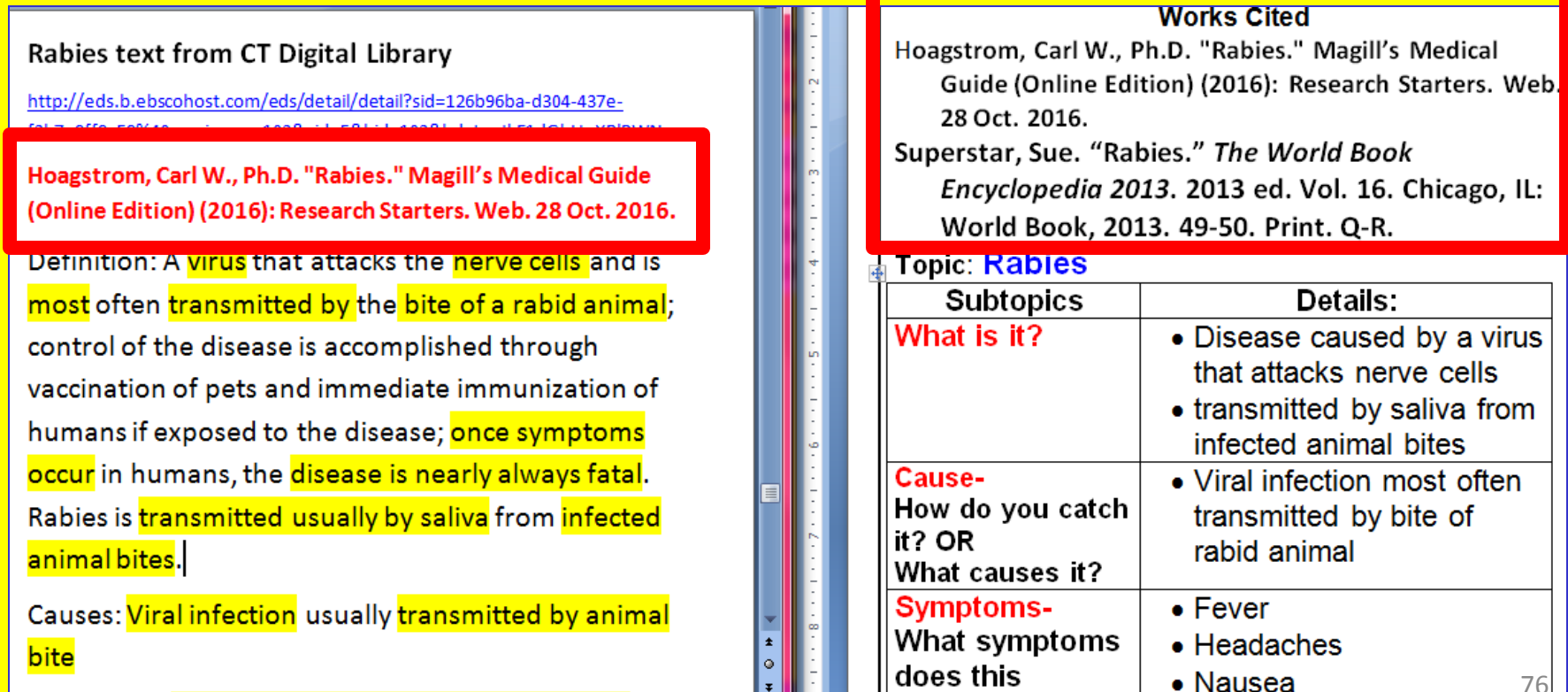

<mark>zoi, -zoio v 12</mark>

76

**Students Locate + Read + Annotate + Organize + Cite + Write about district-purchased nonfiction text.**

**C. Read the information below as a guide for writing a Works Cited page in the correct MLA format.** 

## **Works Cited... WOW!**

### **What is a Works Cited page?**

- . It's a listing of book and computer sources used for a research paper.
- . It's the last page of your research paper and it's entitled Works Cited.
- . It's alphabetized by the first letter of your source.

### **Formatting requirements:**

- Double spaced
- **Times New Roman font** ٠
- 12 size font ۰
- **Hanging indent**

#### **Works Cited**

Baumohl, Jim. "Homelessness." The New Book of

Knowledge. Grolier Online, 2016. Web. 6 May. 2016.

Whitney, Ayrika L. "Homeless in Clarksville." Leaf

Chronicle; Clarksville, Tenn. 24 Apr. 2016: A2.

ELibrary. Web. 06 May. 2016.

**Students Locate + Read + Annotate + Organize + Cite + Write about district-purchased nonfiction text.**

**C. Read the information below as a guide for writing a Works Cited page in the correct MLA format.** 

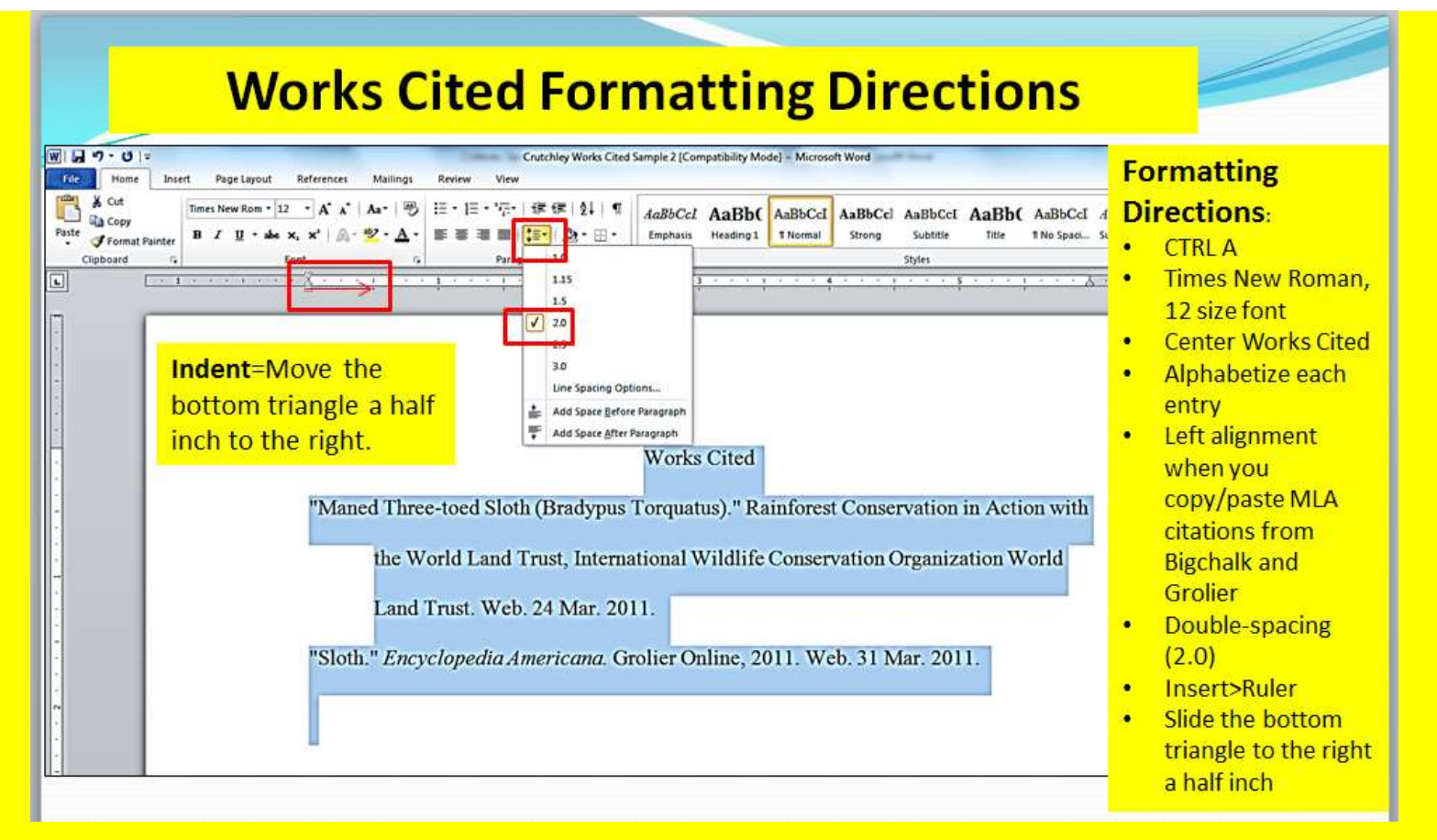

# **Split Screen Note Taking Steps Explained: Write**

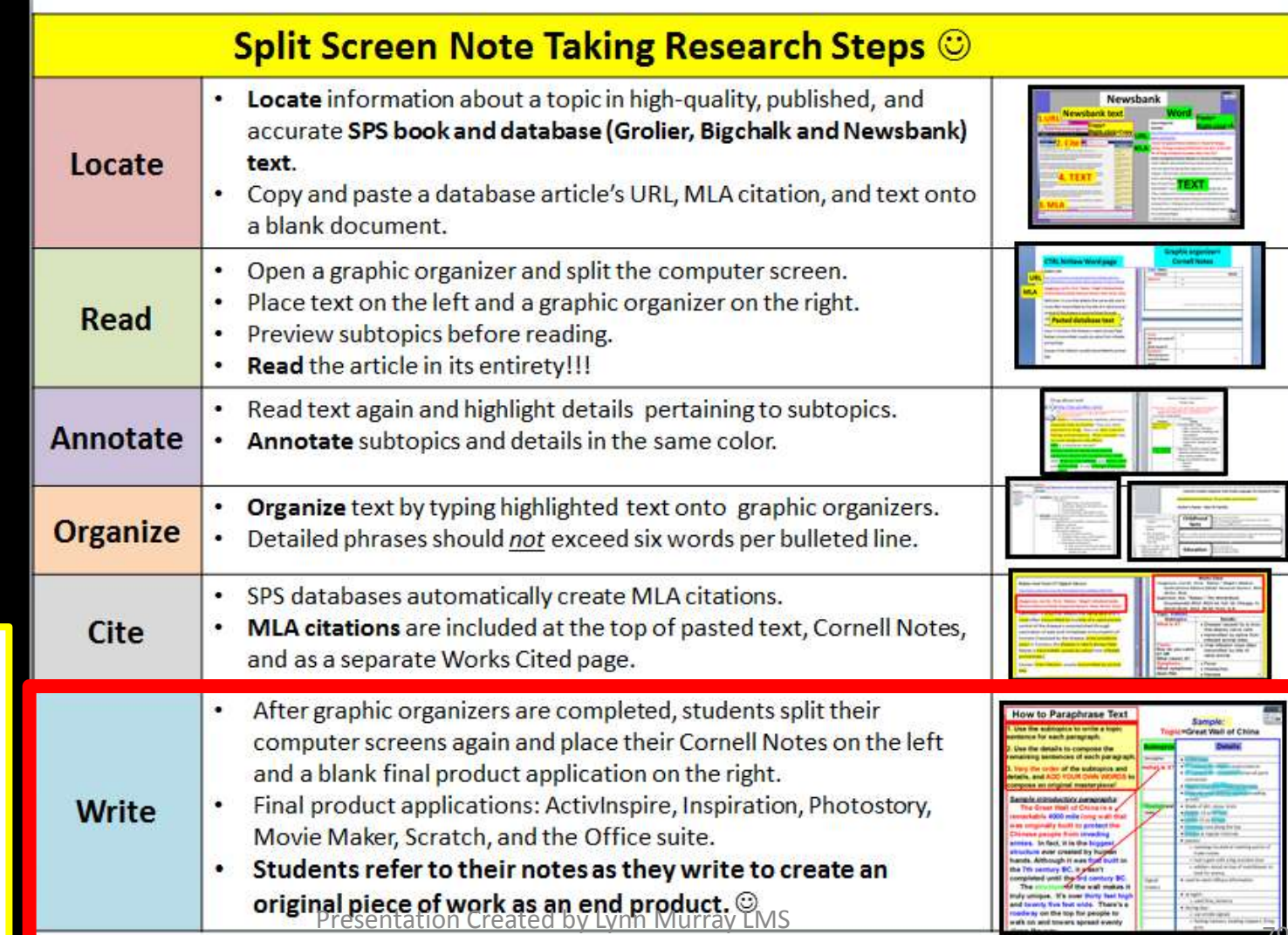

### **Write**

**an original masterpiece based on your notes** 

**Students Locate + Read + Annotate + Organize + Cite + Write about district-purchased nonfiction text.**

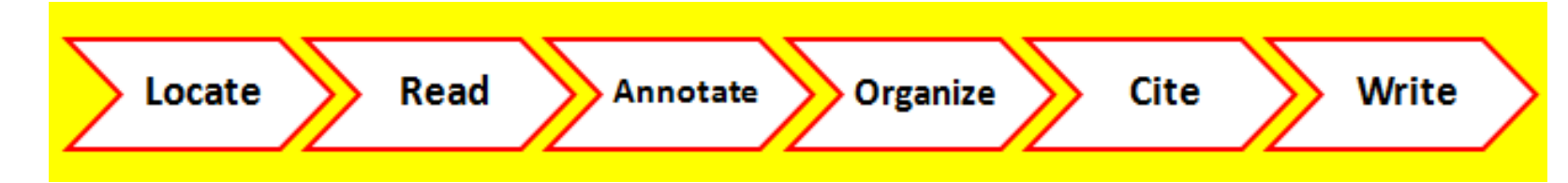

## **It's a process in which students:**

- **1. Locate**
- **2. Read**
- **3. Annotate**
- **4. Organize**
- **5. Cite**

## **6. Write**

**Students Locate + Read + Annotate + Organize + Cite + Write about district-purchased nonfiction text.**

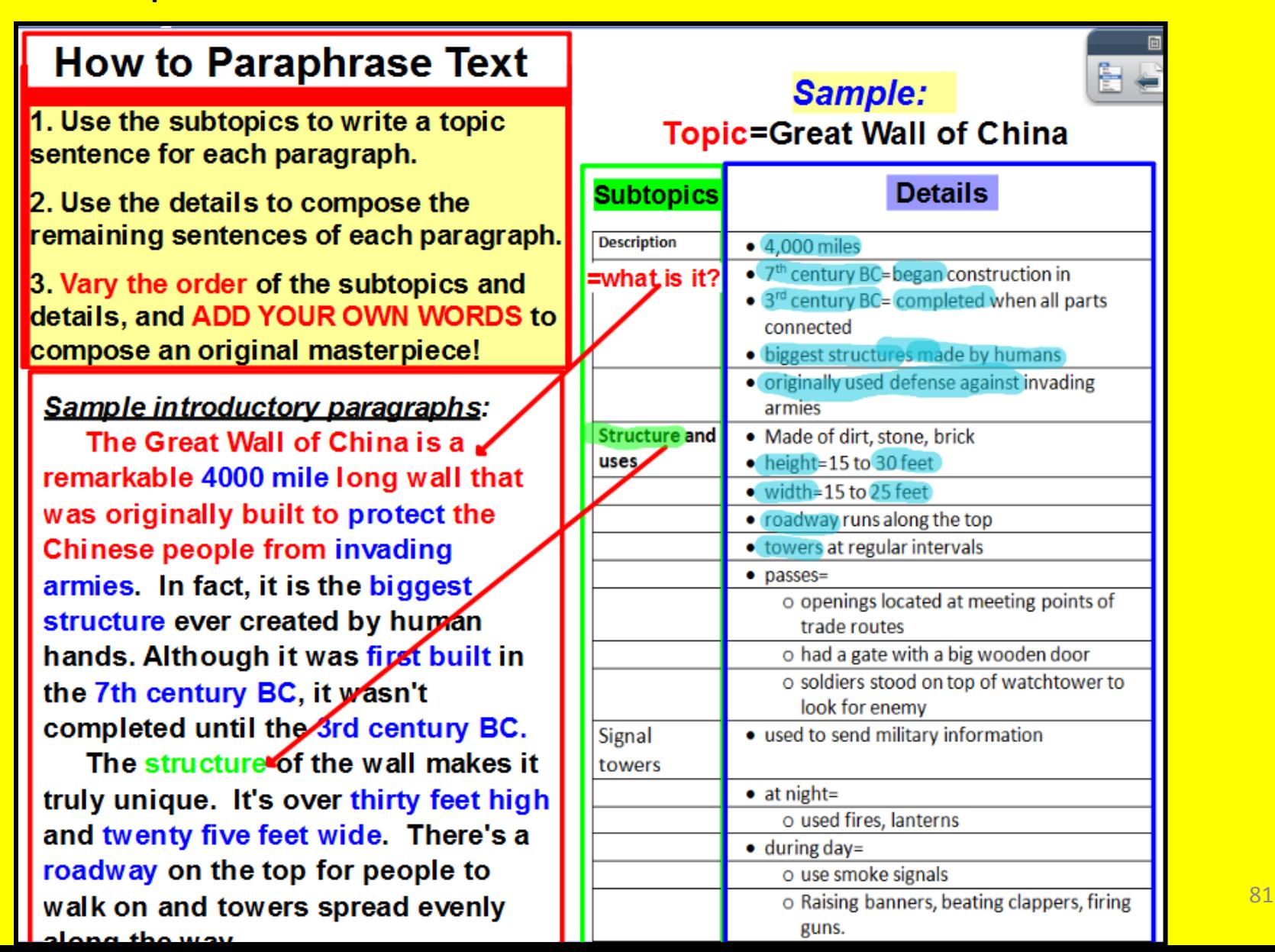

**Students Locate + Read + Annotate + Organize + Cite + Write** 

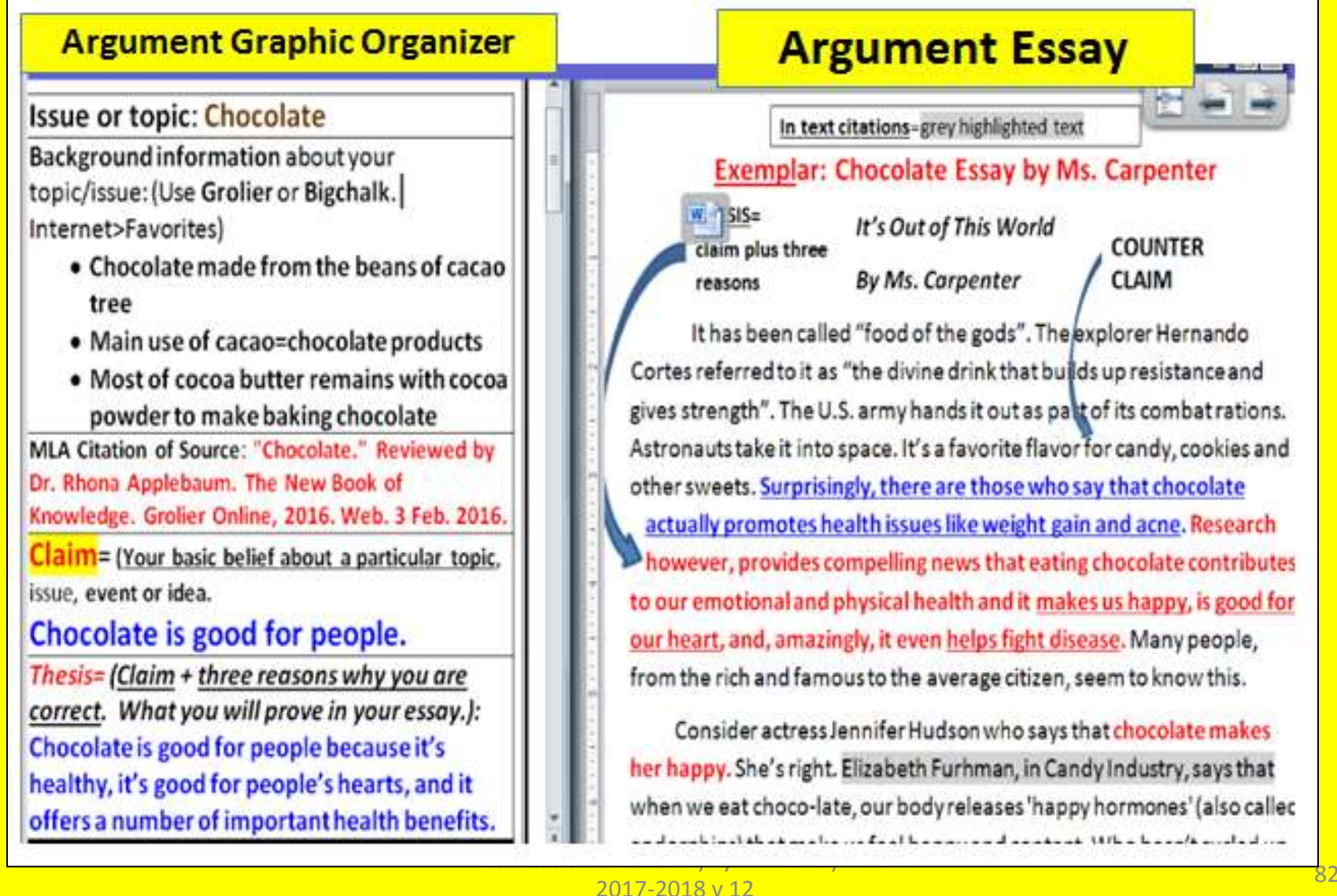

**Students Locate + Read + Annotate + Organize + Cite + Write about district-purchased nonfiction text.**

- **A. Once students complete their graphic organizers, they split their computer screens once again. Students place their Cornell Notes on the left and a blank application on the right to begin the writing process.**
- **B. Students refer to their notes as they write and they add their own words to create an original piece of work.**

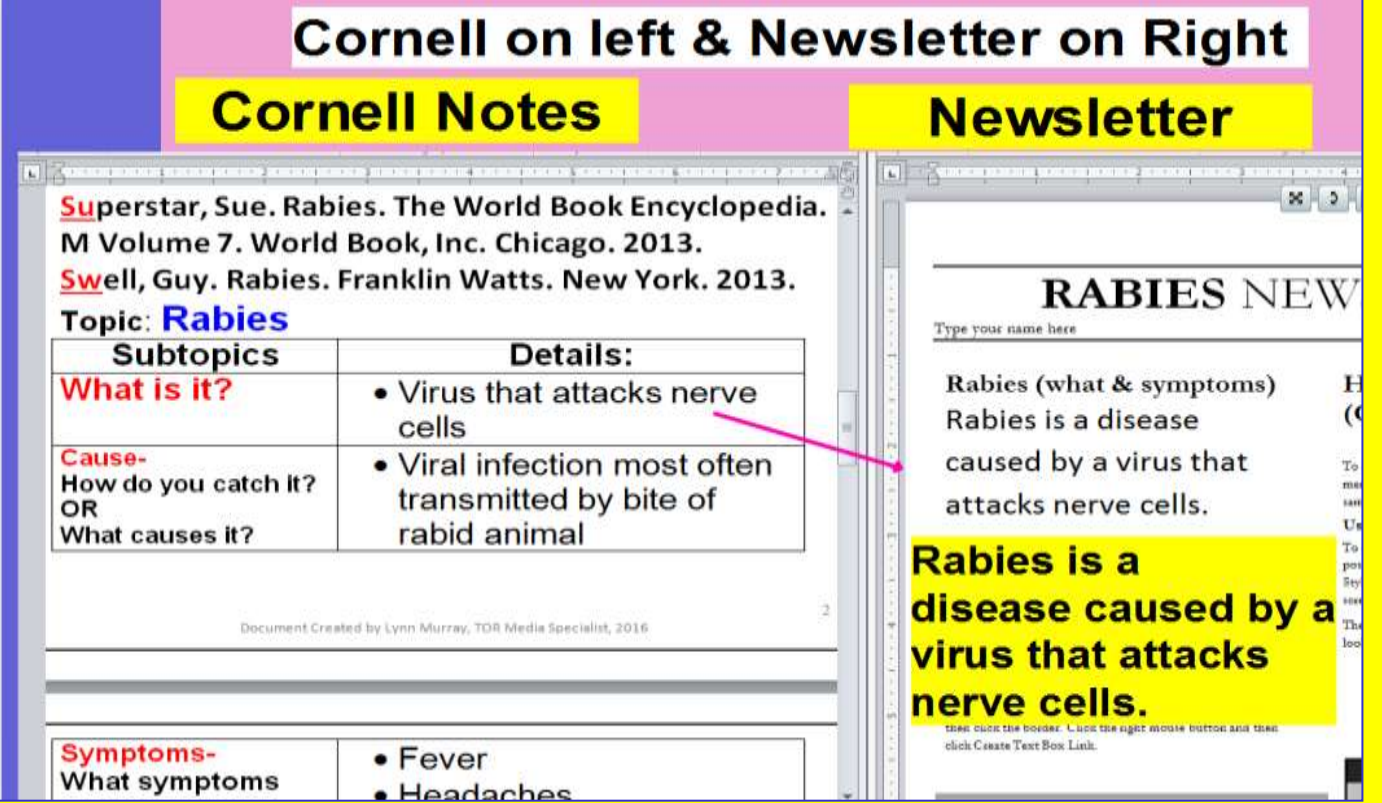

**Students Locate + Read + Annotate + Organize + Cite + Write** 

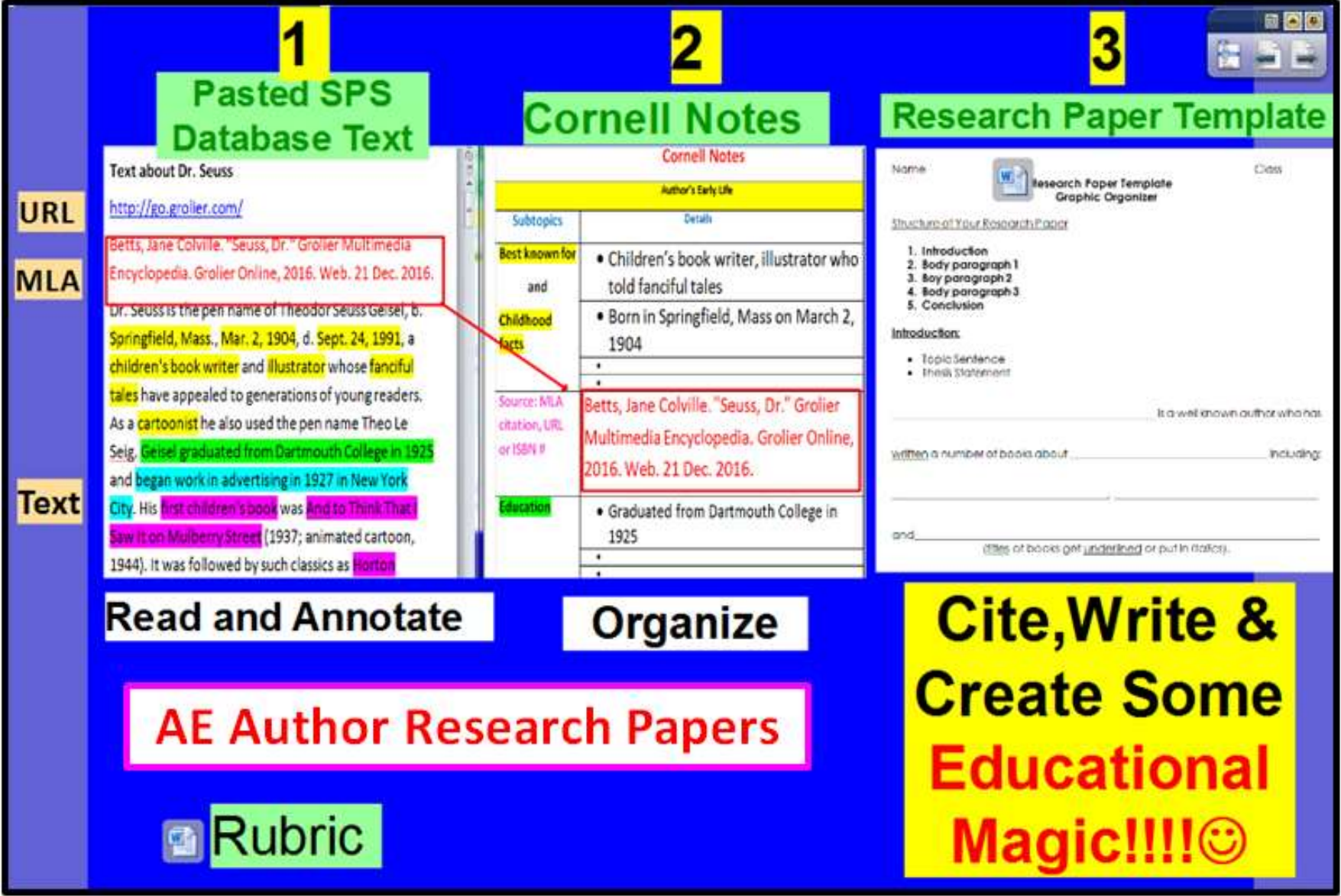

**Students Locate + Read + Annotate + Organize + Cite + Write about district-purchased nonfiction text.**

**e. Students are able to use a variety of networked applications to present their notes: Photostory, Word, Promethean Publisher, Movie Maker, Scratch coding or Powerpoint.**

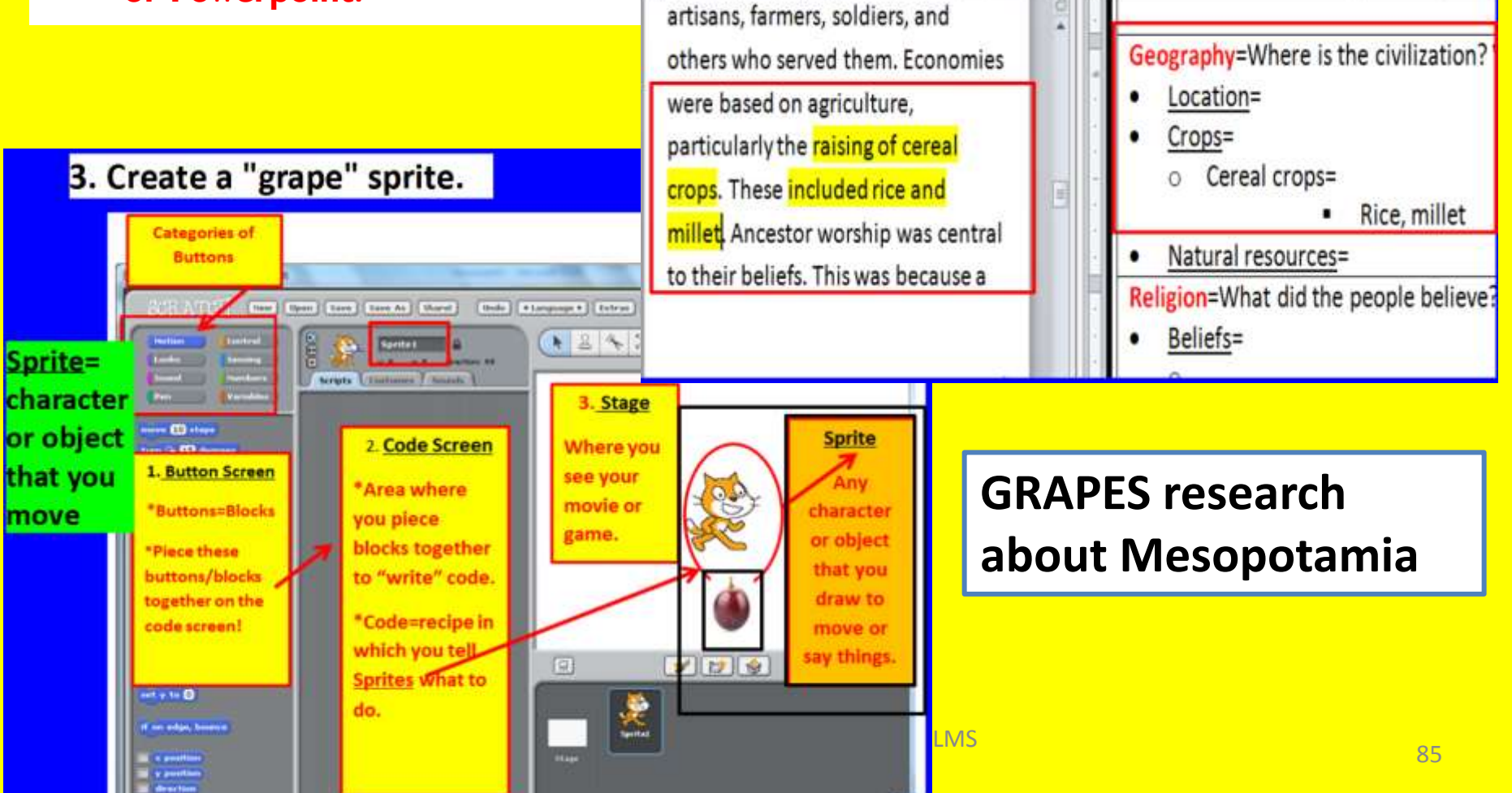

**Students Locate + Read + Annotate + Organize + Cite + Write about district-purchased nonfiction text.**

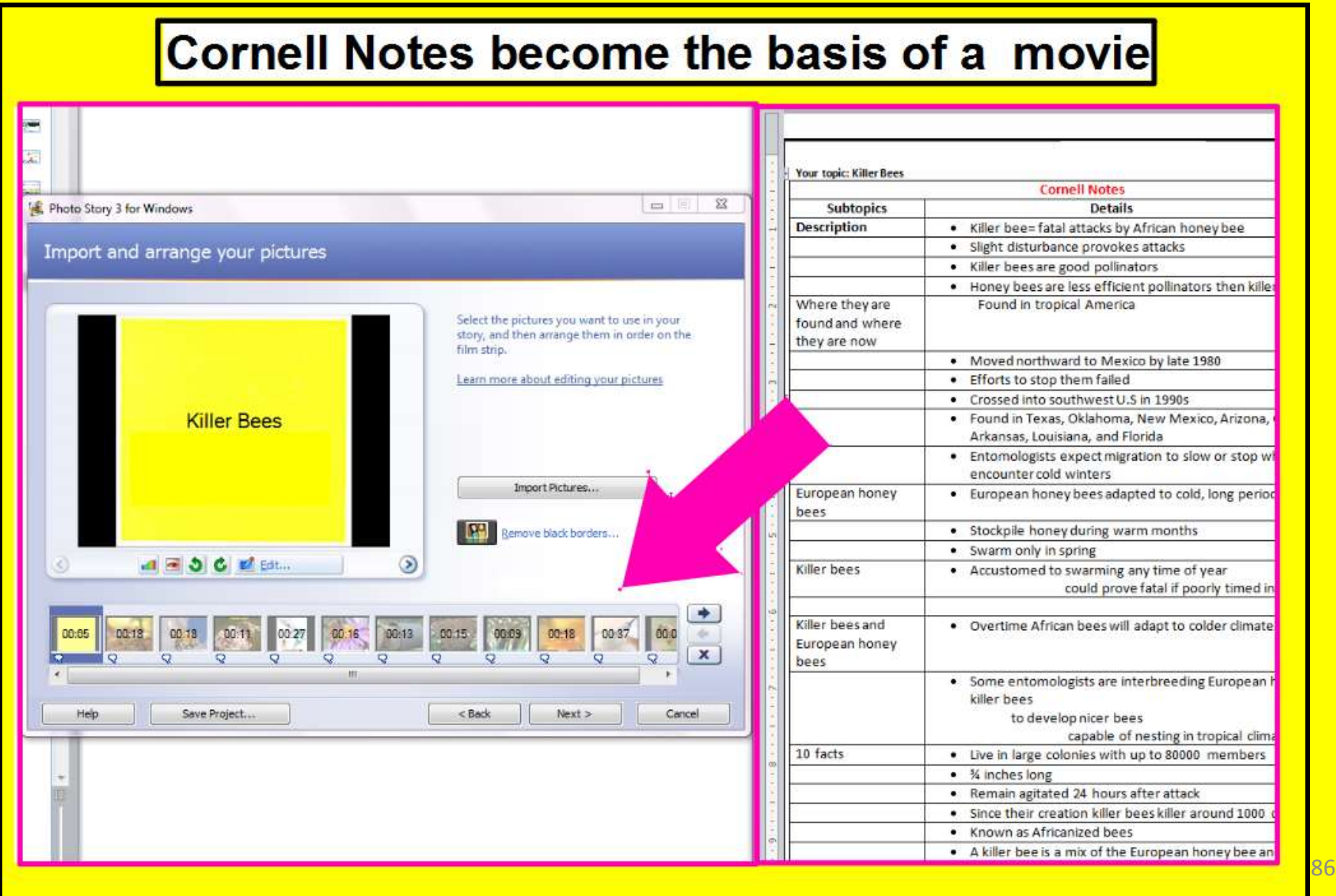

## **Mrs. Murray's Split Screen Note Taking Presentation at Foxwoods**  10-30-2017

**Lynn Murray** Turn of River Middle School TWEETS & TREATS 10414 E N T E R

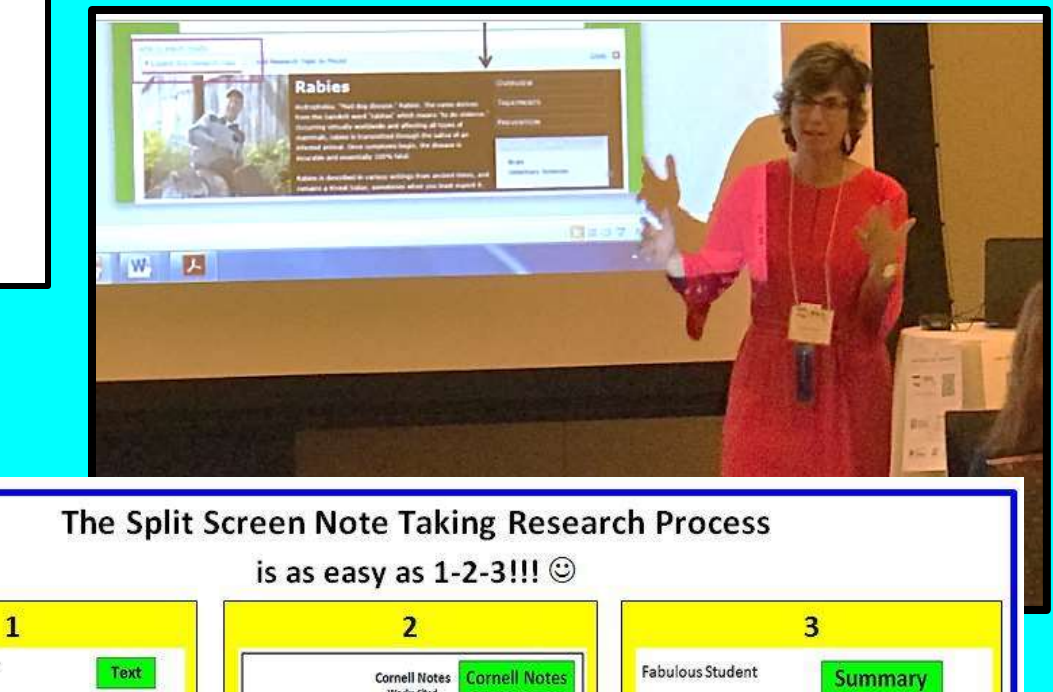

URL http://go.grolier.com/ Clark, N. Brooks. "Soccer." Großer Multimedia Encyclopedia. Scholastic VILA Großer Online, gme.großer.com/article?assetid=0270270-0. Accessed 25 May, 2017. Soccer is the most popular sport in the world. Two ams of 11 players attempt to guide an inflated b o goal cages at opposite ends of a playing field. Soccer is unique because of its restriction on the use of the hands; only the goalkeeper may handle the ball and then only within a limited area. The other ten layers must advance the ball using primarily their feet, although a proficient soccer player can use almost very part of the body-including the head-to contro ie hal

Soccer text from Grolier

The continuous action and fast pace of soccer have made it a major spectator sport throughout the world, and for the same reasons it has attracted millions of players. Since the late 1960s and early 1970s its growth in the United States, especially on the amateur level, has been substantial. The name of the game presents

#### Works Cited Clark, N. Brooks. "Soccer." Großer Multimedia Encyclopedia. Scholastic Grober Online, gme.grolier.com/article?assetid=0270270-0. Accessed 25 May, 2017. Your topic: Soccer **Cornell Notes** Subtopics **Details** · Most popular sport in world · Millions of players because of o Continuous action o Fast pace · Grew in popularity in o Early 60's and 70's in USA · Major spectator sport too · Two teams · 11 players · Goal of game o Guide a ball into goal at opposite ends of field · 10 players can't use hands nique se · Goal keeper can use hands · Players use most parts of body to control ball o Feet o Head

Soccer Summary

Due to the millions of players and spectators around the planet, soccer is the world's most popular sport, and during the 1960's and 1970's soccer was a very popular sport in the United States. People enjoy playing soccer because the game moves at a very rapid pace. Teams try and score a goal by kicking a ball into a net. There are eleven players on each team, and there are goals located at both ends of a soccer field. Players use different parts of their body to maneuver a ball. It's a sport that's distinctive because players can't use their hands, except for the goalie, but they can use other parts of their bodies such as their feet and head, to get a ball into a goal and score a point.

Final product applications: Promethean ActivInspire, Inspiration, Photostory, Windows Movie Maker, Scratch, and the Office suite

**Presentation Created by Lynn Murray LMS** 

2017-2018 v 12

### A little about me  $\odot$

#### Stamford schools want more interactive boards for classes

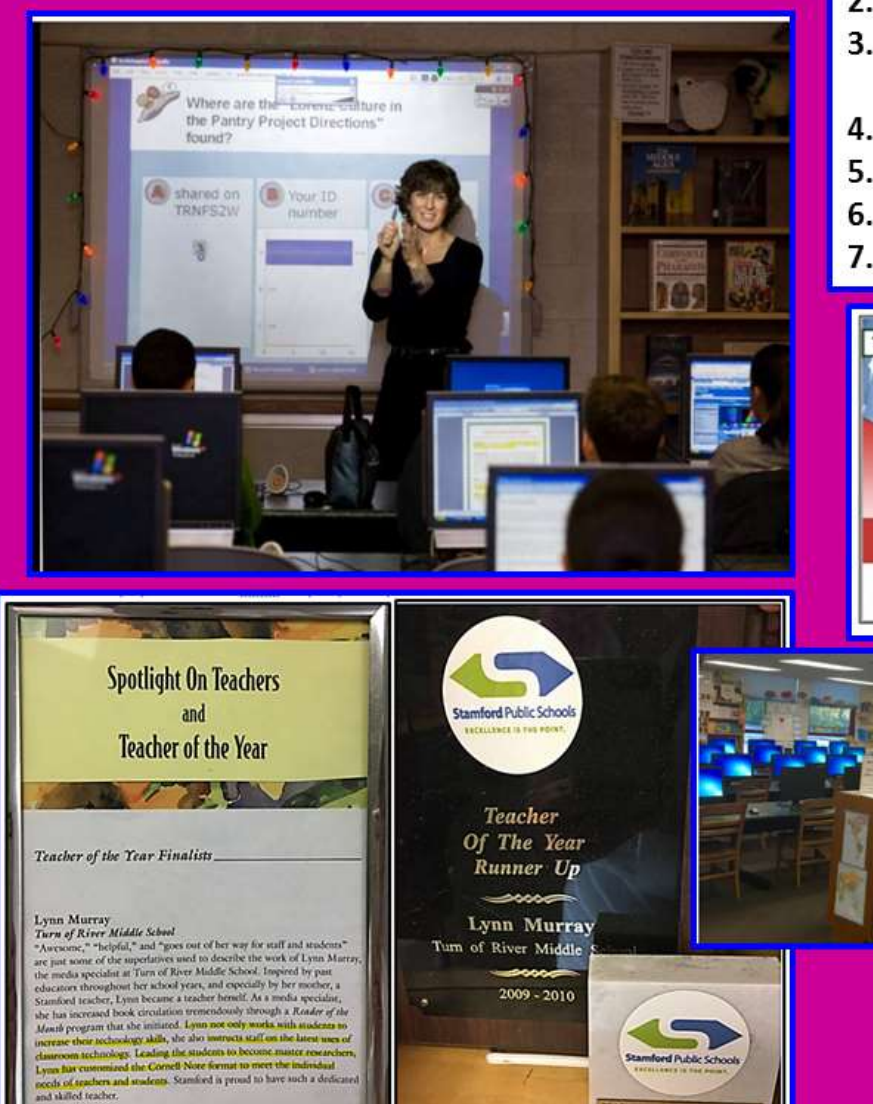

- 1. I LOVE MY JOB as TOR's library media specialist and I am thrilled to be speaking to you today about Split **Screen Note Taking!!!**
- 2. I've been a teacher in Stamford for 27 years.
- 3. I am incredibly blessed to have so many high-quality district resources to instruct with every day.
- 4. I ran the NYC marathon in 2008 and almost in 2012.
- 5. I love to read books about happiness.
- 6. Supreme Court Justice Sonia Sotomayor is my hero.
- 7. I am an incredibly happy and grateful person.  $\odot$

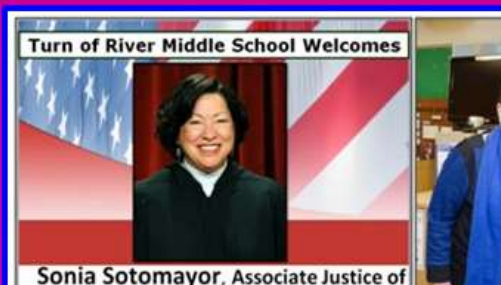

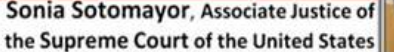

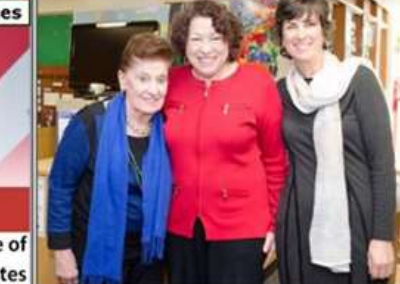

Sonia Sotomayor, Associate Justice of

2017 -2018 v 12

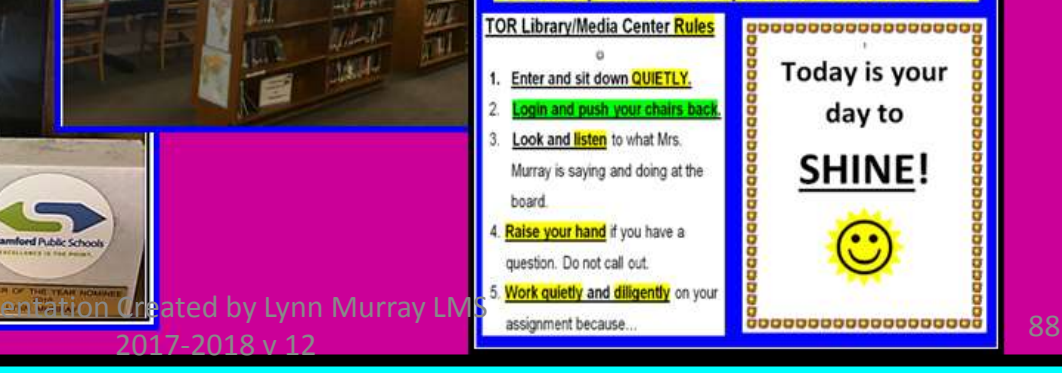

YOU are polite and respectful! THANK YOU !!!

**Thank you and good luck with your Split Screen Note Taking endeavors!!!** 

> **Please contact me with any questions, concerns or comments**:

# **Lynn Murray**

Library Media Specialist Turn of River Middle School 117 Vine Road Stamford, CT 06905 [lmurray@stamfordct.gov](mailto:lmurray@stamfordct.gov)